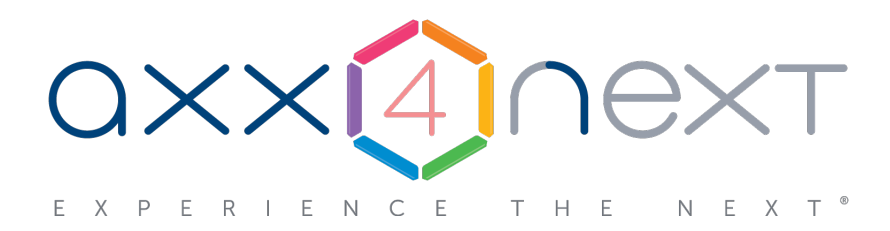

## Настройка и работа с AxxonNet

## Содержание

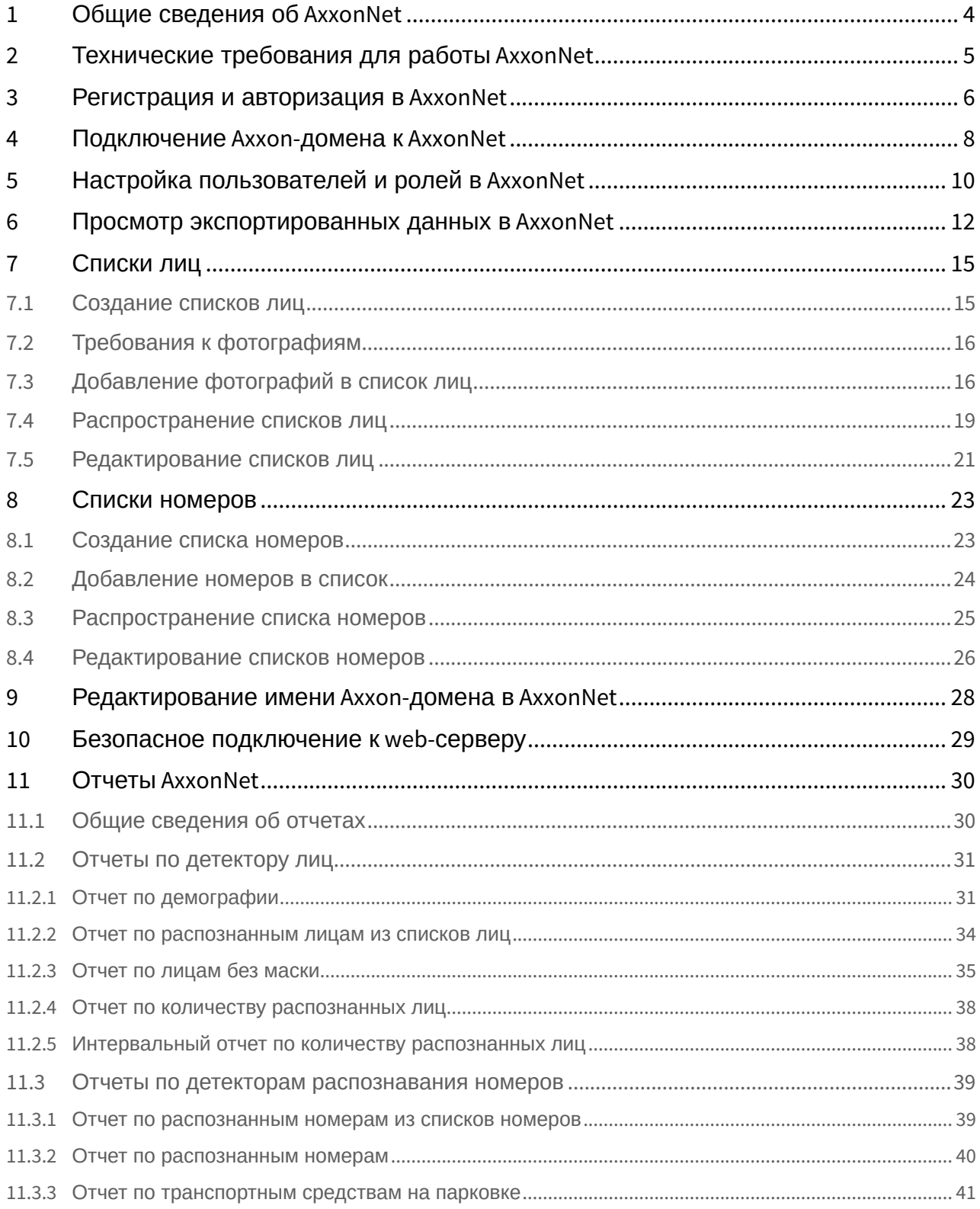

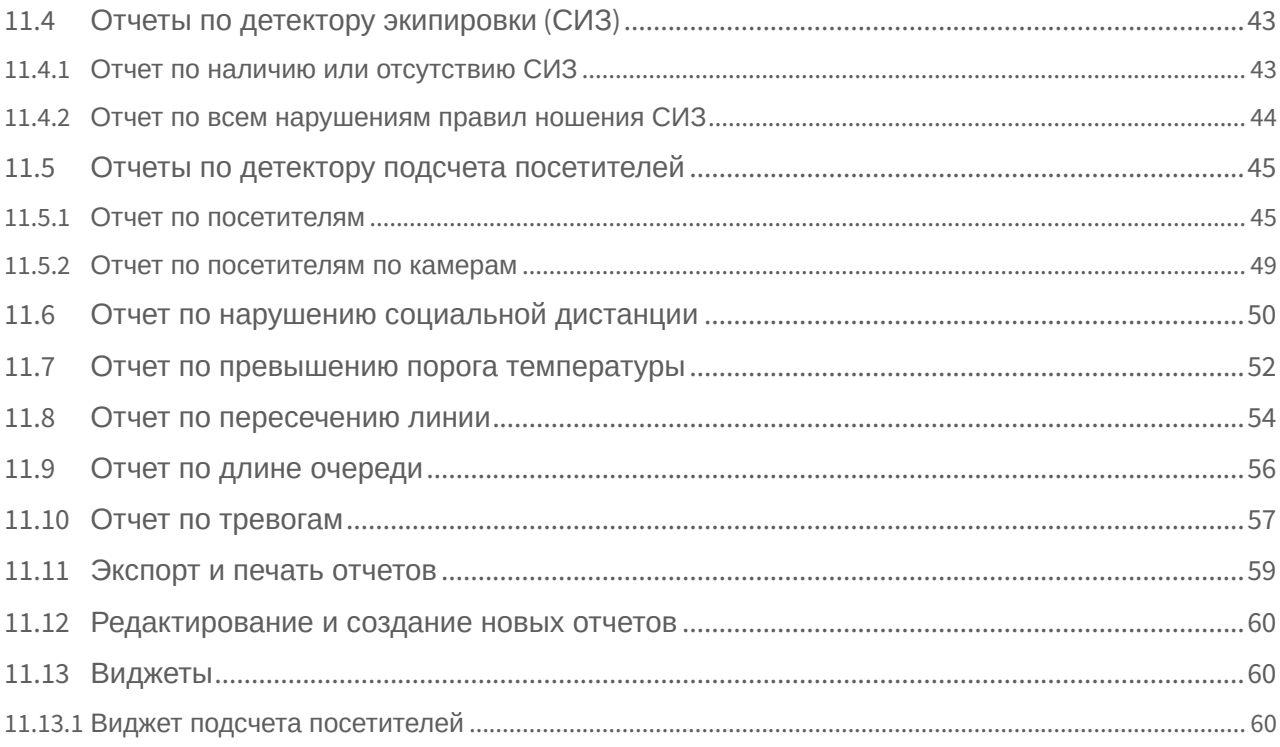

### <span id="page-3-0"></span>1 Общие сведения об AxxonNet

AxxonNet [\(https://axxonnet.com/\)](https://axxonnet.com/) - облачный сервис компании ITV|AxxonSoft, который используется:

- для безопасной работы с web-сервером (см. [Безопасное подключение к](#page-28-0) [web-](#page-28-0)[серверу](#page-28-0));
- для отправки e-mail сообщений по сработке макрокоманды (см. [E-mail](https://doc.axxonsoft.com/confluence/pages/viewpage.action?pageId=150072395) [оповещение](https://doc.axxonsoft.com/confluence/pages/viewpage.action?pageId=150072395));
- для просмотра экспортированных кадров и видеозаписей (см. [Просмотр экспортированных данных в](#page-11-0) [AxxonNet](#page-11-0));
- для работы со списками лиц (см. [Списки лиц](#page-14-0)) и номеров (см. [Списки номеров](#page-22-0));
- для работы с отчетами AxxonData (см. [Отчеты](#page-29-0) [AxxonNet\)](#page-29-0);
- для отправки push-сообщений на мобильные Клиенты (см. [AxxonSoft mobile Clients. Documentation](https://doc.axxonsoft.com/confluence/display/ASmc/AxxonSoft+mobile+Clients.+Documentation)).

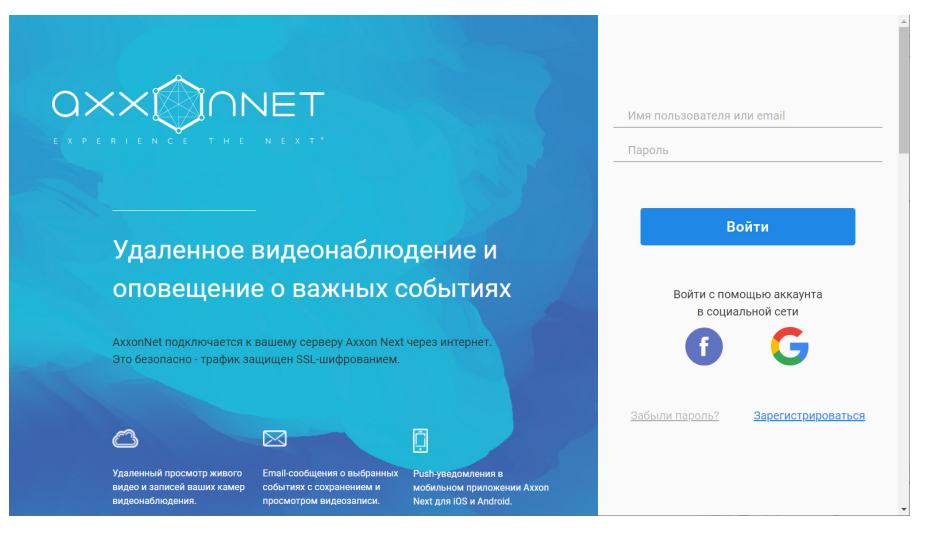

Для работы AxxonNet необходимо выполнить регистрацию (см. [Регистрация и авторизация в](#page-5-0) [AxxonNet](#page-5-0)) и подключение к Axxon-домену (см. [Подключение](#page-7-0) [Axxon-](#page-7-0)[домена к](#page-7-0) [AxxonNet](#page-7-0)).

#### **Внимание!**

Если в Axxon-домене используется демо-лицензия (см. [Виды лицензий ПК](https://doc.axxonsoft.com/confluence/pages/viewpage.action?pageId=150072917) [Axxon Next](https://doc.axxonsoft.com/confluence/pages/viewpage.action?pageId=150072917)), то в AxxonNet с 18:00 до 08:00 не будет доступен web-клиент (см. [Безопасное подключение к](#page-28-0) [web-](#page-28-0)[серверу](#page-28-0)) и работа с пользователями (см. [Настройка пользователей и ролей в](#page-9-0) [AxxonNet\)](#page-9-0).

## <span id="page-4-0"></span>2 Технические требования для работы AxxonNet

Работа AxxonNet гарантируется на последних версиях браузеров Google Chrome, Firefox и Microsoft Edge.

AxxonNet не использует в работе сторонние технологии, поэтому работа в других браузерах также возможна, но стабильность не гарантируется.

#### **Внимание!**

Браузеры Safari и Internet Explorer не поддерживаются.

### <span id="page-5-0"></span>3 Регистрация и авторизация в AxxonNet

#### Для регистрации в AxxonNet необходимо:

- 1. На главной странице AxxonNet нажать ссылку **Зарегистрироваться**.
- 2. Ввести Email, пароль и подтверждение пароля.

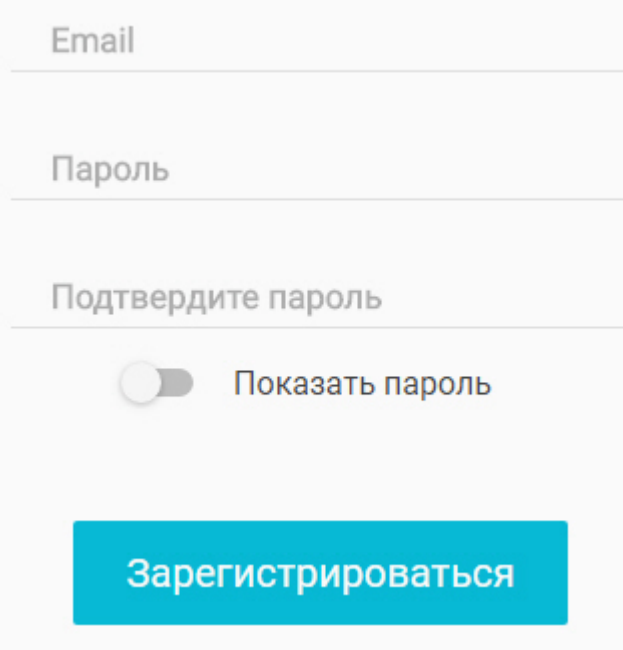

- 3. Нажать кнопку **Зарегистрироваться**.
- На указанную электронную почту будет отправлено письмо для подтверждения регистрации.
- 4. Подтвердить регистрацию.

Для авторизации в AxxonNet необходимо ввести регистрационные данные и нажать кнопку **Войти**. Также авторизоваться можно с помощью аккаунтов Google или Facebook.

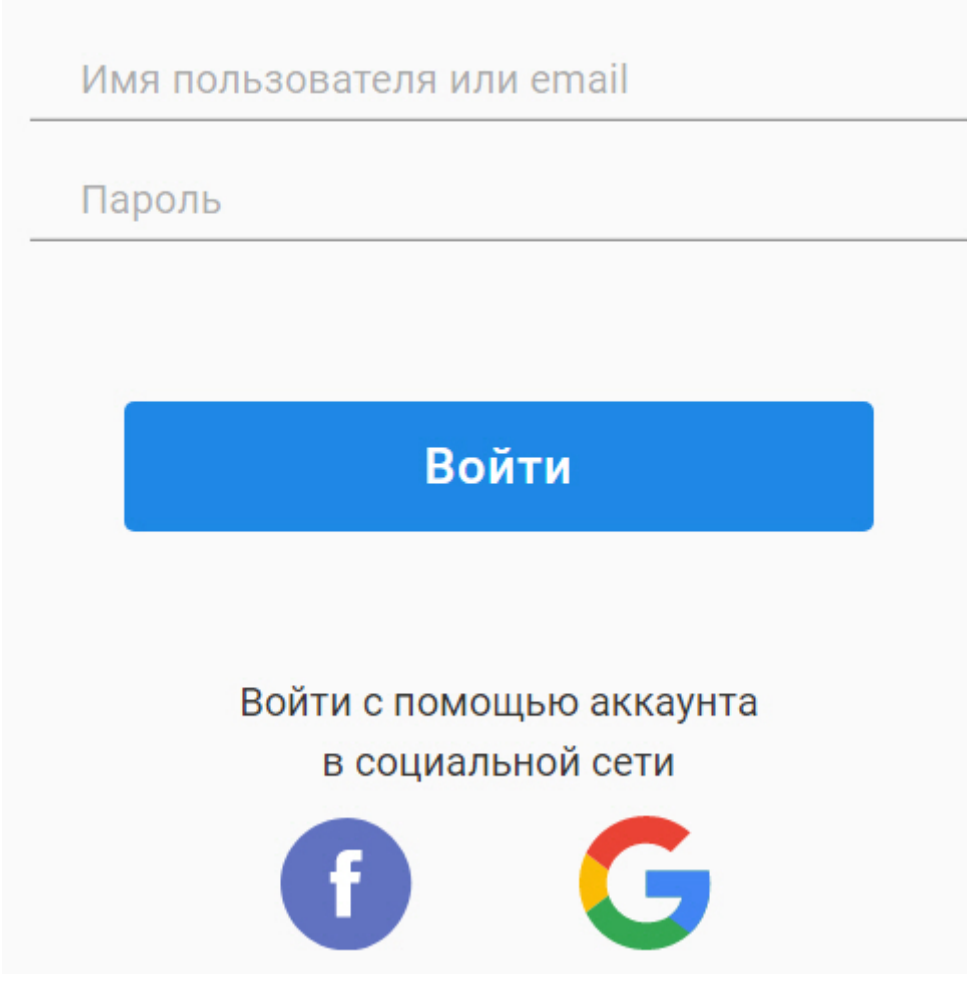

При авторизации с помощью аккаунтов Facebook или Google будет предложено задать пароль.

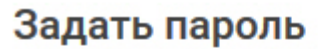

Задайте пароль, чтобы иметь возможность использовать GUI AxxonNext

Новый пароль

Подтвердите пароль

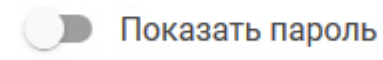

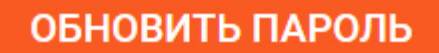

### <span id="page-7-0"></span>4 Подключение Axxon-домена к AxxonNet

Для подключения Axxon-домена к AxxonNet необходимо:

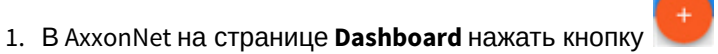

### Пароль для привязки к AxxonNet

### AX5xnPY5Ds

В Для окончательной привязки устройства пароль необходимо вставить в соответствующее поле Axxon Next и нажать кнопку "Подключить домен".

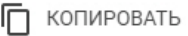

#### 2. Скопировать ключ для привязки к Axxon-домену.

3. В ПК Axxon Next выбрать закладку **Настройки** -> **Опции** -> **AxxonNet** (**1-2**).

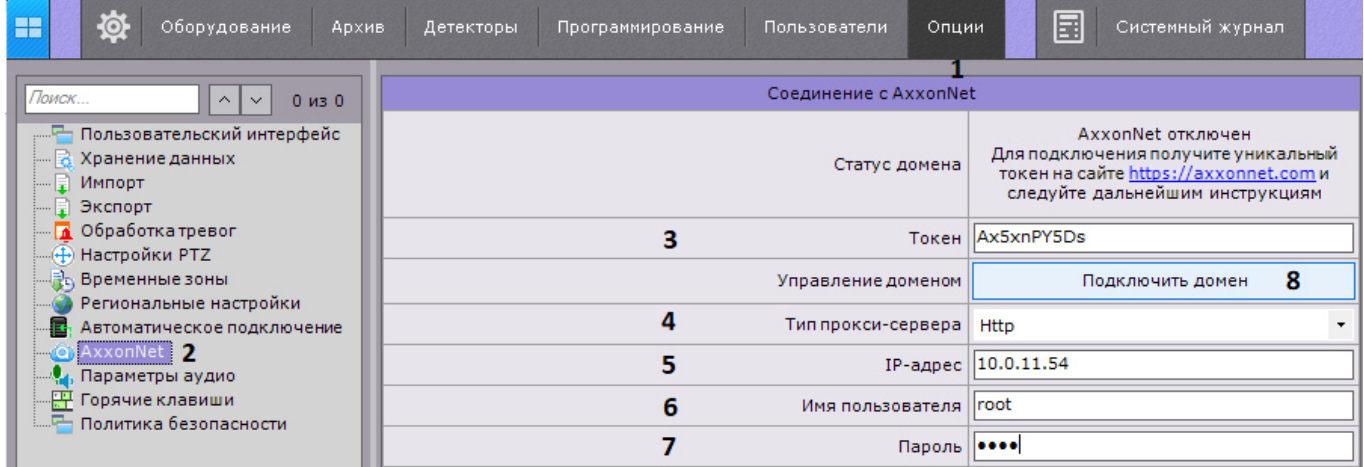

- 4. Вставить скопированный ключ в поле **Токен** (**3**).
- 5. Если используется соединение через прокси-сервер:
	- a. Выбрать тип прокси-сервера (**4**).
	- b. Задать адрес прокси-сервера (**5**).
	- c. Ввести логин и пароль для подключения к прокси-серверу (**6**-**7**).
- 6. Нажать кнопку **Подключить домен** (**8**).

В случае успешного подключения статус в ПК Axxon Next изменится на **AxxonNet подключен**.

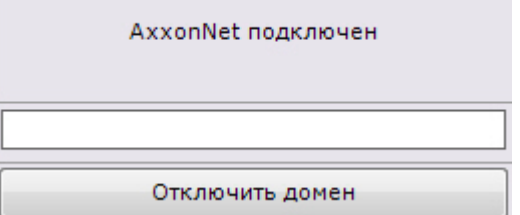

Для отключения Axxon-домена от AxxonNet необходимо нажать кнопку **Отключить домен**.

Если к AxxonNet привязаны несколько Axxon-доменов с одинаковым именем, то на странице **Dashboard** к их имени добавляется порядковый номер.

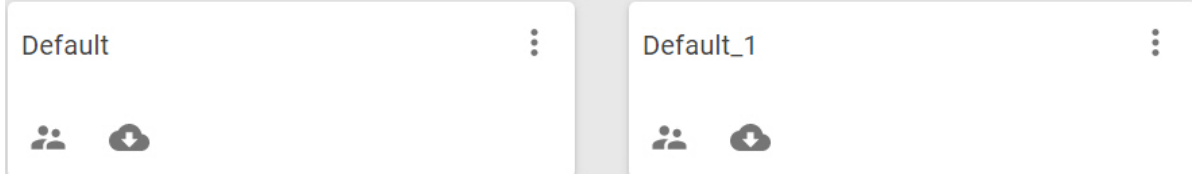

### <span id="page-9-0"></span>5 Настройка пользователей и ролей в AxxonNet

Пользователи и роли в AxxonNet синхронизированы с Axxon Next (см. [Настройка прав доступа](https://doc.axxonsoft.com/confluence/pages/viewpage.action?pageId=139693612)). Пользователь, который осуществил привязку Axxon-домена, добавляется к роли **admin** и будет доступен в Axxon Next.

Пользователи роли **admin** в AxxonNet могут осуществлять любые доступные действия с Axxon-доменом, все остальные пользователи будут находиться только в режиме просмотра.

Для добавления пользователя к работе с Axxon-доменом через AxxonNet необходимо:

1. На странице **Dashboard** нажать на значок в Axxon-домене.

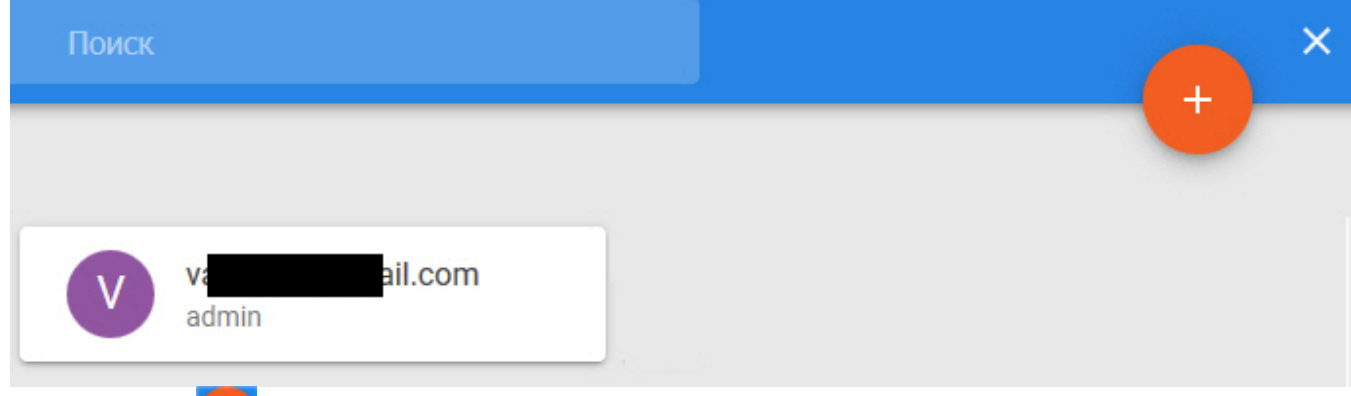

- 2. Нажать кнопку .
- 3. Выбрать зарегистрированного пользователя AxxonNet (**1**).

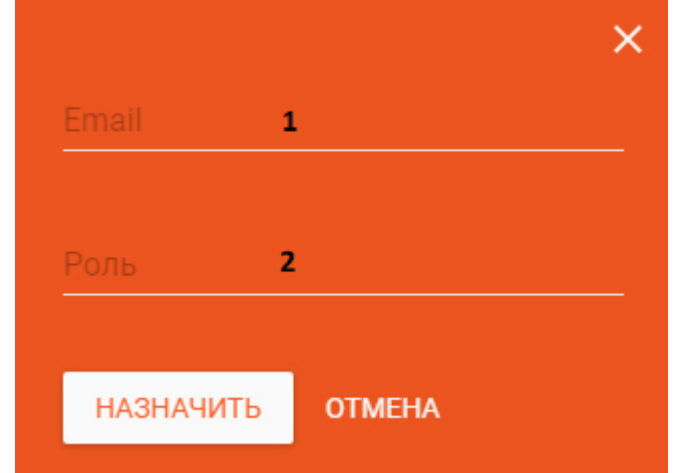

4. Выбрать из списка роль, к которой необходимо добавить пользователя (**2**). Для создание новой роли в поле необходимо ввести её название.

Роль будет автоматически создана в Axxon Next с минимальными правами доступа.

5. Нажать кнопку **Назначить**.

Примечание<br>Роль будет автоматически создана в *Axxon Nex*t с минимальными правами доступа.<br>5. Нажать кнопку **Назначить**.<br>После предоставления доступа к Axxon-домену пользователи получат доступ к web-клиенту и отчетам.

#### **Внимание!**

Для корретной работы с отчетами (см. [Отчеты](#page-29-0) [AxxonNet\)](#page-29-0) роль пользователя (см. [Создание и настройка](https://doc.axxonsoft.com/confluence/pages/viewpage.action?pageId=184372420) [роли](https://doc.axxonsoft.com/confluence/pages/viewpage.action?pageId=184372420)) должна удовлетворять следующим условиям:

- 1. Должна быть активирована функция **Право на доступ через WEB UI**.
- 2. Ко всем необходимым видеокамерам должен быть установлен максимальный уровень доступа.

Для изменения роли пользователя необходимо нажать кнопку и выбрать новую роль. Для удаления пользователя - . il.com va trol п admin Operator **Примечание** При предоставлении или изменении доступа к Axxon-домену пользователю высылается соответствующее уведомление на электронную почту.

Для добавления пользователю прав к нескольким Axxon-доменам необходимо:

1. На странице **Dashboard** выбрать несколько Axxon-доменов: поочередно навести курсор мыши на

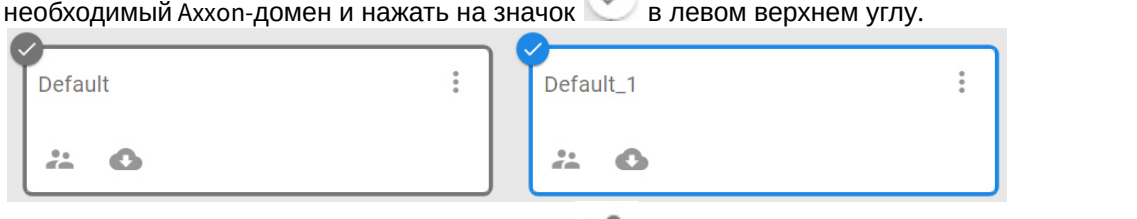

- 2. В правом верхнем углу экрана нажать кнопку .
- 3. Дальнейшие действия повторяют добавления пользователя для одного Axxon-домена. При этом в списке ролей будут доступны роли всех выбранных Axxon-доменов.

### <span id="page-11-0"></span>6 Просмотр экспортированных данных в AxxonNet

Если email-оповещение было настроено через AxxonNet (см. [E-mail](https://doc.axxonsoft.com/confluence/pages/viewpage.action?pageId=139693683) [оповещение](https://doc.axxonsoft.com/confluence/pages/viewpage.action?pageId=139693683)) и к письму добавляется кадр или видеозапись, то просмотр экспортированных файлов можно осуществлять через интерфейс AxxonNet.

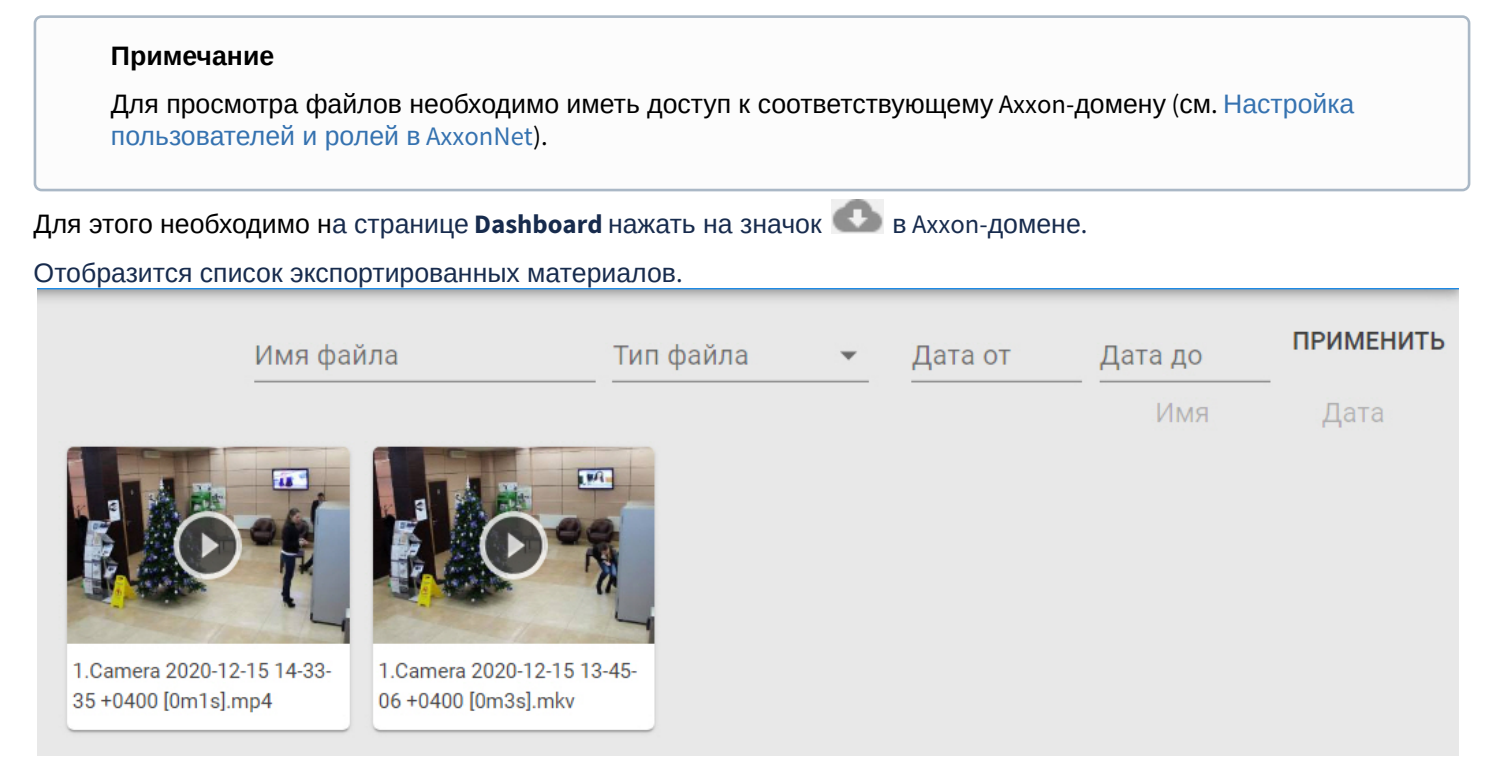

Одиночный клик по файлу откроет информацию о нем в правой части экрана.

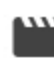

1. Camera 2020-12-15 14-33-35 +0400 [0m1s].mp4

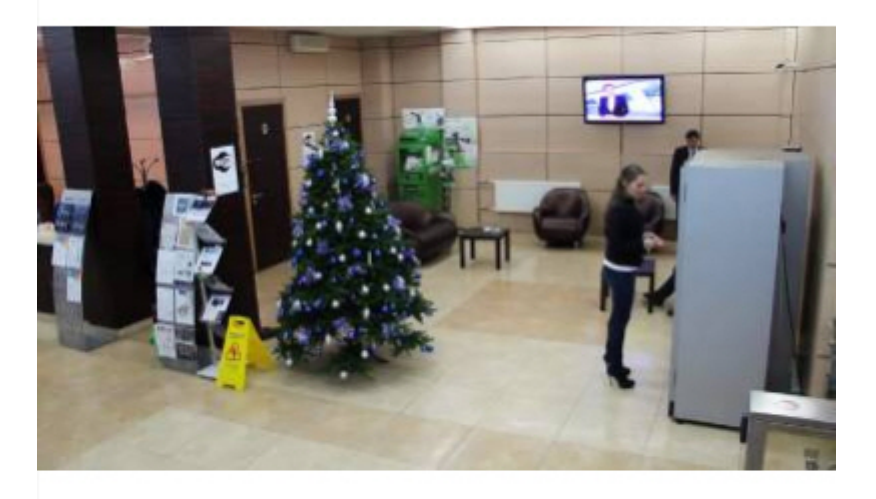

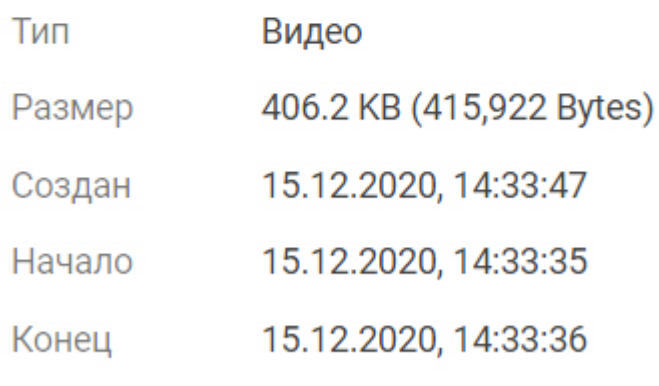

## https://axxonnet.com/api/v1/uplo

Примечание<br>Для копирования прямой ссылки на файл необходимо нажать кнопку<br>Ссылке произойдет скачивание файла.<br>Для просмотра экспортированного видео необходимо нажать на изображение. Для копирования прямой ссылки на файл необходимо нажать кнопку ссылке произойдет скачивание файла.

 $\times$ 

#### **Внимание!**

Возможен просмотр видеозаписи только в формате mp4. Для видеозаписей в других форматах будет предложено скачать файл.

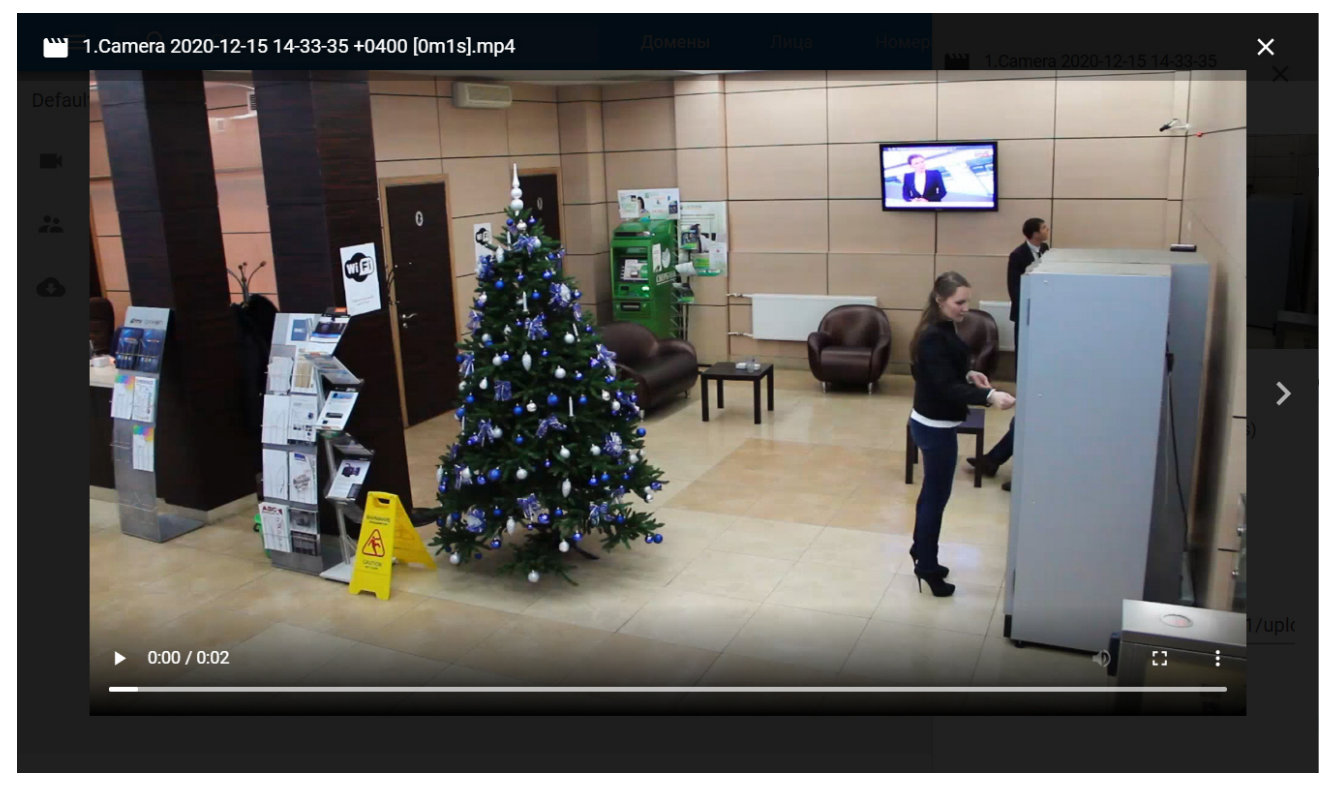

Открытие файла на весь экран происходит по двойному клику.

Экспортированные материалы в окне можно отфильтровать по имени, типу и дате. Для этого необходимо задать нужные фильтры и нажать кнопку **Применить**.

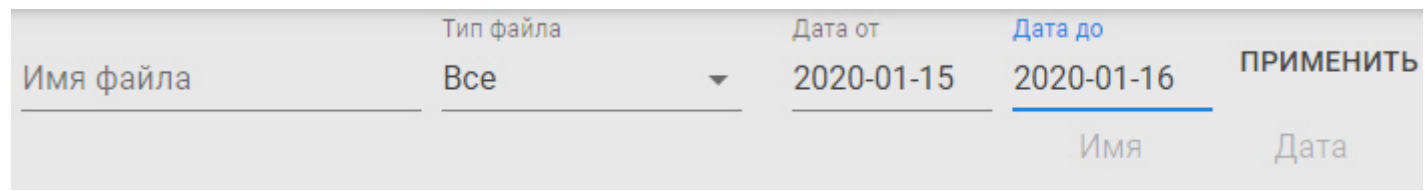

### <span id="page-14-0"></span>7 Списки лиц

Списки эталонных лиц используются для выполнения автоматических реакций системы при распознавании лица из списка (см. [Настройка распознавания лиц в реальном времени](https://doc.axxonsoft.com/confluence/pages/viewpage.action?pageId=168660607)).

Количество списков лиц в системе не ограничено.

#### **Внимание!**

Для корректной синхронизации списков лиц с Клиентом ПК Axxon Next для детектора лиц должен быть активирован параметр **Распознавание в реальном времени** (см. [Настройка детектора лиц](https://doc.axxonsoft.com/confluence/pages/viewpage.action?pageId=168660617)).

Последовательность работы со списками лиц следующая:

- 1. Создание списка (см. [Создание списков лиц](#page-14-1)).
- 2. Добавление фотографий в список (см. [Добавление фотографий в список лиц](#page-15-1)).
- 3. Распространение списка (см. [Распространение списков лиц](#page-18-0)).
- 4. Редактирование списка (см. [Редактирование списков лиц](#page-20-0)).

### <span id="page-14-1"></span>7.1 Создание списков лиц

#### Для создания списка лиц необходимо:

1. Нажать ссылку **Лица**.

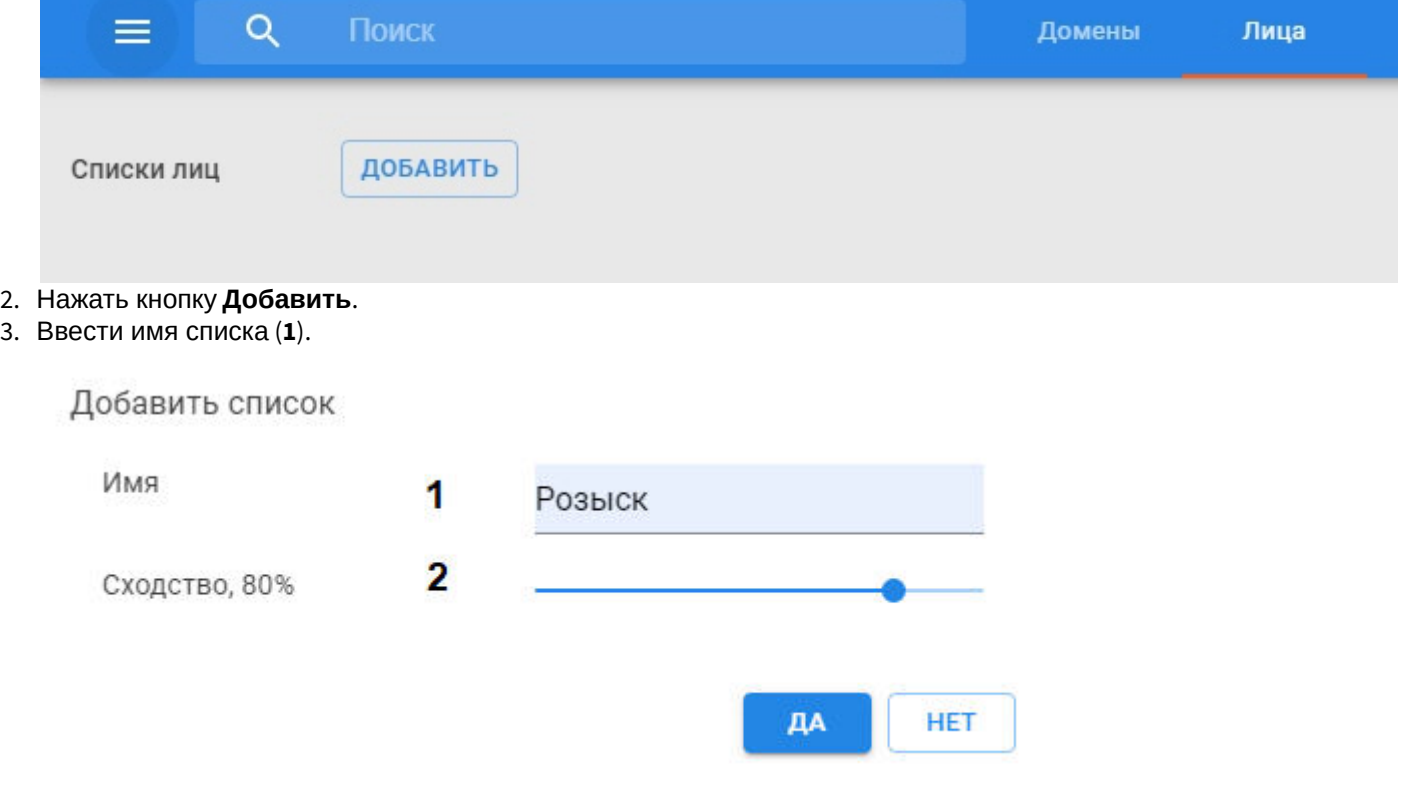

- 4. Задать минимальный процент сходства лиц (**2**).
- 5. Нажать кнопку **Да**.

Список лиц создан.

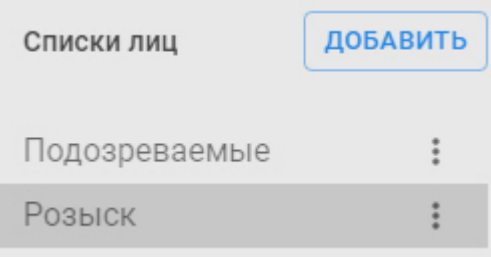

Список лиц будет автоматически синхронизирован с Сервером ПК Axxon Next и доступен в нем для всех пользователей Axxon-домена.

В AxxonNet по умолчанию список будет доступен только создавшему его пользователю. При необходимости список можно распространить другим пользователям AxxonNet (см. [Распространение списков лиц](#page-18-0)).

### <span id="page-15-0"></span>7.2 Требования к фотографиям

Для корректной работы сравнения лиц необходимо, чтобы изображения, добавляемые в список эталонных лиц, соответствовали следующим требованиям:

- 1. Фотография человека должна быть анфас и иметь разрешение HD (1280×720 пикселей) или FullHD (1920×1080 пикселей).
- 2. Фотография должна быть четкой, не размытой, с равномерным освещением без пересветов.
- 3. Расстояние между глазами человека должно быть не менее 60 пикселей.
- 4. Человек должен занимать на фотографии большую часть кадра, что бы были видны голова и плечи (фотографии по пояс не рекомендуются).

### <span id="page-15-1"></span>7.3 Добавление фотографий в список лиц

#### Для добавления фотографий в список необходимо:

- 1. Выбрать список лиц.
- 2. Нажать кнопку .
- 3. Выбрать одну или несколько фотографий. Поддерживаются следующие форматы файлов: jpeg, png, gif. Отобразится окно загрузки.

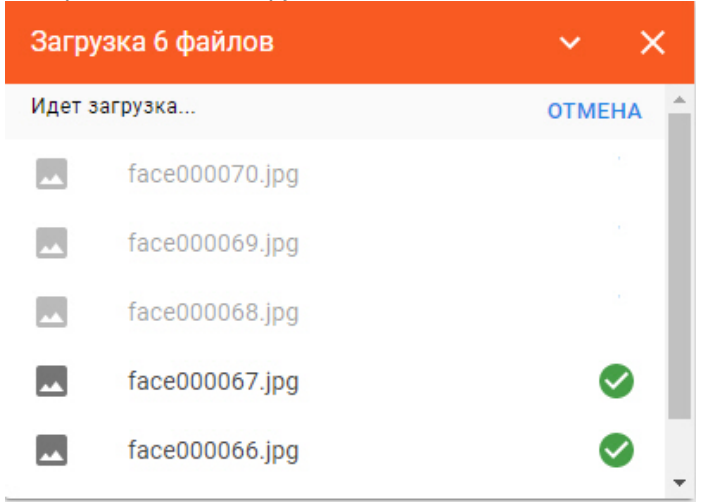

#### **Внимание!**

Каждый пользователь по умолчанию может загрузить не более 1 Гб фотографий в сутки и не более 30 Гб в месяц. Квоту регулирует администратор системы.

При достижении лимита отображается соответствующее сообщение.

После завершения загрузки фотографии будут добавлены в список.

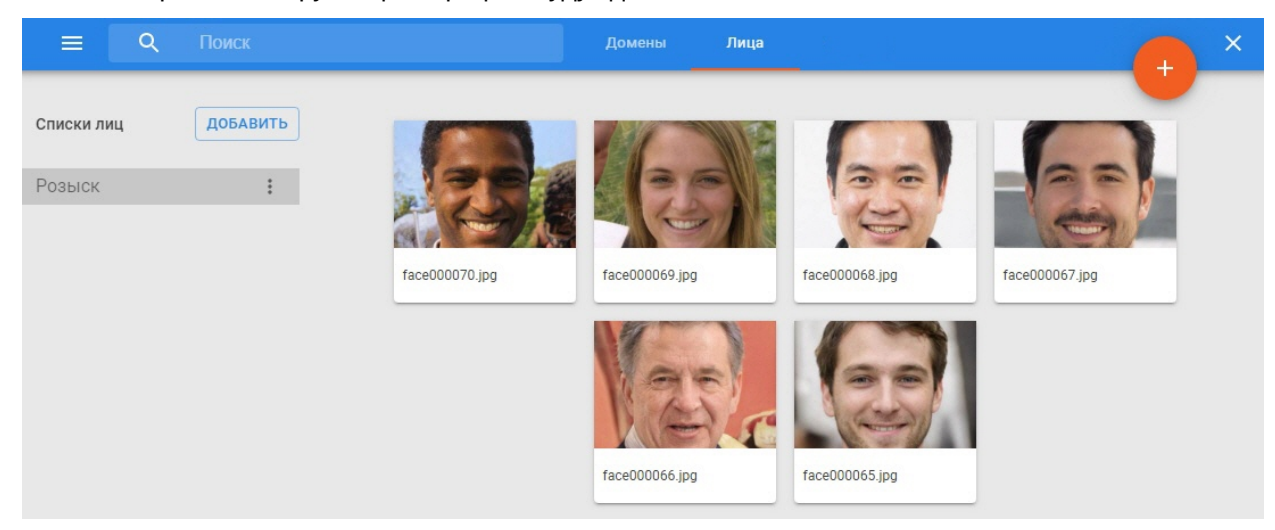

Если во время загрузки произойдет потеря соединения с AxxonNet или какая-либо другая ошибка, то будет предложено повторить попытку загрузки фотографий.

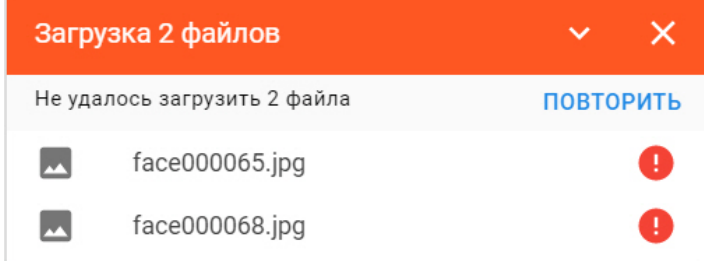

#### **Примечание**

Если имя файла задано в формате <Фамилия>.<Имя>.<Департамент>.<Формат>, то поля **Фамилия**, **Имя** и **Департамент** заполнятся автоматически.

Пример имени файла: Сергеев.Иван.ИТ-отдел.jpg.

Допускается также имя файла <Фамилия>.<Имя>.<Формат>. Департамент в этом случае указан не будет.

Если имя файла содержит одну точку, то оно будет использовано как имя человека.

Кроме точки разделителем могут быть следующие знаки: запятая, нижнее подчеркивание, пробел.

При клике на фотографии откроется окно, где можно ввести дополнительную информацию о данном человеке.

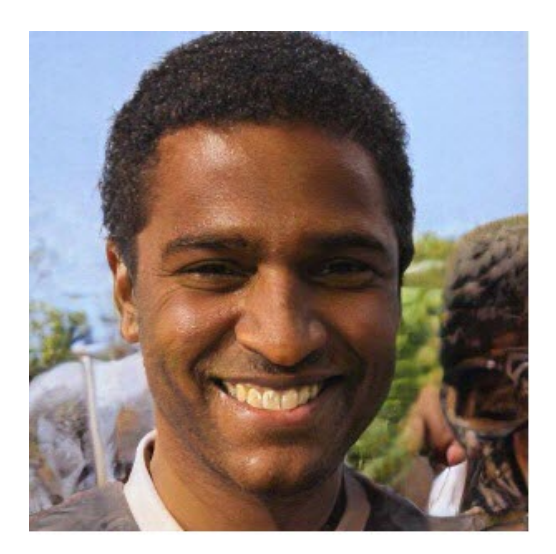

Имя

James

Фамилия

Milner

Пол

Мужской

Возраст

34

Название

Департамент

Комментарий

Доп. комментарий

Поиск по фотографиям работает по любой заданной информации для данного человека.

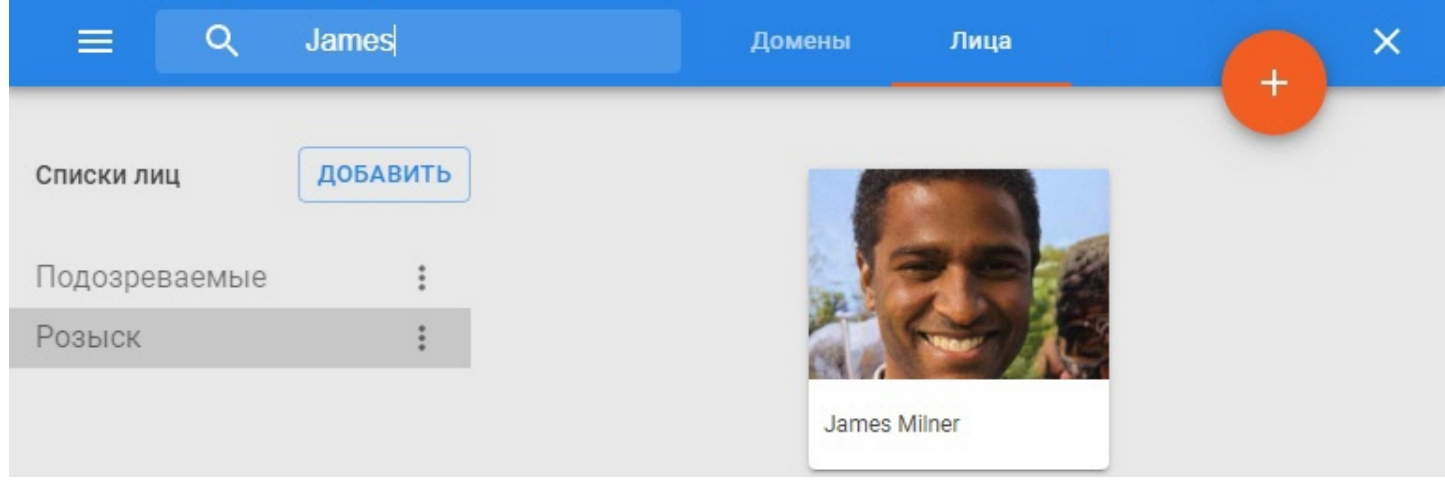

В дальнейшем возможно удаление фотографий из списка и перенос их в другой список (см. [Редактирование](#page-20-0) [списков лиц](#page-20-0)).

### <span id="page-18-0"></span>7.4 Распространение списков лиц

Существует возможность делиться созданным списком лиц с другими пользователями AxxonNet.

Для этого необходимо:

- 1. Выбрать список лиц и нажать кнопку  $\vdots$ .
- 2. Нажать **Поделиться**.

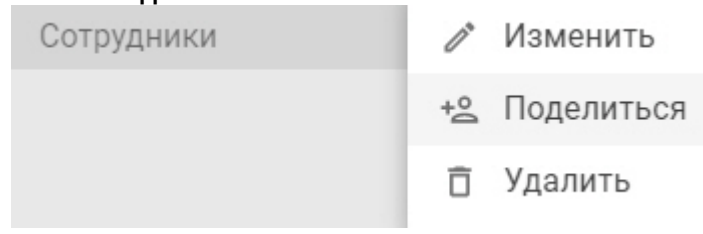

- 3. Ввести электронную почту пользователя, с которым необходимо поделиться списком.
	- Просмотр и Полный Email Просмотр добавление доступ @gmail.com  $\odot$ ПОДЕЛИТЬСЯ Просмотр и Полный Email Просмотр добавление доступ **ПРИМЕНИТЬ OTMEHA**
- 4. Выбрать уровень доступа пользователя к списку лиц: только просмотр, просмотр и добавление фотографий, полный доступ.
- 5. Нажать кнопку **Поделиться**. Список лиц станет доступен указанному пользователю.

#### Поделиться Сотрудники

Поделиться Сотрудники

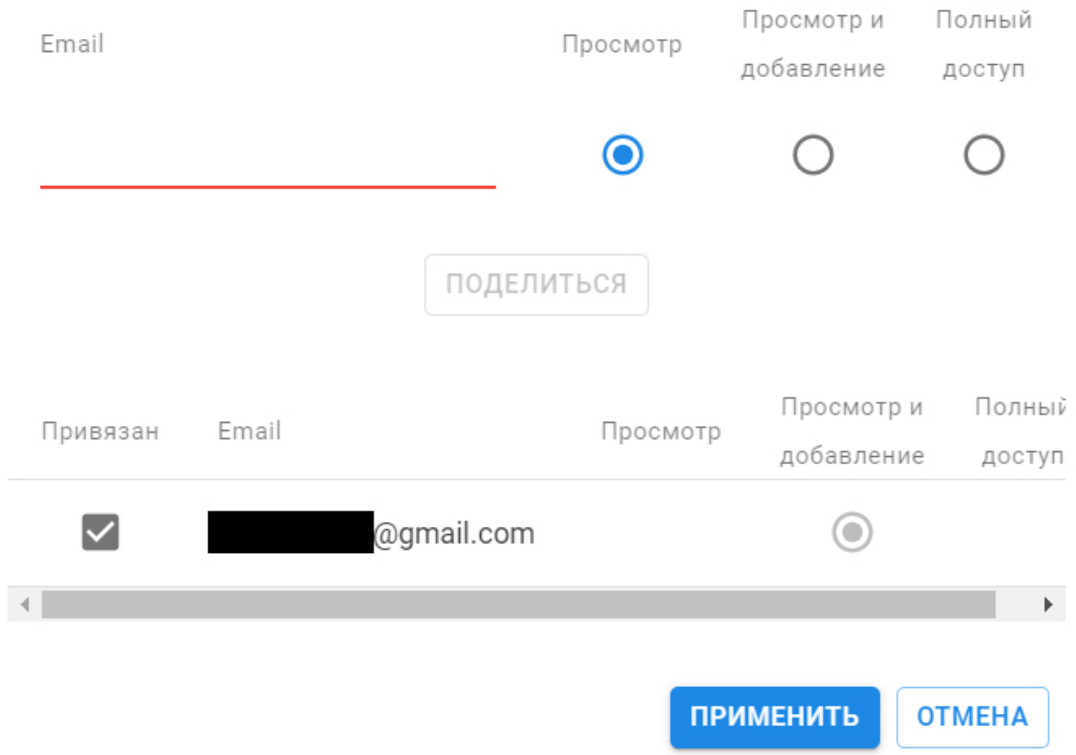

Для того, чтобы отменить доступ к списку лиц, необходимо:

- 1. Снять флажок **Привязан**.
- 2. Нажать кнопку **Применить**.

Список лиц для выбранного пользователя будет недоступен.

### <span id="page-20-0"></span>7.5 Редактирование списков лиц

Допускается выполнение следующих операций:

- Изменение имени списка.
- Изменение процента схожести лица.
- Удаление фотографий из списка.
- Перенос фотографий в другой список.
- Удаление списка.

Для редактирования имени списка и процента схожести лица необходимо нажать кнопку и далее **Изменить**, для удаления списка - **Удалить**.

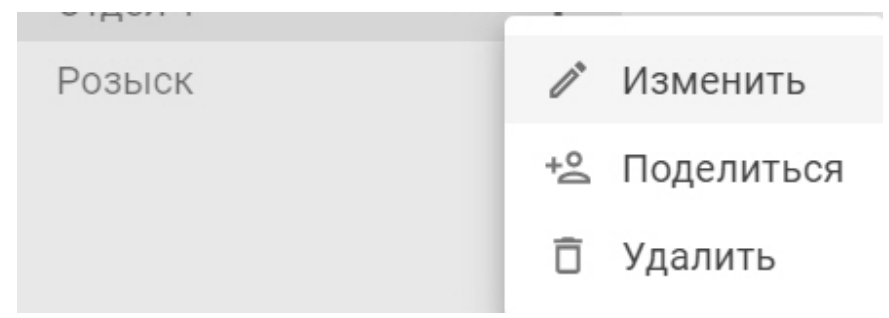

Для переноса фотографий в другой список необходимо:

- 1. Выбрать одну или несколько фотографий любым способом:
	- a. С помощью клавиш Ctrl или Shift.
	- b. При помощи клика на значок **В. Левом верхнем углу фотографии.**
	- c. С помощью выделения мышью.

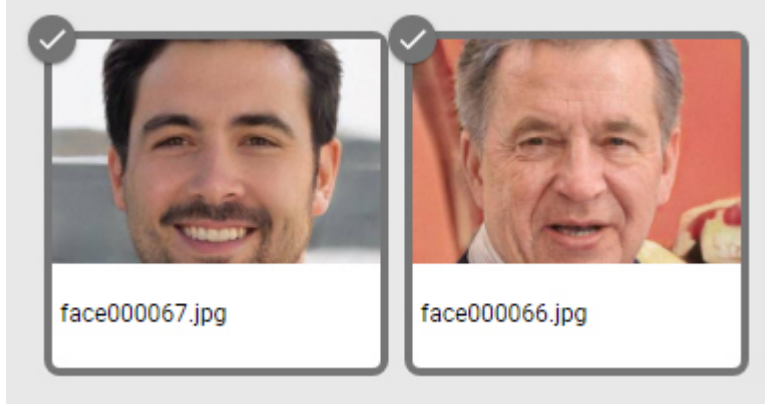

- 2. Переместить лица в другой список любым способом:
	- a. Методом Drag&Drop.
	- $b.$  В правом верхнем углу экрана нажать кнопку . Далее выбрать новый список и нажать кнопку **Применить**.

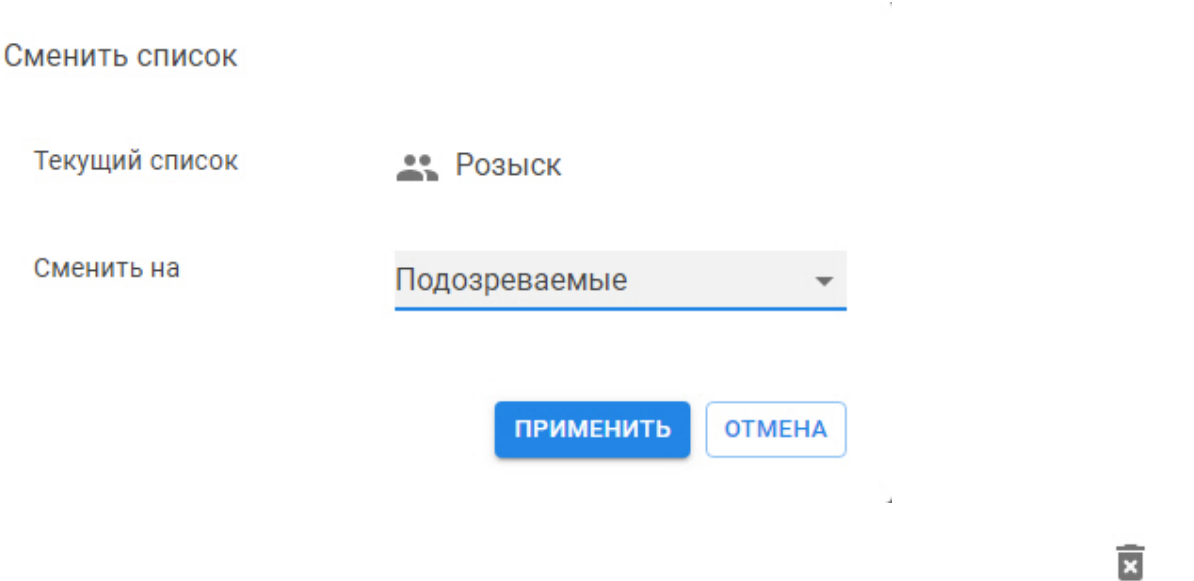

Для удаления фотографии из списка лиц необходимо навести курсор на фотографию и нажать кнопку .

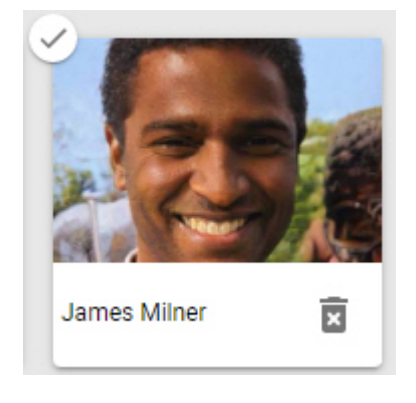

Для удаления нескольких фотографий необходимо выбрать их любым способом и нажать кнопку в правом верхнем углу.

 $\overline{\mathbf{x}}$ 

### <span id="page-22-0"></span>8 Списки номеров

Списки эталонных номеров используются для выполнения автоматических реакций системы при распознавании номера из списка (см. [Настройка онлайн распознавания номеров](https://doc.axxonsoft.com/confluence/pages/viewpage.action?pageId=168660645)).

Количество списков номеров в системе не ограничено.

#### **Внимание!**

Для корректной синхронизации списков номеров с Клиентом ПК Axxon Next для детектора распознавания номеров должен быть активирован параметр **Распознавание в реальном времени** (см. [Настройка](https://doc.axxonsoft.com/confluence/pages/viewpage.action?pageId=168660634) [детекторов распознавания номеров](https://doc.axxonsoft.com/confluence/pages/viewpage.action?pageId=168660634)).

Последовательность работы со списками номеров следующая:

- 1. Создание списка (см. [Создание списка номеров](#page-22-1)).
- 2. Добавление номеров в список (см. [Добавление номеров в список](#page-23-0)).
- 3. Распространение списка (см. [Распространение списка номеров](#page-24-0)).
- 4. Редактирование списка (см. [Редактирование списков номеров](#page-25-0)).

### <span id="page-22-1"></span>8.1 Создание списка номеров

Для создания списка номеров необходимо:

1. Нажать ссылку **Номера**.

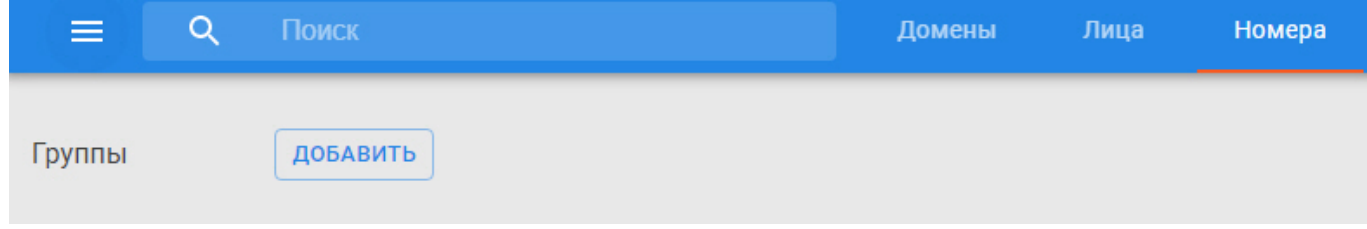

#### 2. Нажать кнопку **Добавить**.

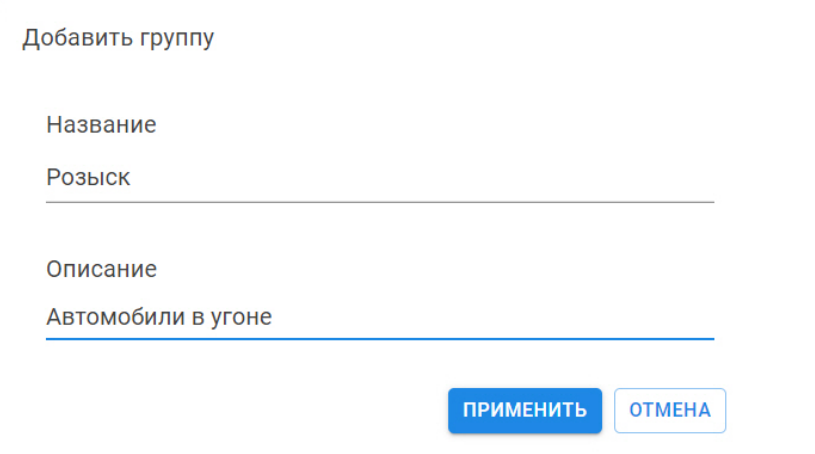

- 3. Ввести имя списка и комментарий.
- 4. Нажать кнопку **Применить**.

Список номеров создан и автоматически синхронизирован с Сервером ПК Axxon Next, в котором он будет доступен для всех пользователей Axxon-домена.

В AxxonNet по умолчанию список будет доступен только создавшему его пользователю. При необходимости список можно распространить другим пользователям AxxonNet (см. [Распространение списка номеров](#page-24-0)).

## <span id="page-23-0"></span>8.2 Добавление номеров в список

Для добавления номеров в список необходимо:

- 1. Выбрать список номеров.
- 2. Ввести номер автомобиля полностью (**1**) и при необходимости комментарий (**2**).|

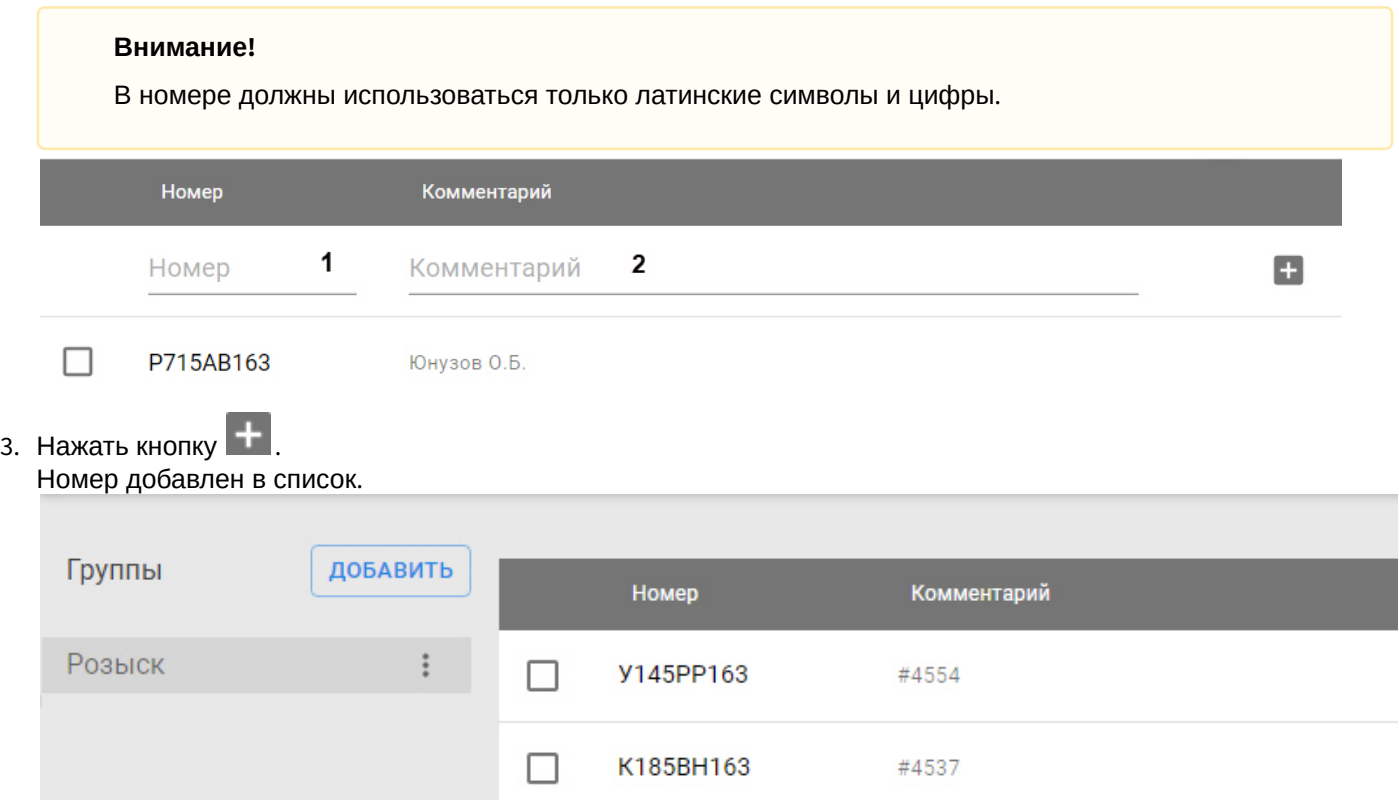

Также допускается импорт номеров из Excel. Допускается только формат XLS. Импорт файла формата XLSX невозможен.

В этом случае должны соблюдаться следующие условия:

1. Номера должны находиться в первом столбце XLS файла, комментарии во втором. Допускается импорт только с первого листа.

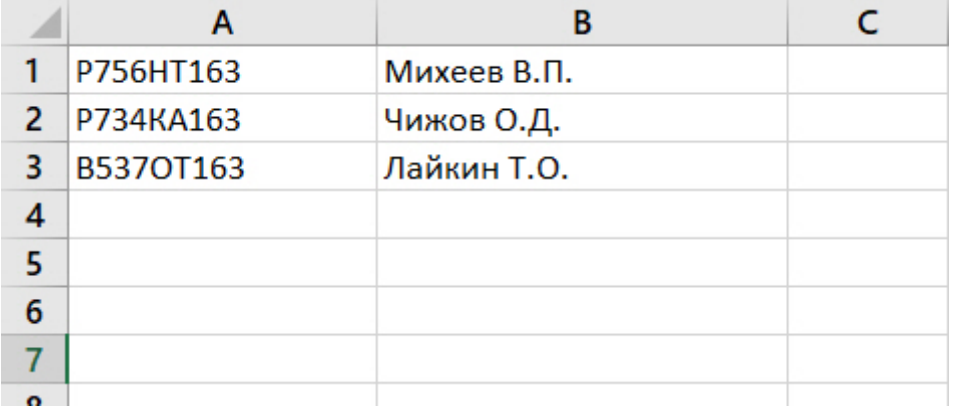

#### **Внимание!**

Комментарии не должны содержать гиперссылок. В этом случае импорт номеров не произойдет.

2. На листе должно быть не более 700 номеров. Если необходимо импортировать более 700 номеров, рекомендуется разбить их на несколько файлов.

Для импорта XLS файла необходимо:

- 1. Выбрать список номеров.
- 2. Нажать кнопку .
- 3. Нажать кнопку **Загрузить** и выбрать файл.

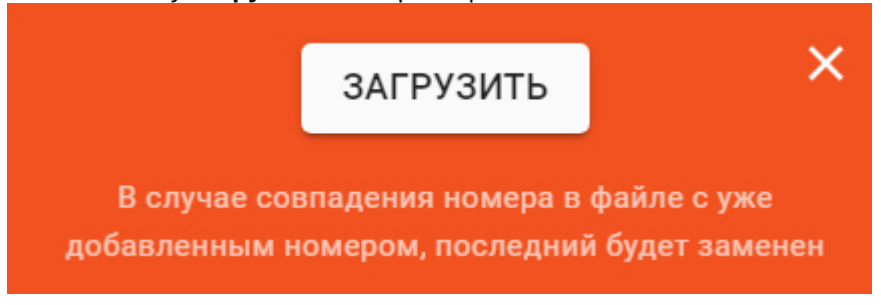

Произойдет загрузка номеров из файла в список. В случае совпадения номера в файле с уже добавленным номеров в списке, он будет заменен.

В дальнейшем допускается редактирование номеров в списке и удаление их (см. [Редактирование списков](#page-25-0) [номеров](#page-25-0)).

### <span id="page-24-0"></span>8.3 Распространение списка номеров

Существует возможность делиться созданным списком номеров с другими пользователями AxxonNet.

Для этого необходимо:

- 1. Выбрать список номеров и нажать кнопку ...
- 2. Нажать **Поделиться**.

Поделиться Розыск

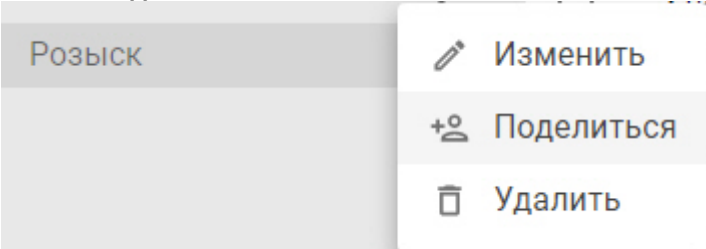

3. Ввести электронную почту пользователя, с которым необходимо поделиться списком.

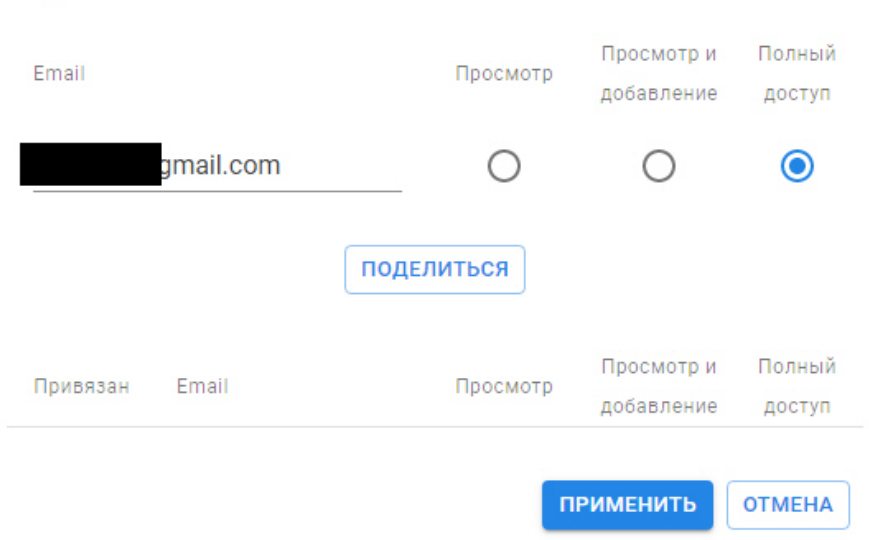

- 4. Выбрать уровень доступа пользователя к списку номеров: только просмотр, просмотр и добавление номеров, полный доступ.
- 5. Нажать кнопку **Поделиться**. Список номеров станет доступен указанному пользователю.

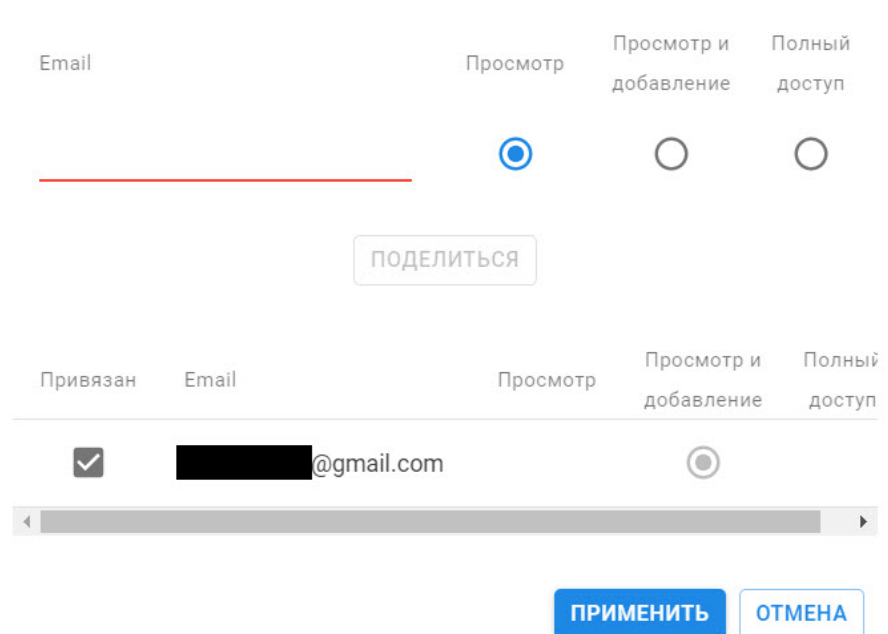

Для того, чтобы отменить доступ к списку номеров, необходимо:

- 1. Снять флажок **Привязан**.
- 2. Нажать кнопку **Применить**.

Поделиться Сотрудники

Список номеров для выбранного пользователя будет недоступен.

### <span id="page-25-0"></span>8.4 Редактирование списков номеров

Допускается выполнение следующих операций:

- Изменение имени списка.
- Изменение номеров в списке.
- Удаление номеров из списка.
- Удаление списка.

Для редактирования имени списка и комментария необходимо нажать кнопку и далее Изменить, для удаления списка - **Удалить**.

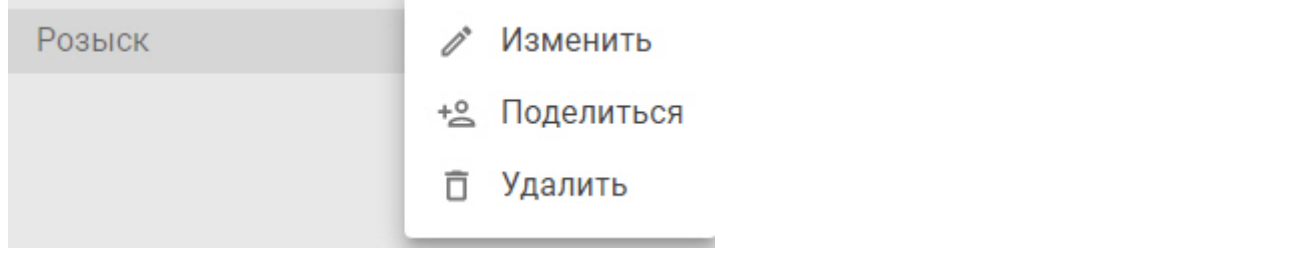

Для редактирования номера в списке необходимо навести курсор на него и нажать кнопку

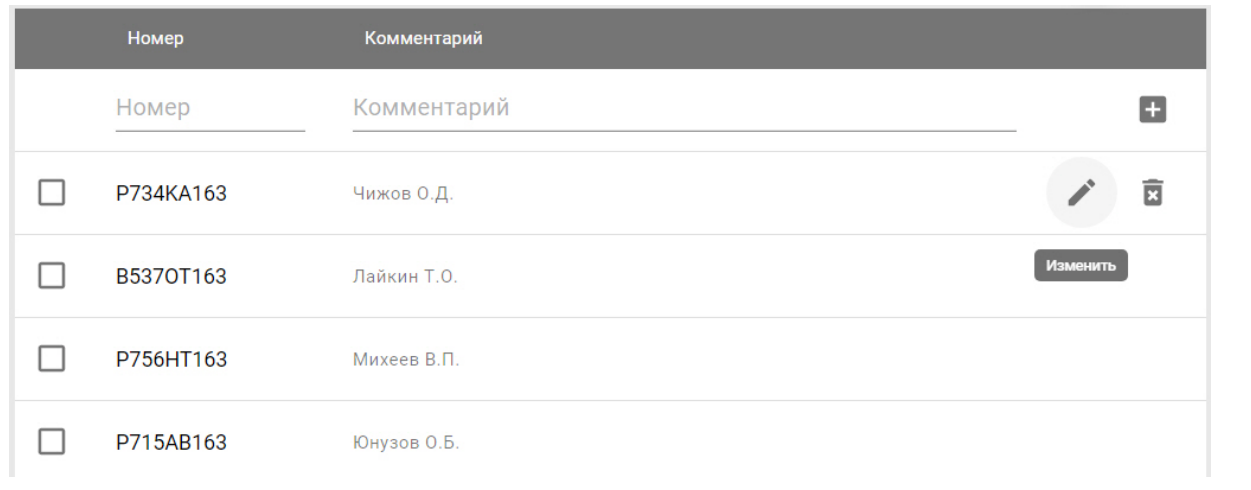

Для удаления номера из списка необходимо навести курсор на него и нажать кнопку  $\overline{\Box}$ 

Для удаления нескольких номеров необходимо установить флажки напротив них и нажать кнопку  $\overline{\textbf{E}}$ 

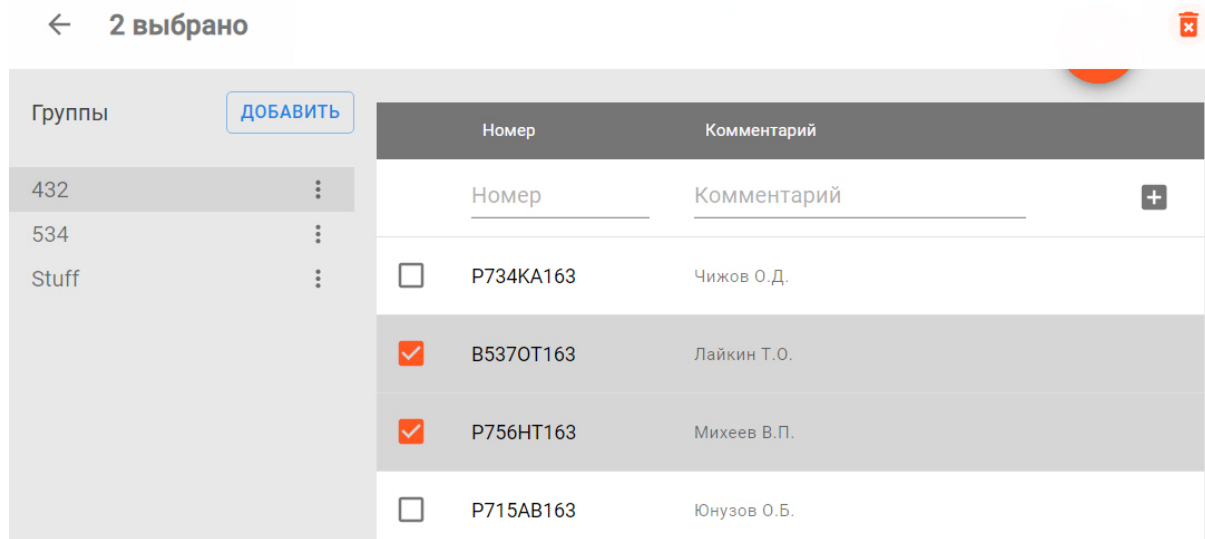

### <span id="page-27-0"></span>9 Редактирование имени Axxon-домена в AxxonNet

Существует возможность изменить имя Axxon-домена, подключенного к AxxonNet. Для этого необходимо:

#### **Примечание**

Изменение имени Axxon-домена произойдет только в AxxonNet, в Клиенте ПК Axxon Next имя не изменится.

1. На странице **Dashboard** нажать кнопку у соответствующего Axxon-домена и выбрать **Переименовать**.

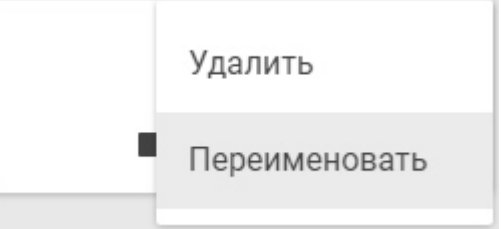

2. Ввести новое имя и нажать кнопку **Применить**.

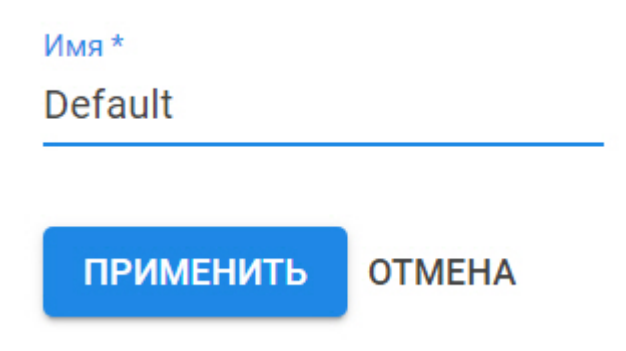

Изменение имени Axxon-домена завершено.

### <span id="page-28-0"></span>10 Безопасное подключение к web-серверу

Облачный сервис позволяет осуществлять безопасное подключение к web-серверу с использованием криптографического протокола TLS версии 1.2 и 1.3.

Минимальная скорость сети для работы с web-сервером - 15 Мбит/с , рекомендуемая - 50 Мбит/с и выше.

**Внимание!**<br>Минимальная скорость сети для работы с web-сервером - 15 Мбит/с , рекоменд<br>Для этого необходимо на странице **Dashboard** нажать на значок ■ в Аxxon-домене.

#### **Внимание!**

Для подключения к web-серверу пользователь должен иметь соответствующие права (см. [Настройка прав](https://doc.axxonsoft.com/confluence/pages/viewpage.action?pageId=139693612) [доступа](https://doc.axxonsoft.com/confluence/pages/viewpage.action?pageId=139693612)).

[Работа с программным комплексом](https://doc.axxonsoft.com/confluence/pages/viewpage.action?pageId=139694016) [Axxon Next](https://doc.axxonsoft.com/confluence/pages/viewpage.action?pageId=139694016) [через](https://doc.axxonsoft.com/confluence/pages/viewpage.action?pageId=139694016) [Web-](https://doc.axxonsoft.com/confluence/pages/viewpage.action?pageId=139694016)[клиент](https://doc.axxonsoft.com/confluence/pages/viewpage.action?pageId=139694016)

### <span id="page-29-0"></span>11 Отчеты AxxonNet

### <span id="page-29-1"></span>11.1 Общие сведения об отчетах

В AxxonNet отчеты формируются на базе событий, поступающих из Axxon Next.

#### **Внимание!**

Для работы отчетов требуется версия Axxon Next не ниже 4.4.2.

#### **Внимание!**

Отчеты доступны только первому пользователю с ролью **admin** (см. [Настройка пользователей и ролей в](#page-9-0) [AxxonNet](#page-9-0)). Этого пользователя нельзя удалять, в противном случае отчеты станут недоступны, и для их восстановления необходимо будет обратиться в техническую поддержку ITV|AxxonSoft.

#### Для перехода к отчетам необходимо нажать ссылку **Отчеты**.

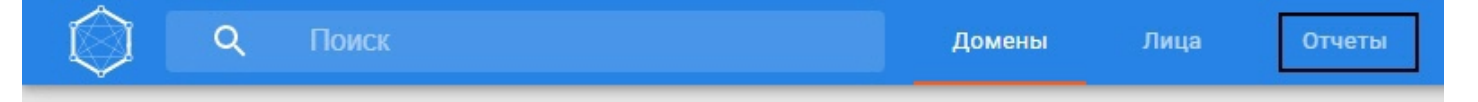

#### Доступны следующие отчеты:

- 1. Отчет по демографии.
- 2. Отчет по посетителям.
- 3. Отчет по посетителям по камерам.
- 4. Отчет по длине очереди.
- 5. Отчет по распознанным лицам из списков лиц.
- 6. Отчет по количеству распознанных лиц.
- 7. Интервальный отчет по количеству распознанных лиц.
- 8. Отчет по лицам без маски.
- 9. Отчет по распознанным номерам из списков номеров.
- 10. Отчет по распознанным номерам.
- 11. Отчет по транспортным средствам на парковке.
- 12. Отчет по нарушению социальной дистанции.
- 13. Отчет по превышению порога температуры.
- 14. Отчет по наличию или отсутствию СИЗ.
- 15. Отчет по всем нарушениям правил ношения СИЗ.
- 16. Отчет по тревогам.
- 17. Отчет по пересечению линии.

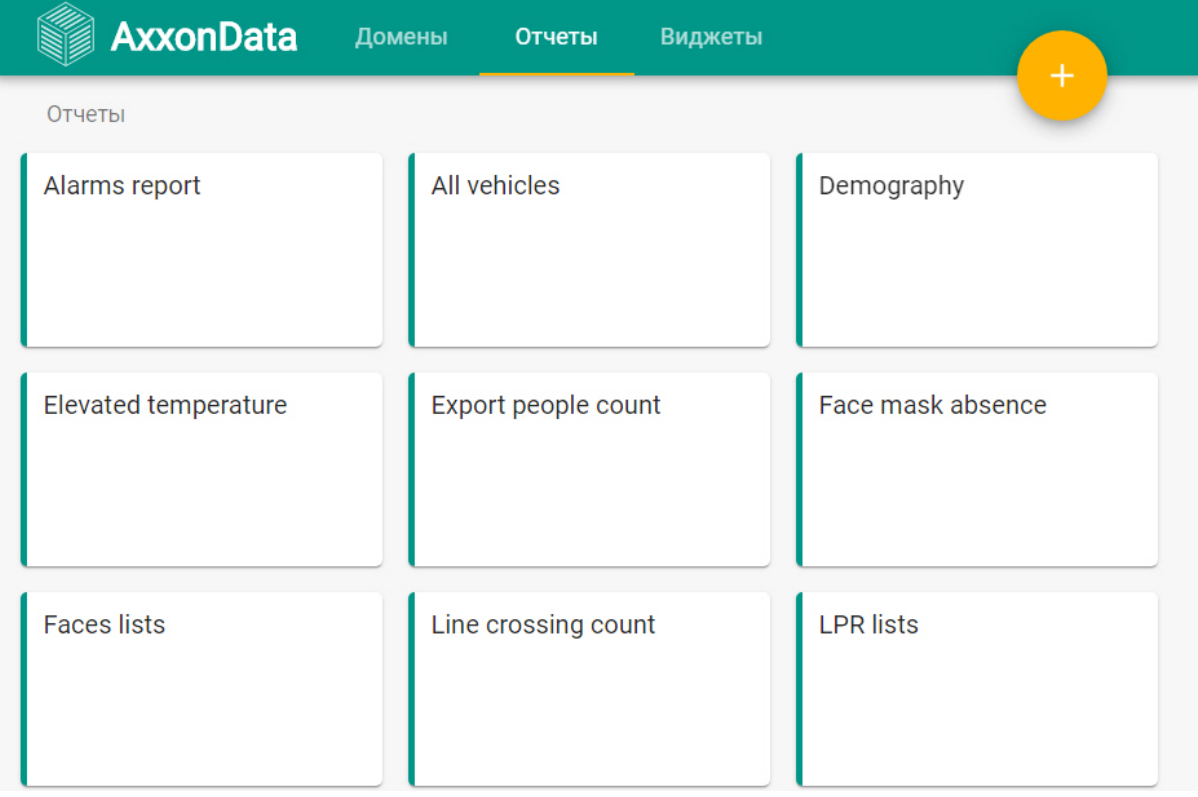

Кроме того, в AxxonNet доступен виджет подсчета посетителей.

#### **Примечание**

События поступают в подсистему отчетов примерно через 5 секунд после их наступления.

### <span id="page-30-0"></span>11.2 Отчеты по детектору лиц

### <span id="page-30-1"></span>11.2.1 Отчет по демографии

Для построения отчета необходимо выбрать **Demography** на главной странице.

#### **Примечание**

Для данного отчета необходимо предварительно настроить детектор лиц и активировать параметр **Пол и возраст** (см. [Настройка детектора лиц](https://doc.axxonsoft.com/confluence/pages/viewpage.action?pageId=168660617)).

По умолчанию отчет построится за сегодняшний день. Для изменения периода необходимо нажать кнопку  $\Box$  и выбрать соответствующий промежуток времени.

Для задания собственного промежутка времени необходимо выбрать **Пользовательский режим** и задать границы интервала.

В отчете доступна следующая информация:

- 1. На первой странице отчета:
	- a. Столбчатая диаграмма количества посетителей каждого обьекта за выбранный период времени. Данные разделены по возрастным группам.

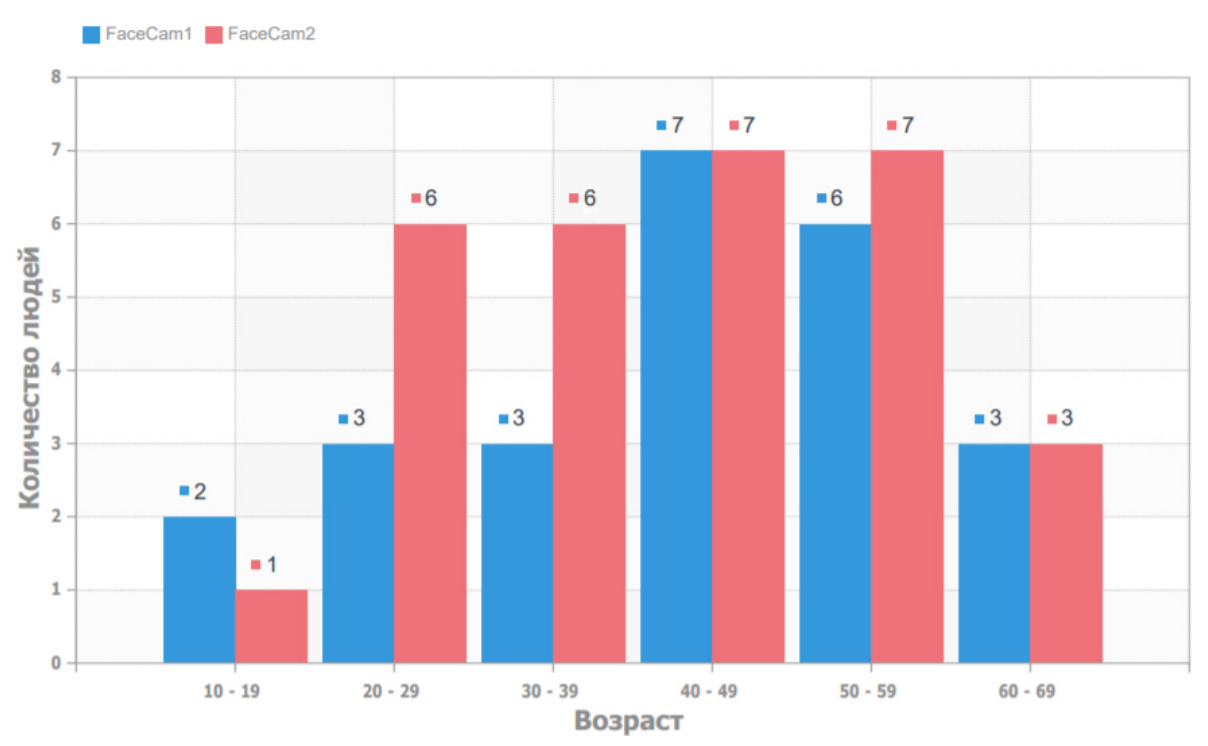

b. Столбчатая диаграмма количества посетителей каждого объекта за выбранный период времени. Данные разделены по признаку пола.

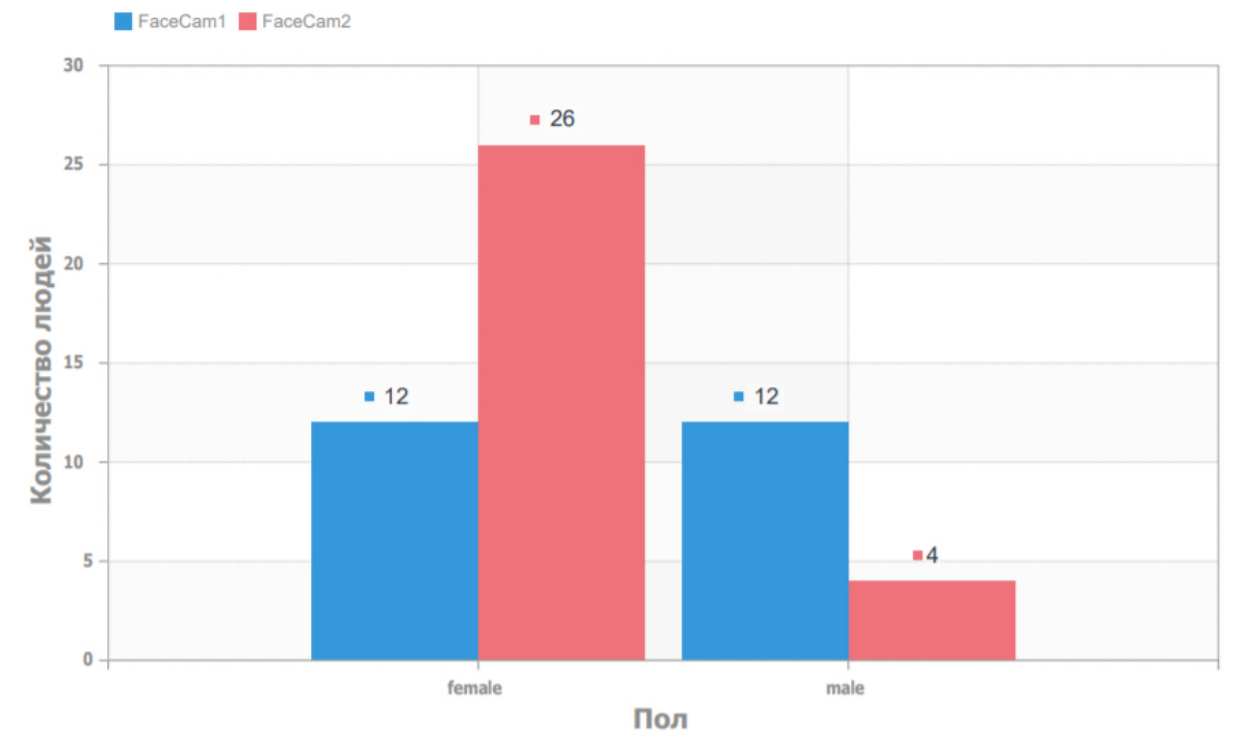

#### 2. На второй странице отчета:

a. Круговая диаграмма количества посетителей по всем объектам за выбранный период времени. Данные разделены по признаку пола.

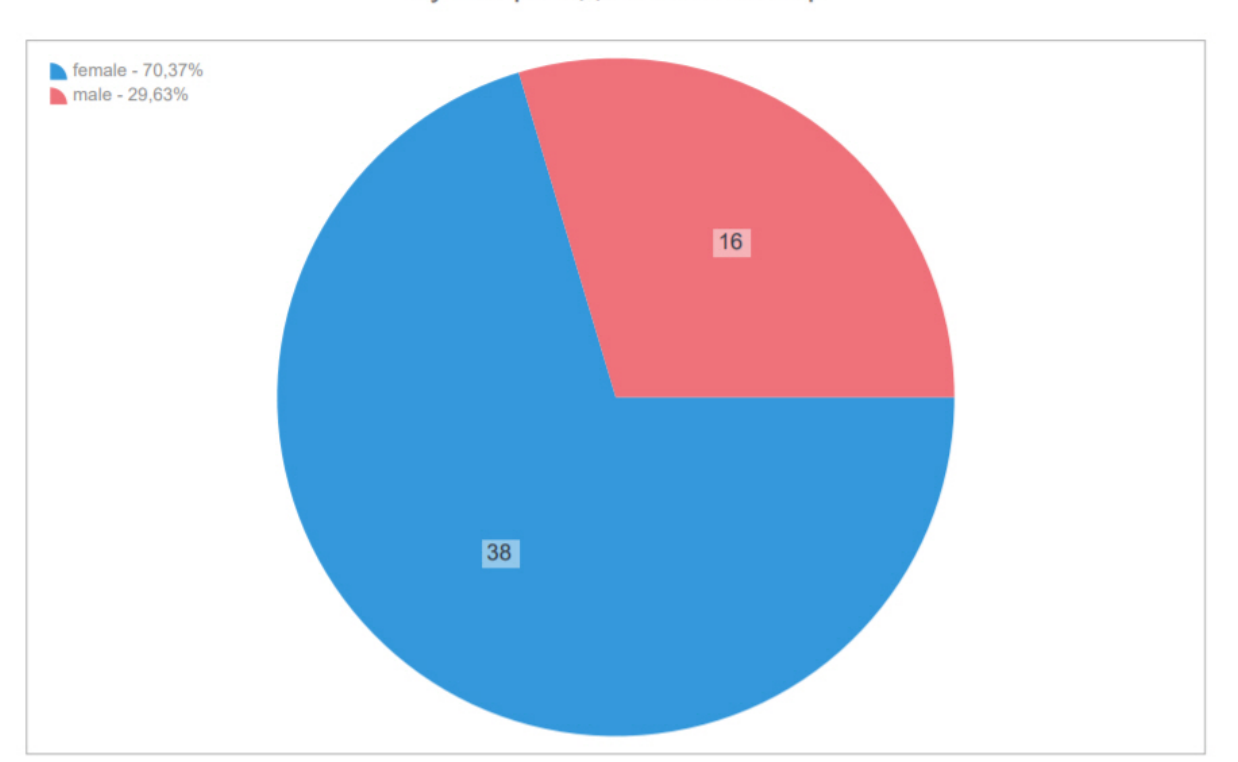

Суммарно для всех камер

b. Круговая диаграмма количества посетителей по всем объектам в процентах за выбранный период времени. Данные разделены по возрастным группам.<br>Возрастная группа %

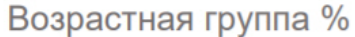

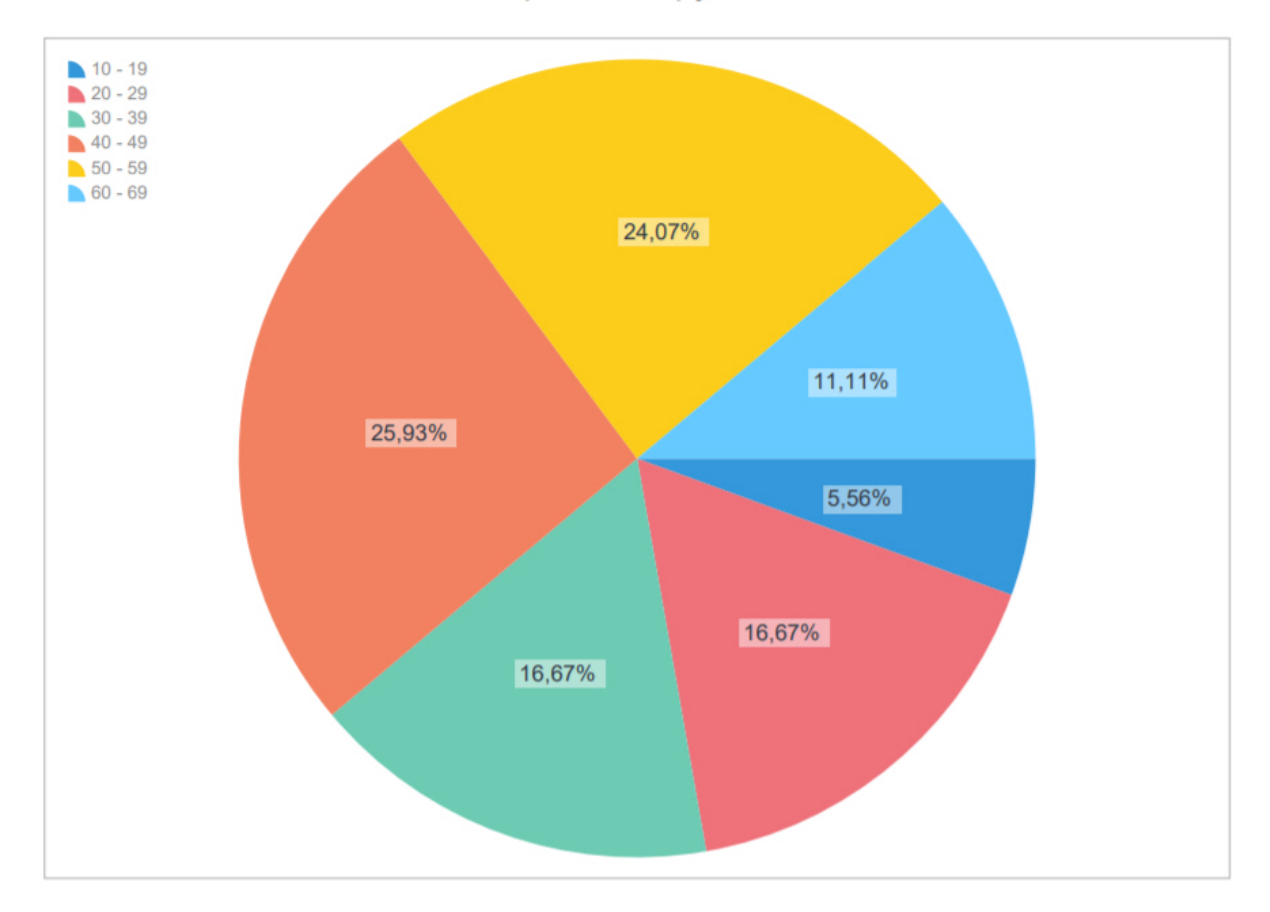

для возврата к выбору типа отчета необходимо нажать кнопку

### <span id="page-33-0"></span>11.2.2 Отчет по распознанным лицам из списков лиц

Для построения отчета необходимо выбрать **Faces lists** на главной странице.

#### **Примечание**

Для данного отчета необходимо предварительно настроить детектор лиц (см. [Настройка детектора лиц](https://doc.axxonsoft.com/confluence/pages/viewpage.action?pageId=168660617)) и списки лиц (см. [Списки лиц](#page-14-0)).

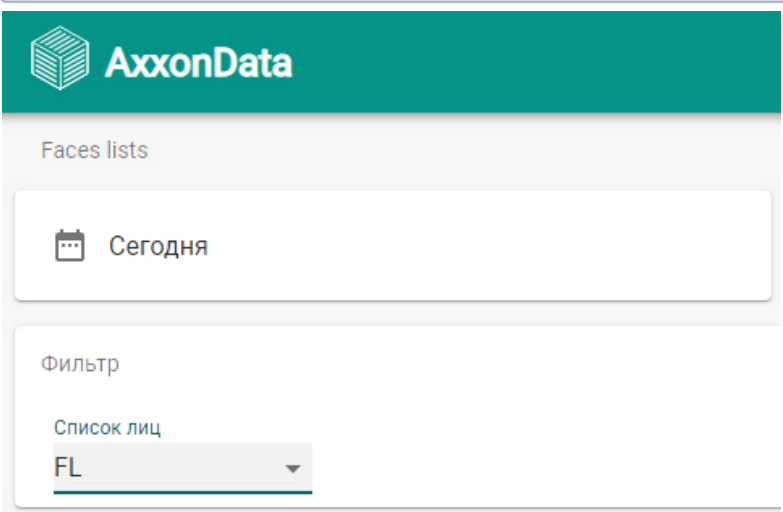

По умолчанию отчет построится за сегодняшний день. Для изменения периода необходимо нажать кнопку и выбрать соответствующий промежуток времени.

Для задания собственного промежутка времени необходимо выбрать **Пользовательский режим** и задать границы интервала.

При необходимости выбрать список, распознанные лица из которого должны отображаться в отчете. Если список не выбран, в отчете будут лица из всех созданных списков лиц.

Отчет отображается в табличной форме и содержит следующую информацию:

1. Кадр с лицом.

#### **Примечание**

Кадр может отсутствовать в отчете, если запись в архив ведется с прореживанием.

- 2. Фотография лица, с которой ведется сравнение.
- 3. Дата и время распознавания.
- 4. Достоверность распознанного лица в процентах.
- 5. Название списка лиц.
- 6. Название камеры.

## Списки лиц

Время создания отчета: 22.10.2020 16:50:31 Временной период: Сегодня

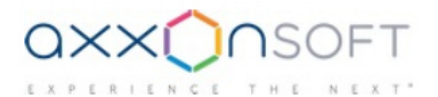

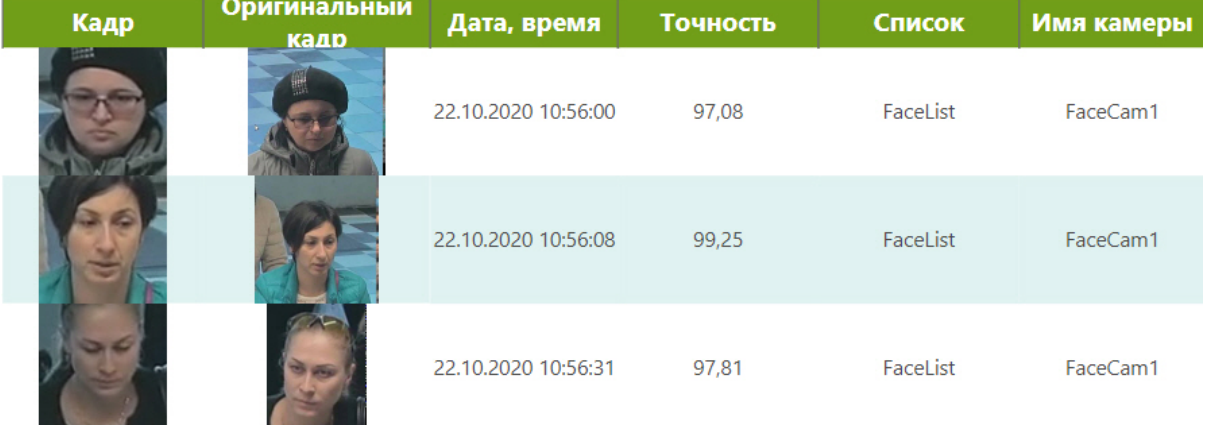

Для возврата к выбору типа отчета необходимо нажать кнопку

# <span id="page-34-0"></span>11.2.3 Отчет по лицам без маски

Для построения отчета необходимо выбрать **Face mask absence** на главной странице.

#### **Примечание**

.

 $\times$ 

Для данного отчета необходимо предварительно настроить детектор маски (см. [Настройка детектора](https://doc.axxonsoft.com/confluence/pages/viewpage.action?pageId=189611966) [маски](https://doc.axxonsoft.com/confluence/pages/viewpage.action?pageId=189611966)).

По умолчанию отчет построится за сегодняшний день. Для изменения периода необходимо нажать кнопку и выбрать соответствующий промежуток времени.

Для задания собственного промежутка времени необходимо выбрать **Пользовательский режим** и задать границы интервала.

В отчете доступна следующая информация:

1. График среднего количества человек без маски по всем камерам в каждый час за выбранный период времени.

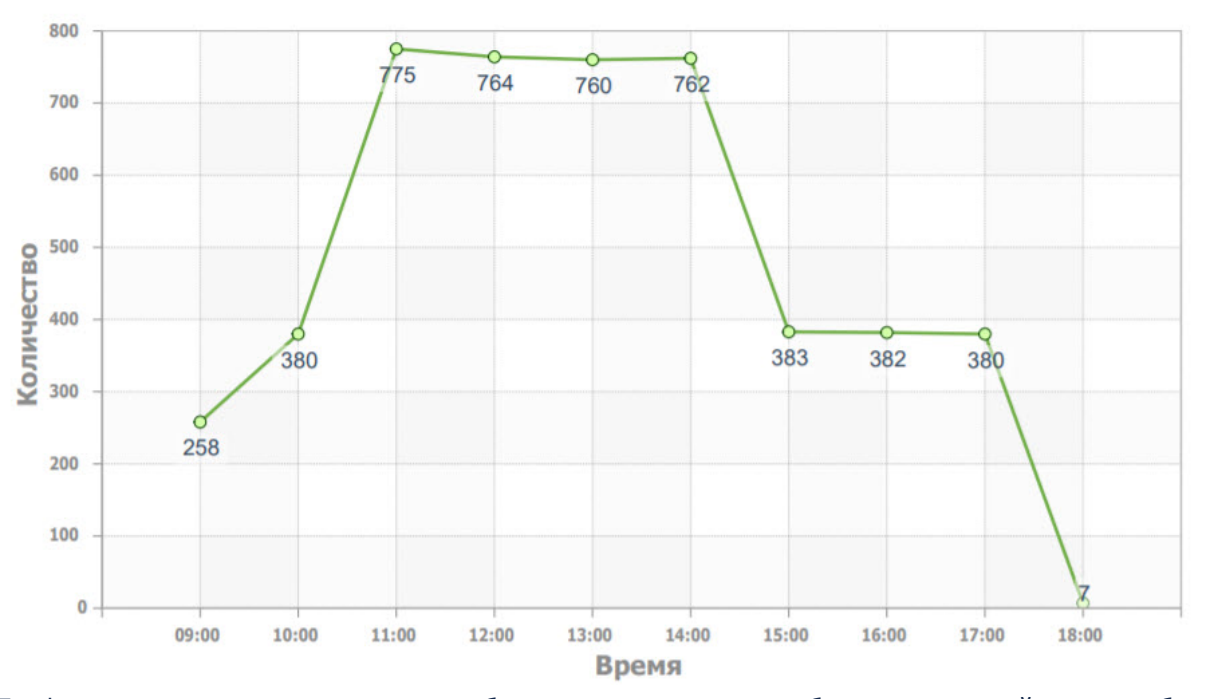

### По всем камерам

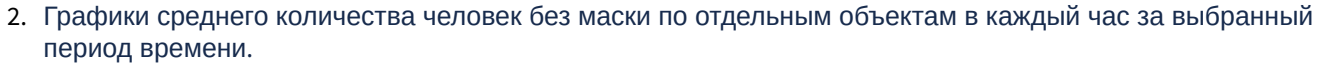

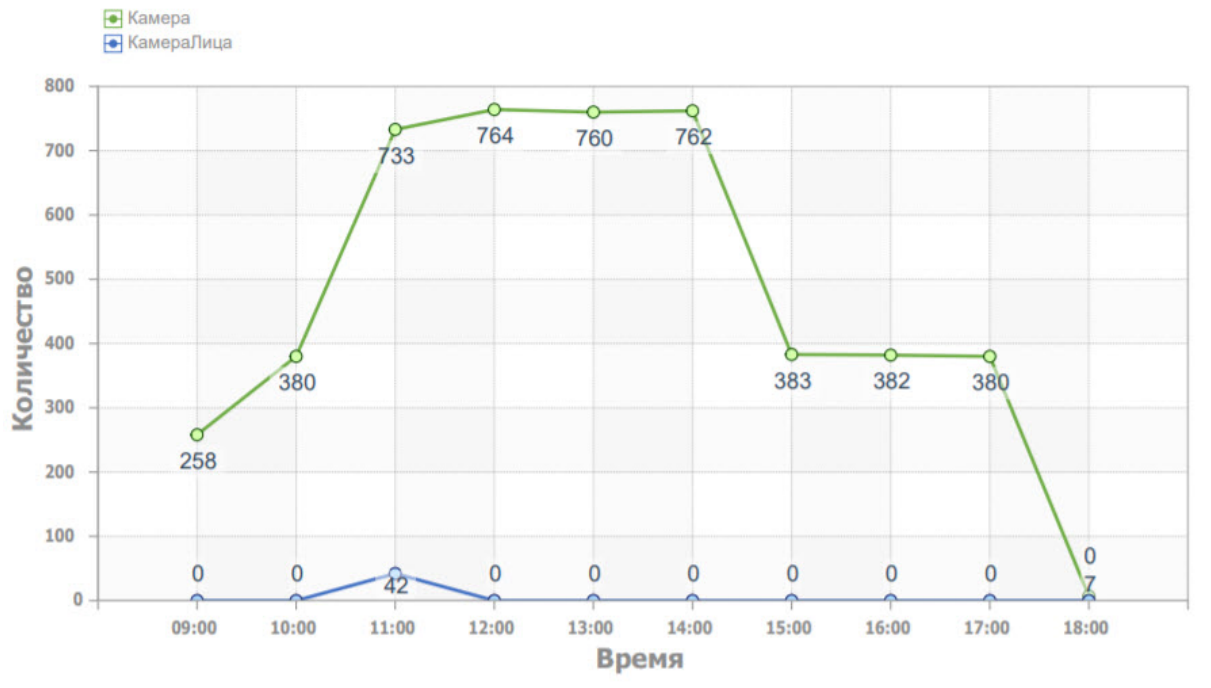

3. График общего количества человек без маски по всем камерам в каждый день за выбранный период времени.

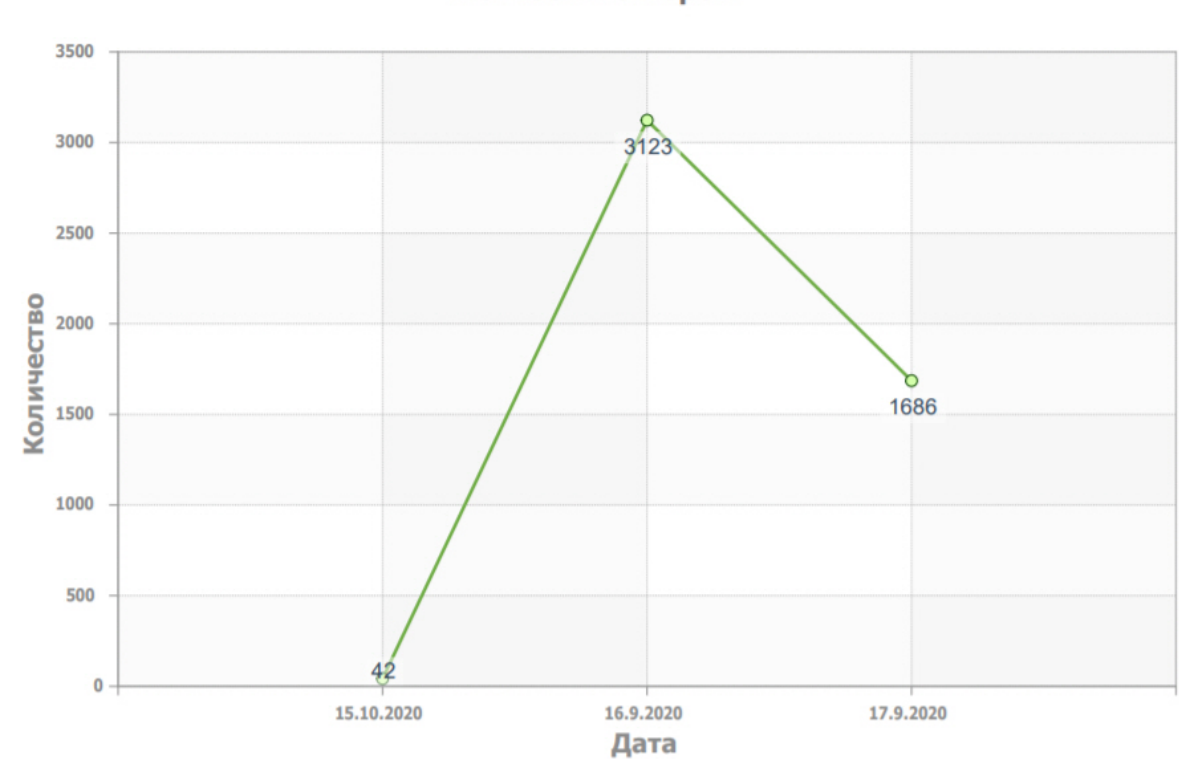

#### По всем камерам

4. Графики общего количества человек без маски по отдельным объектам в каждый день за выбранный период времени.

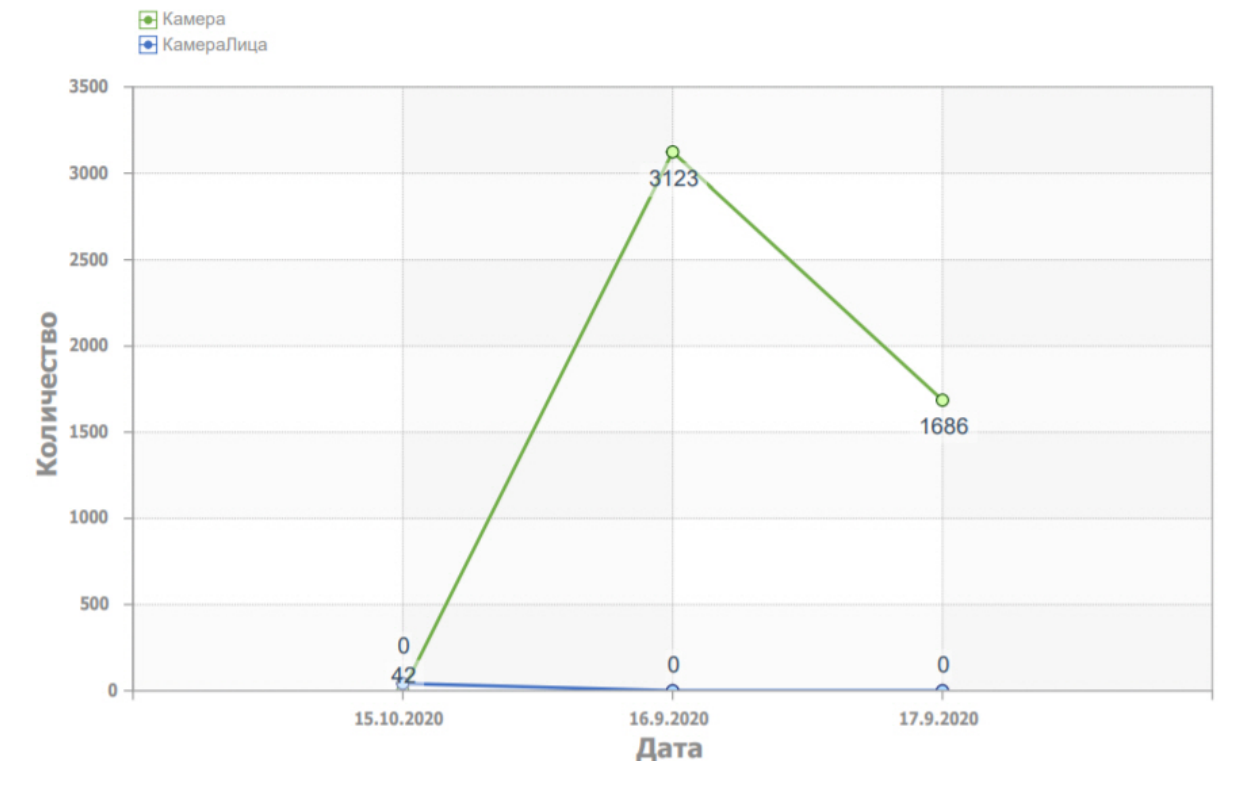

Для возврата к выбору типа отчета необходимо нажать кнопку

.

### <span id="page-37-0"></span>11.2.4 Отчет по количеству распознанных лиц

Для построения отчета необходимо выбрать **Visitors table** на главной странице.

#### **Примечание**

Для данного отчета необходимо предварительно настроить детектор лиц (см. [Настройка детектора лиц](https://doc.axxonsoft.com/confluence/pages/viewpage.action?pageId=184371379)) хотя бы на одной видеокамере.

По умолчанию отчет построится за сегодняшний день. Для изменения периода необходимо нажать кнопку и выбрать соответствующий промежуток времени.

Для задания собственного промежутка времени необходимо выбрать **Пользовательский режим** и задать границы интервала.

В отчете отображается количество распознанных лиц по каждой камере за выбранный период времени.

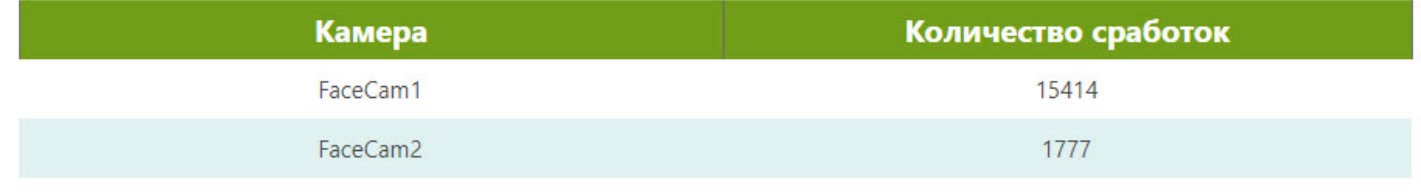

Для возврата к выбору типа отчета необходимо нажать кнопку

### <span id="page-37-1"></span>11.2.5 Интервальный отчет по количеству распознанных лиц

Для построения отчета необходимо выбрать **Export people count** на главной странице.

#### **Примечание**

Для данного отчета необходимо предварительно настроить детектор лиц (см. [Настройка детектора лиц](https://doc.axxonsoft.com/confluence/pages/viewpage.action?pageId=184371379)) хотя бы на одной видеокамере.

По умолчанию отчет построится за сегодняшний день. Для изменения периода необходимо нажать кнопку и выбрать соответствующий промежуток времени.

Для задания собственного промежутка времени необходимо выбрать **Пользовательский режим** и задать границы интервала.

В отчете доступна следующая информация по всем камерам:

- 1. Время суток с интервалом 10 минут.
- 2. Среднее количество распознанных лиц в это время суток.

#### **Примечание.**

Для просмотра информации по второй и последующим камерам может быть необходимо перейти на вторую или последующие страницы отчета.

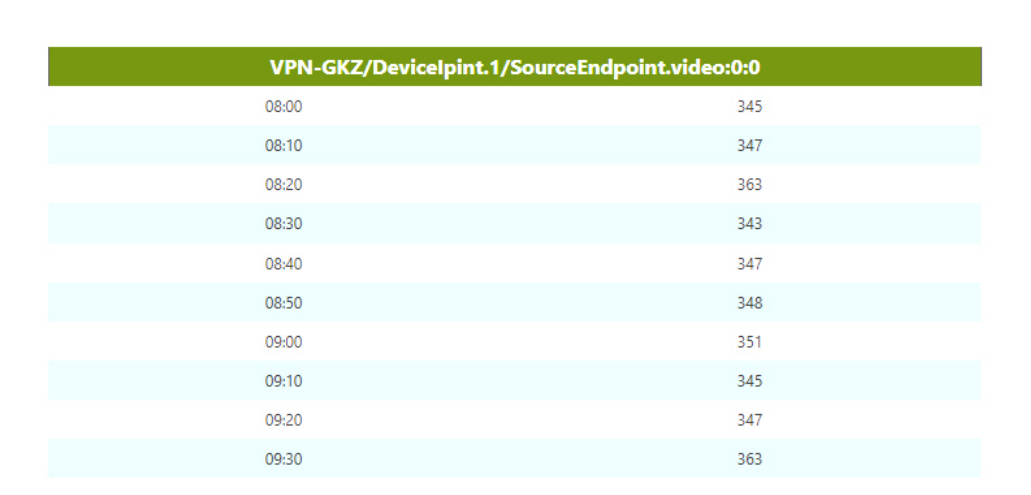

для возврата к выбору типа отчета необходимо нажать кнопку

### <span id="page-38-0"></span>11.3 Отчеты по детекторам распознавания номеров

### <span id="page-38-1"></span>11.3.1 Отчет по распознанным номерам из списков номеров

Для построения отчета необходимо выбрать **LPR lists** на главной странице.

# **Примечание** Для данного отчета необходимо предварительно настроить детектор распознавания номеров (см. [Настройка детекторов распознавания номеров](https://doc.axxonsoft.com/confluence/pages/viewpage.action?pageId=168660634)) и списки номеров (см. [Списки номеров](#page-22-0)).**AxxonData LPR** lists Сегодня **Post** Фильтр Список номеров

По умолчанию отчет построится за сегодняшний день. Для изменения периода необходимо нажать кнопку и выбрать соответствующий промежуток времени.

Для задания собственного промежутка времени необходимо выбрать **Пользовательский режим** и задать границы интервала.

При необходимости выбрать список, распознанные номера из которого должны отображаться в отчете. Если список не выбран, в отчете будут номера из всех созданных списков номеров.

Отчет отображается в табличной форме и содержит следующую информацию:

1. Изображение распознанного номера.

#### **Примечание**

Кадр может отсутствовать в отчете, если запись в архив ведется с прореживанием.

- 2. Распознанный номер в текстовом виде.
- 3. Дата и время распознавания.
- 4. Имя видеокамеры.
- 5. Список номеров.

# Списки номеров

23.03.2020 0:00:00

.

 $\times$ 

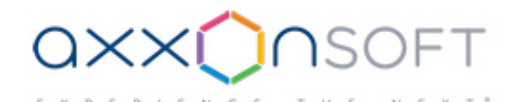

Картинка Homep Время Камера Список  $\times$ 787 $\times$ x 90 X787XX90 23.03.2020 15:42:04 7. Камера **LP List** C424OH777 23.03.2020 15:46:21 7. Камера **LP List** 

Для возврата к выбору типа отчета необходимо нажать кнопку

### <span id="page-39-0"></span>11.3.2 Отчет по распознанным номерам

Для построения отчета необходимо выбрать **All vehicles** на главной странице.

#### **Примечание**

Для данного отчета необходимо предварительно настроить детектор распознавания номеров (см. [Настройка детекторов распознавания номеров](https://doc.axxonsoft.com/confluence/pages/viewpage.action?pageId=168660634)).

По умолчанию отчет построится за сегодняшний день. Для изменения периода необходимо нажать кнопку и выбрать соответствующий промежуток времени.

Для задания собственного промежутка времени необходимо выбрать **Пользовательский режим** и задать границы интервала.

Отчет отображается в табличной форме и содержит следующую информацию:

1. Изображение распознанного номера.

#### **Примечание**

Кадр может отсутствовать в отчете, если запись в архив ведется с прореживанием.

- 2. Распознанный номер в текстовом виде.
- 3. Дата и время распознавания.
- 4. Имя видеокамеры.

**Bce TC** 

14.02.2020 0:00:00

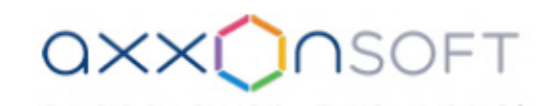

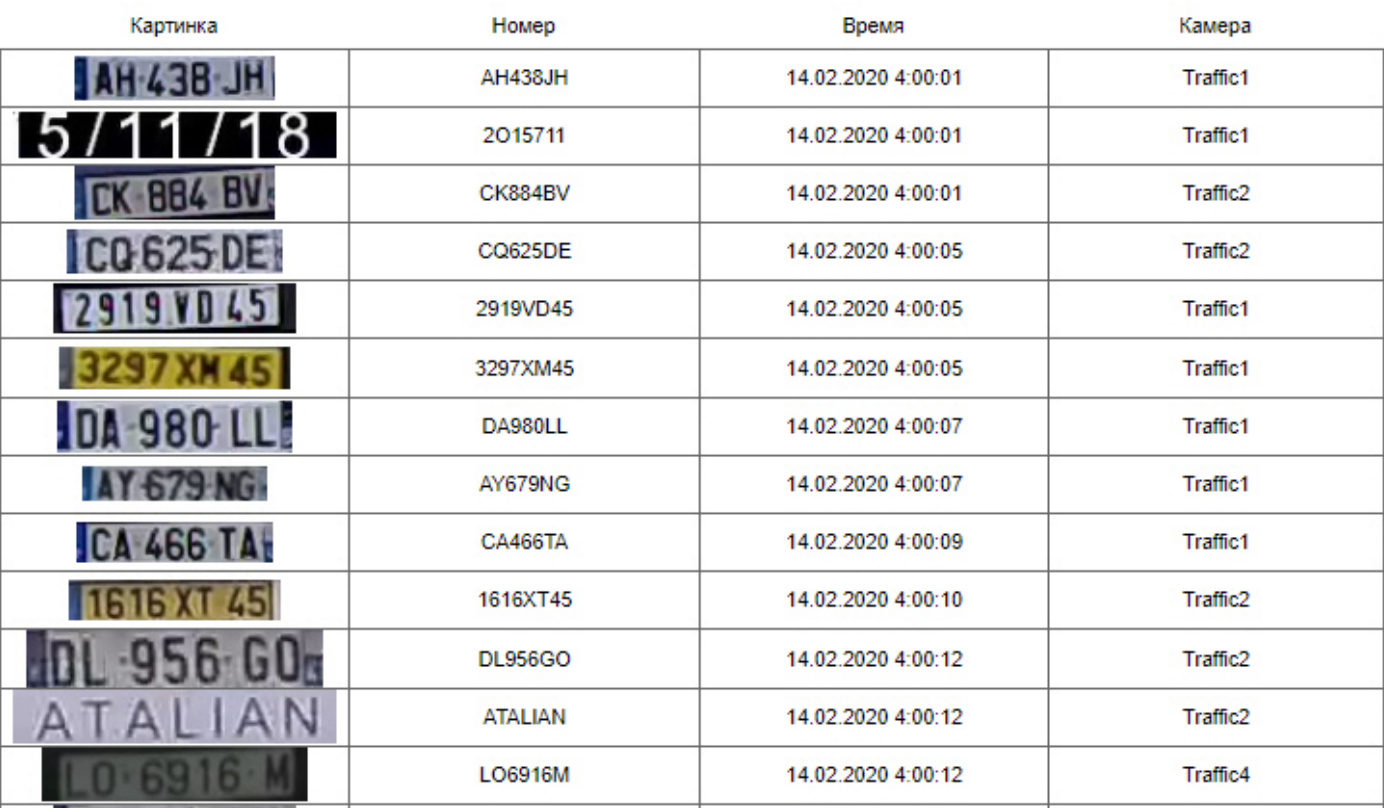

Для возврата к выбору типа отчета необходимо нажать кнопку

<span id="page-40-0"></span>11.3.3 Отчет по транспортным средствам на парковке

Для построения отчета необходимо выбрать **Vehicles on parking** на главной странице.

#### **Примечание**

.

 $\times$ 

Для данного отчета необходимо предварительно настроить детектор распознавания номеров (см. [Настройка детекторов распознавания номеров](https://doc.axxonsoft.com/confluence/pages/viewpage.action?pageId=168660634)) как минимум на двух видеокамерах: на въезде и на выезде с парковки.

По умолчанию отчет построится за сегодняшний день. Для изменения периода необходимо нажать кнопку и выбрать соответствующий промежуток времени.

Для задания собственного промежутка времени необходимо выбрать **Пользовательский режим** и задать границы интервала.

Для построения отчета в фильтре необходимо выбрать одну или несколько видеокамер, которые установлены на въездах на парковку (**1**), и одну или несколько видеокамер, которые расположены на выезде с нее (**2**).

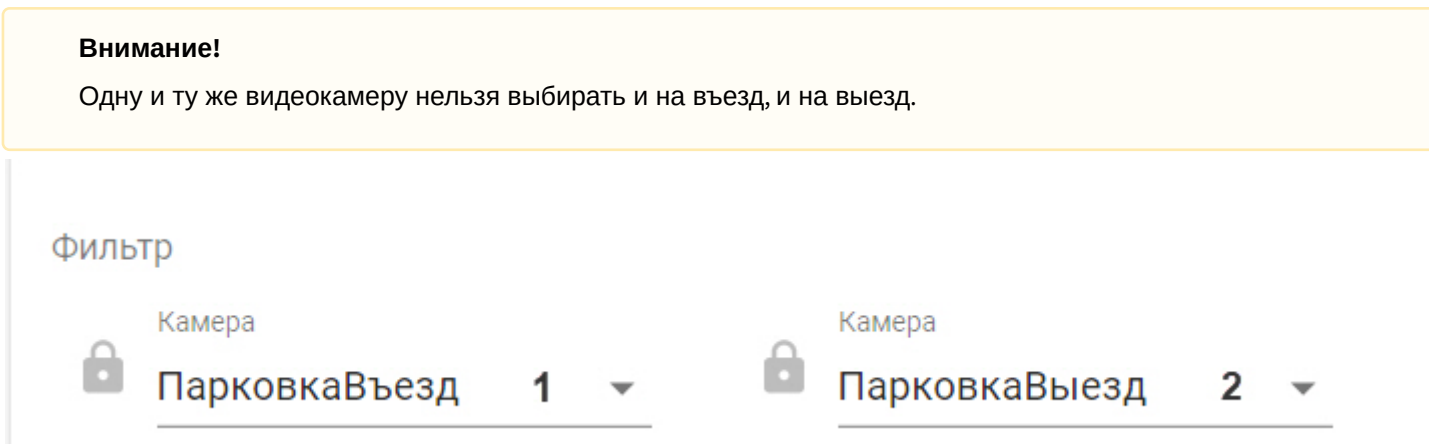

Отчет будет содержать транспортные средства, которые в данный момент находятся на парковке.

Отчетдоступен в табличной форме и содержит следующую информацию:

- 1. Номер транспортного средства.
- 2. Кадр при въезде на парковку.

#### **Примечание**

Кадр может отсутствовать в отчете, если запись в архив ведется с прореживанием.

- 3. Дата и время въезда на парковку.
- 4. Имя видеокамеры.
- 5. Продолжительность парковки до момента построения отчета.

## Автомобили на парковке

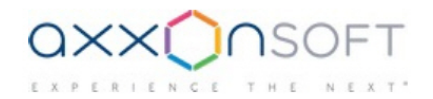

Время создания отчета: 21.10.2020 19:27:01 Временной период: Сегодня

.

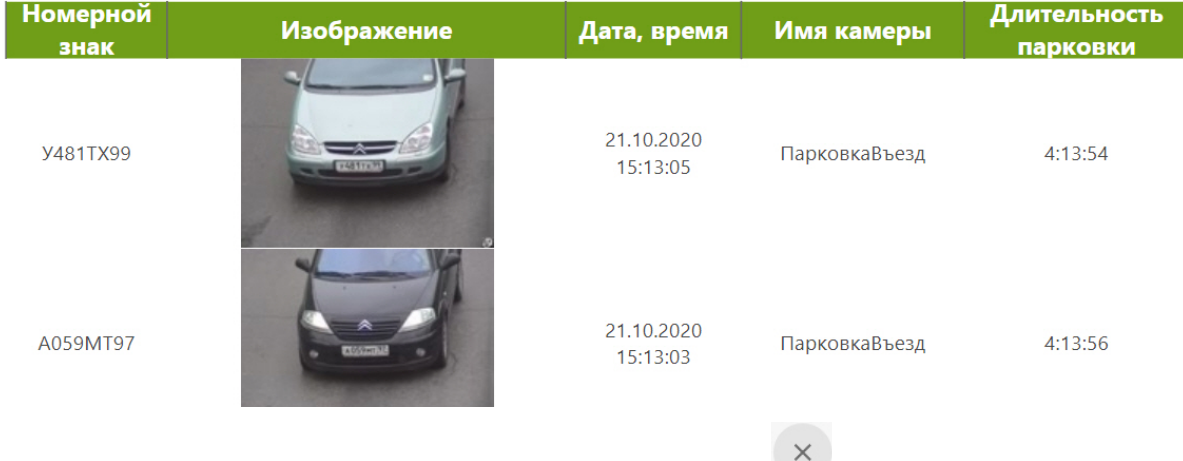

Для возврата к выбору типа отчета необходимо нажать кнопку

### <span id="page-42-0"></span>11.4 Отчеты по детектору экипировки (СИЗ)

### <span id="page-42-1"></span>11.4.1 Отчет по наличию или отсутствию СИЗ

Для построения отчета необходимо выбрать **Presence or absence of equipment** на главной странице.

#### **Примечание**

Для данного отчета необходимо предварительно настроить детектор экипировки (СИЗ) (см. [Настройка](https://doc.axxonsoft.com/confluence/pages/viewpage.action?pageId=184371304) [детектора экипировки](https://doc.axxonsoft.com/confluence/pages/viewpage.action?pageId=184371304) [\(](https://doc.axxonsoft.com/confluence/pages/viewpage.action?pageId=184371304)[СИЗ](https://doc.axxonsoft.com/confluence/pages/viewpage.action?pageId=184371304)[\)\)](https://doc.axxonsoft.com/confluence/pages/viewpage.action?pageId=184371304).

По умолчанию отчет построится за сегодняшний день. Для изменения периода необходимо нажать кнопку и выбрать соответствующий промежуток времени.

Для задания собственного промежутка времени необходимо выбрать **Пользовательский режим** и задать границы интервала.

При построении отчета можно задать фильтры:

- 1. Один или несколько детекторов (**1**).
- 2. Одну или несколько групп видеокамер (**2**).
- 3. Одну или несколько видеокамер (**3**).

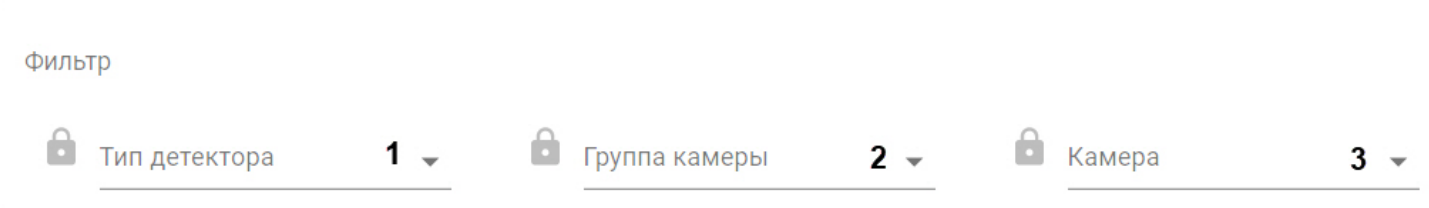

В отчете доступна следующая информация:

- 1. Дата и время срабатывания детектора.
- 2. Идентификатор камеры.
- 3. Имя камеры.
- 4. Тип детектора.
- 5. Кадр с камеры в момент срабатывания детектора.

#### **Примечание**

Кадр может отсутствовать в отчете, если запись в архив ведется с прореживанием.

6. Оригинальный кадр, с которым осуществляется сравнение.

## Наличие/отсутствие ЭКИПИРОВКИ

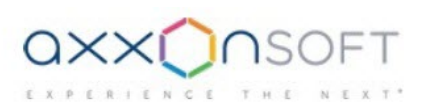

Время создания отчета: 20.10.2020 20:31:20 Временной период: Сегодня

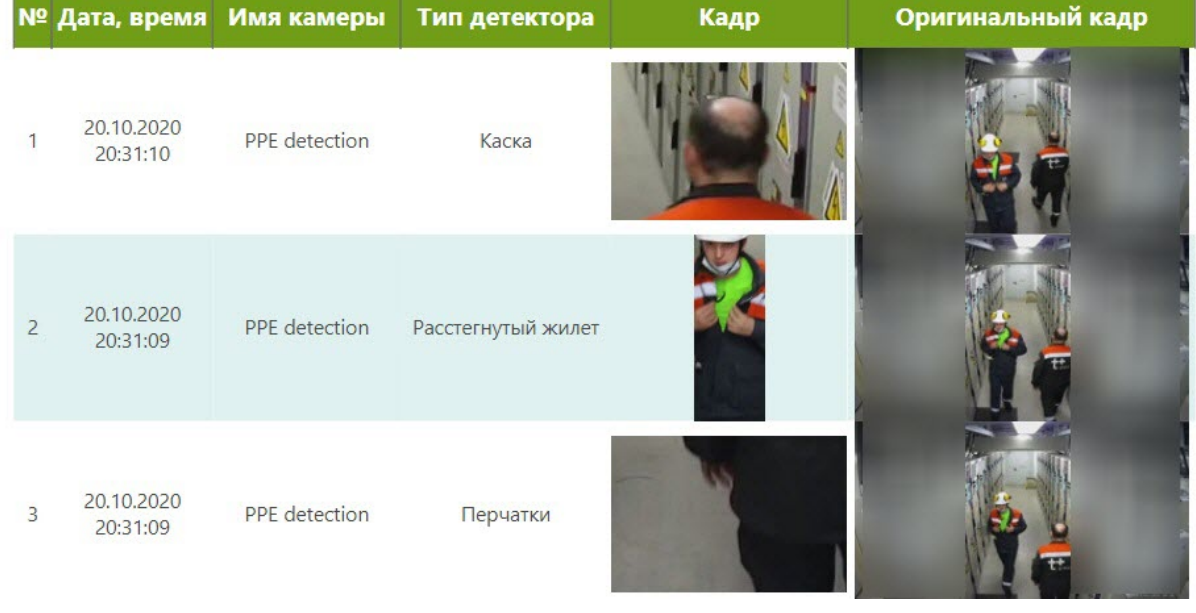

Для возврата к выбору типа отчета необходимо нажать кнопку

### <span id="page-43-0"></span>11.4.2 Отчет по всем нарушениям правил ношения СИЗ

Для построения отчета необходимо выбрать **Total PPE violations** на главной странице.

#### **Примечание**

Для данного отчета необходимо предварительно настроить детектор средств индивидуальной защиты (см. [Настройка детектора средств индивидуальной защиты](https://doc.axxonsoft.com/confluence/pages/viewpage.action?pageId=184371304)).

По умолчанию отчет построится за сегодняшний день. Для изменения периода необходимо нажать кнопку и выбрать соответствующий промежуток времени.

Для задания собственного промежутка времени необходимо выбрать **Пользовательский режим** и задать границы интервала.

При построении отчета можно задать фильтры:

- 1. Один или несколько детекторов (**1**).
- 2. Одну или несколько групп видеокамер (**2**).
- 3. Одну или несколько видеокамер (**3**).

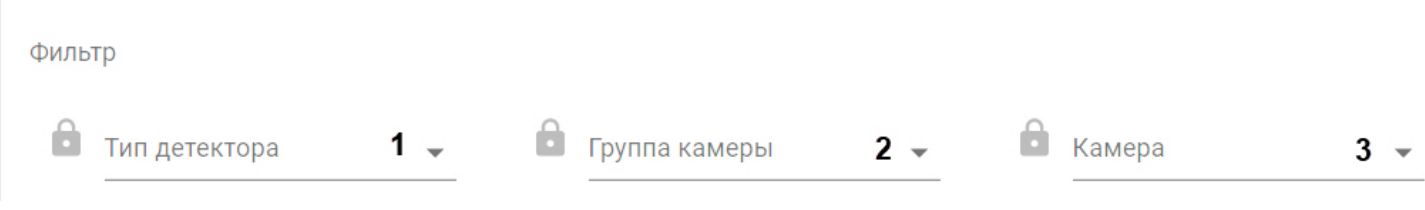

#### В отчете доступна следующая информация:

- 1. Тип детектора.
- 2. Количество срабатываний каждого отдельного детектора.
- 3. Общее количество срабатываний детекторов.

# Итоговый отчет Наличие/отсутствие

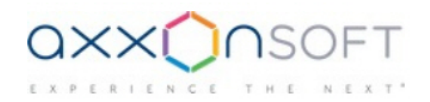

ЭКИПИРОВКИ Время создания отчета: 20.10.2020 20:31:57 Временной период: Сегодня

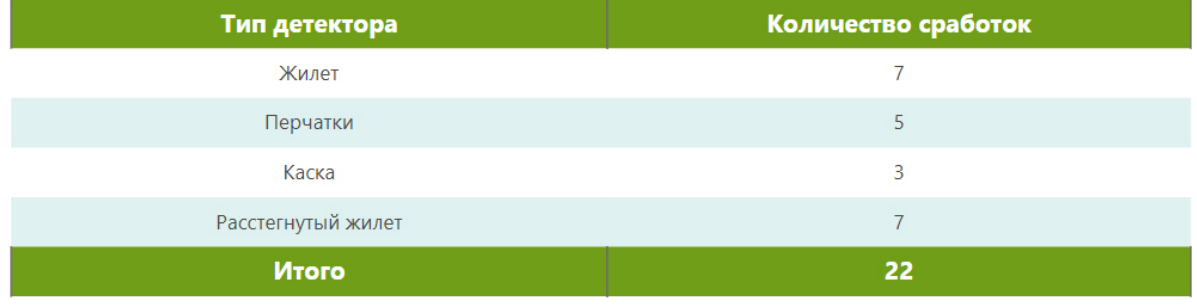

для возврата к выбору типа отчета необходимо нажать кнопку

### <span id="page-44-0"></span>11.5 Отчеты по детектору подсчета посетителей

### <span id="page-44-1"></span>11.5.1 Отчет по посетителям

Для построения отчета необходимо выбрать **Visitors** на главной странице.

#### **Примечание**

Для данного отчета необходимо предварительно настроить детектор подсчета посетителей (см. [Настройка](https://doc.axxonsoft.com/confluence/pages/viewpage.action?pageId=168660591) [детектора подсчета посетителей](https://doc.axxonsoft.com/confluence/pages/viewpage.action?pageId=168660591)).

По умолчанию отчет построится за сегодняшний день. Для изменения периода необходимо нажать кнопку и выбрать соответствующий промежуток времени.

Для задания собственного промежутка времени необходимо выбрать **Пользовательский режим** и задать границы интервала.

В отчете доступна следующая информация:

1. На первой странице отчета:

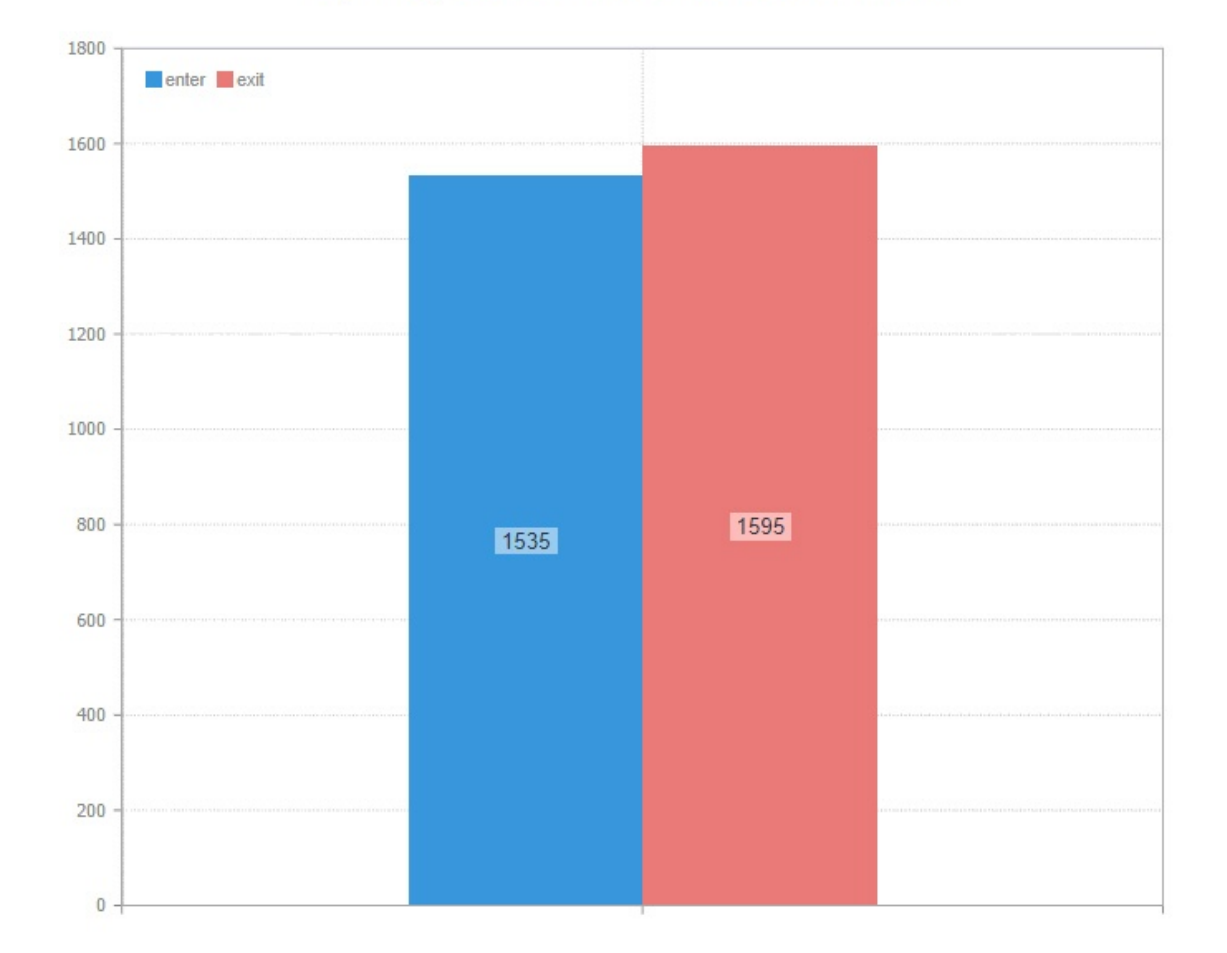

### a. Диаграмма суммарного количества посетителей за выбранный период времени. Суммарное количество посетителей

- 2. На второй странице отчета:
	- a. Диаграмма суммарного количества посетителей по всем камерам по дням за выбранный период времени.

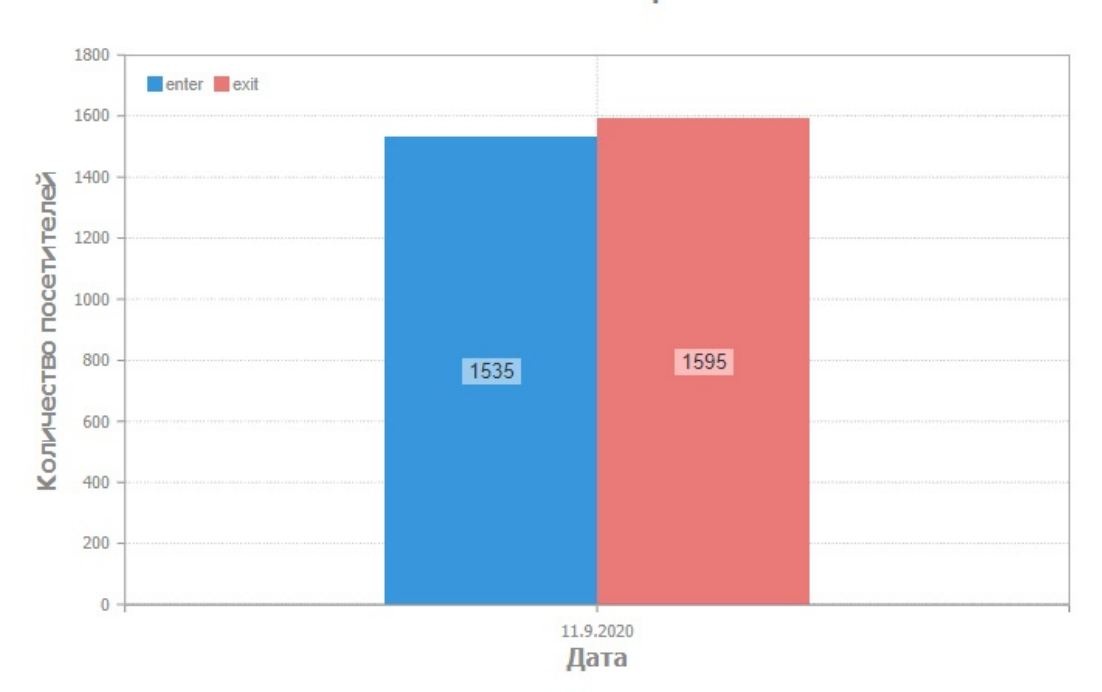

### По всем камерам

b. Диаграмма среднего количества посетителей по всем камерам по часам за выбранный период времени.

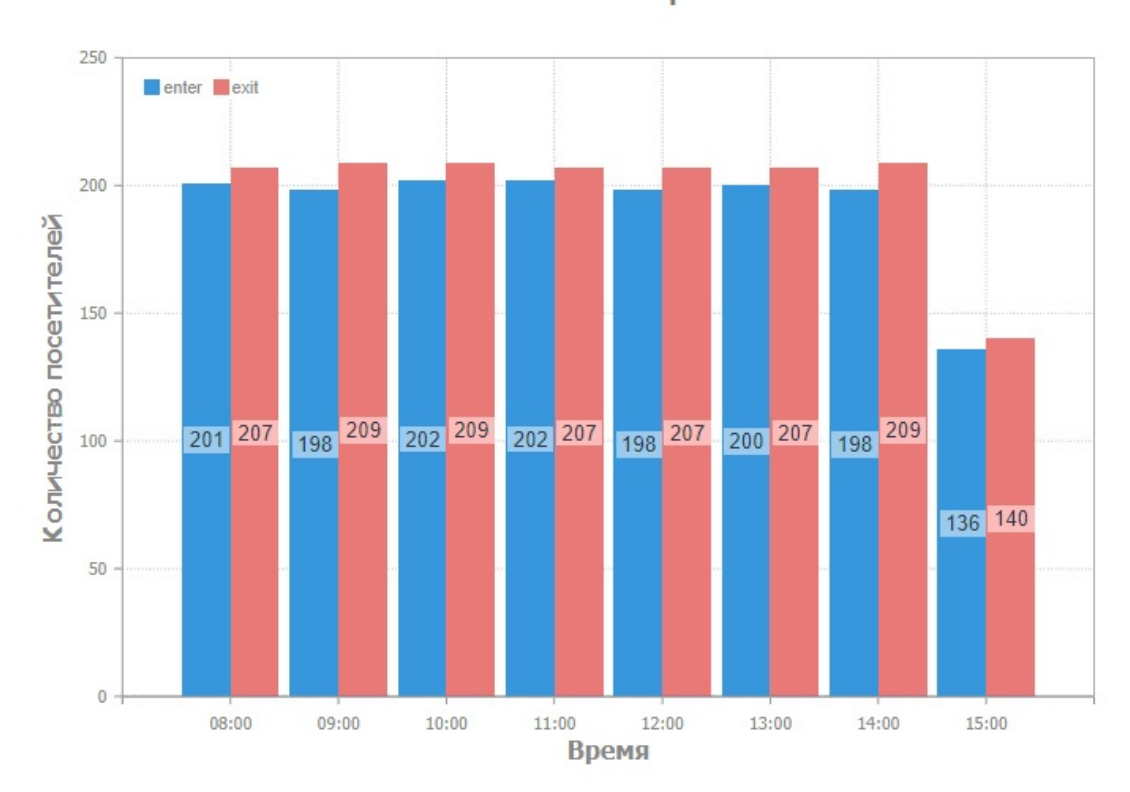

По всем камерам

3. На третьей странице отчета:

#### a. Графики количества вошедших посетителей по часам за выбранный период времени.

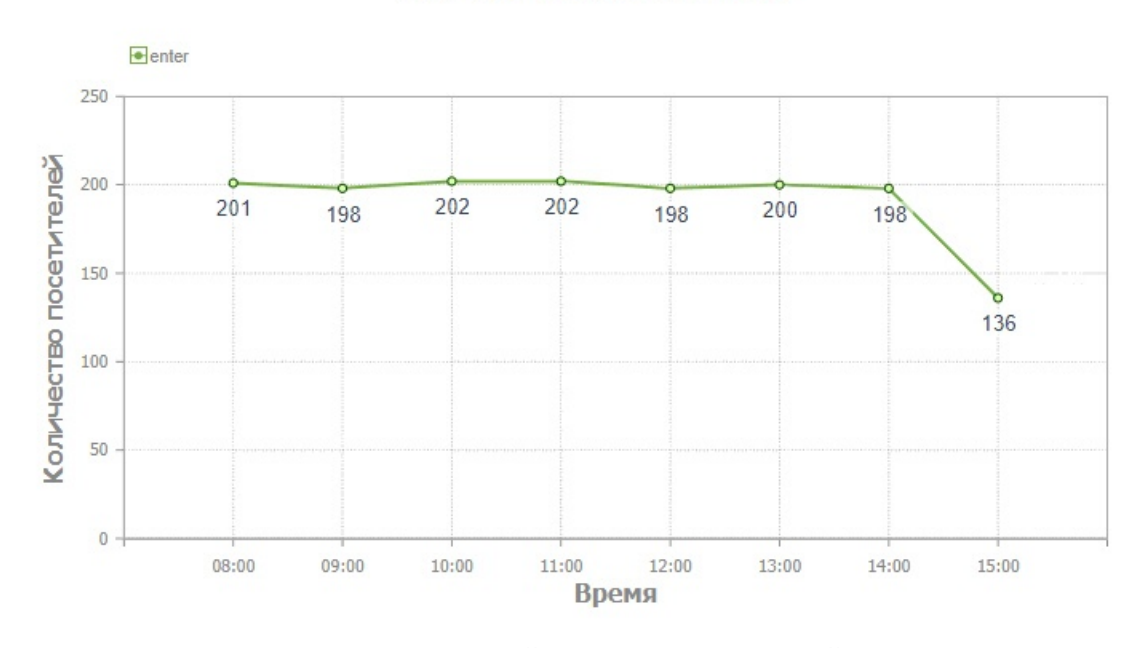

Вошедшие посетители

### b. Графики количества вышедших посетителей по часам за выбранный период времени. Вышедшие посетители

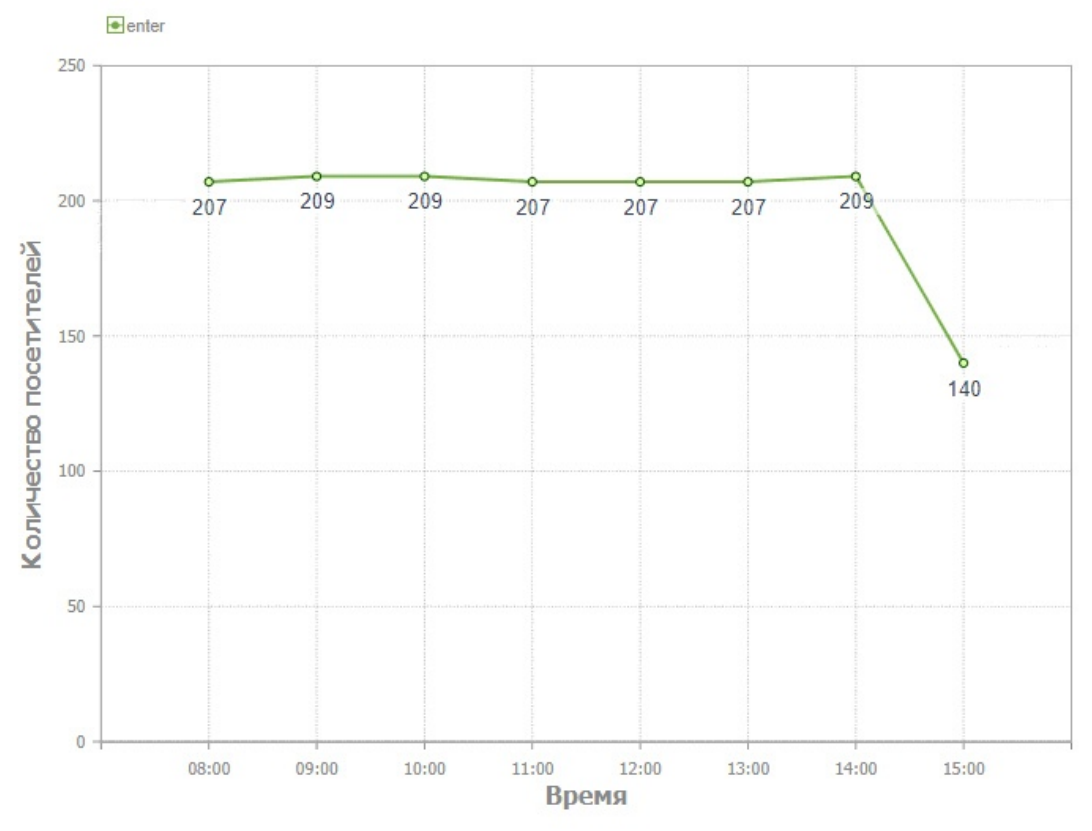

4. На четвертой странице отчёта:

a. Таблица общего количества посетителей по часам за выбранный период времени.

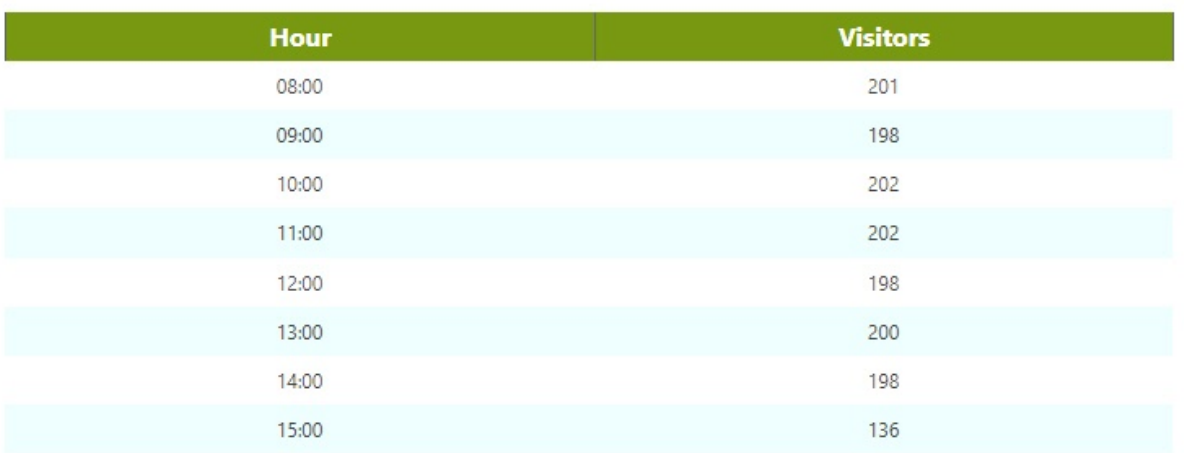

Для возврата к выбору типа отчета необходимо нажать кнопку  $\left\vert \times\right\rangle$ 

### <span id="page-48-0"></span>11.5.2 Отчет по посетителям по камерам

Для построения отчета необходимо выбрать **People total counter** на главной странице.

#### **Примечание**

Для данного отчета необходимо предварительно настроить детектор подсчета посетителей (см. [Настройка](https://doc.axxonsoft.com/confluence/pages/viewpage.action?pageId=184371284) [детектора подсчета посетителей](https://doc.axxonsoft.com/confluence/pages/viewpage.action?pageId=184371284)).

По умолчанию отчет построится за сегодняшний день. Для изменения периода необходимо нажать кнопку  $\overline{m}$  и выбрать соответствующий промежуток времени.

Для задания собственного промежутка времени необходимо выбрать **Пользовательский режим** и задать границы интервала.

В отчете отображается количество вошедших и вышедших посетителей по каждой камере.

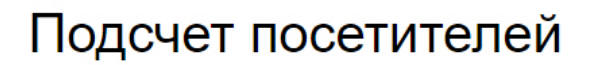

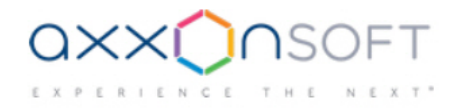

Время создания отчета: 23.10.2020 16:20:29 Временной период: Вчера

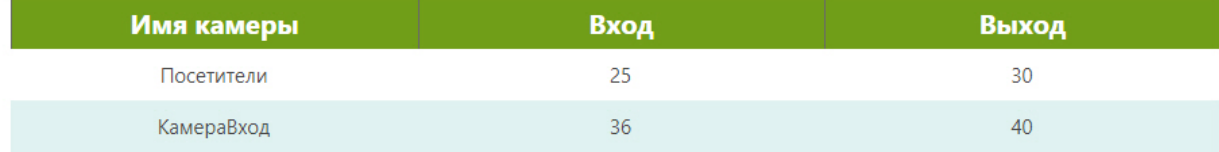

Для возврата к выбору типа отчета необходимо нажать кнопку  $\left\vert \times\right\rangle$ .

### <span id="page-49-0"></span>11.6 Отчет по нарушению социальной дистанции

Для построения отчета необходимо выбрать **Social distance violations** на главной странице.

#### **Примечание**

Для данного отчета необходимо предварительно настроить детектор детектор близко стоящих людей (см. [Особенности настройки детектора близко стоящих людей](https://doc.axxonsoft.com/confluence/pages/viewpage.action?pageId=172806514)).

По умолчанию отчет построится за сегодняшний день. Для изменения периода необходимо нажать кнопку и выбрать соответствующий промежуток времени.

Для задания собственного промежутка времени необходимо выбрать **Пользовательский режим** и задать границы интервала.

#### В отчете доступна следующая информация:

1. График среднего количества нарушений социальной дистанции по всем камерам в каждый час за выбранный период времени.

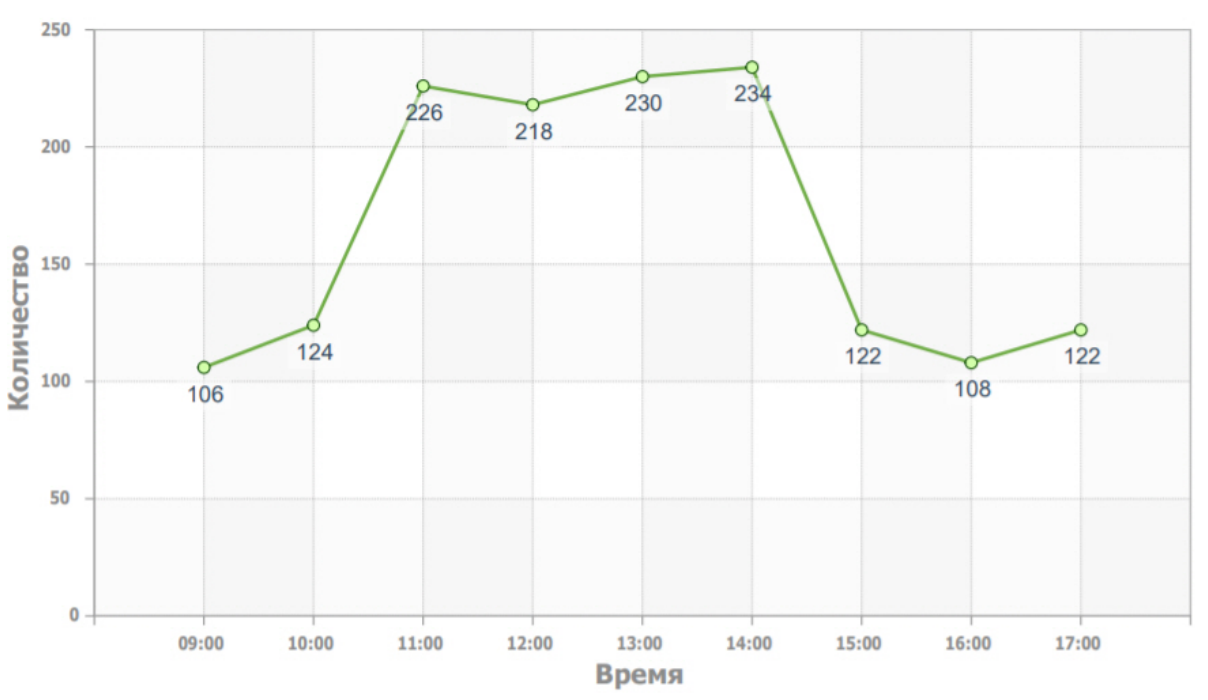

### По всем камерам

2. Графики среднего количества нарушений социальной дистанции по отдельным объектам в каждый час за выбранный период времени.

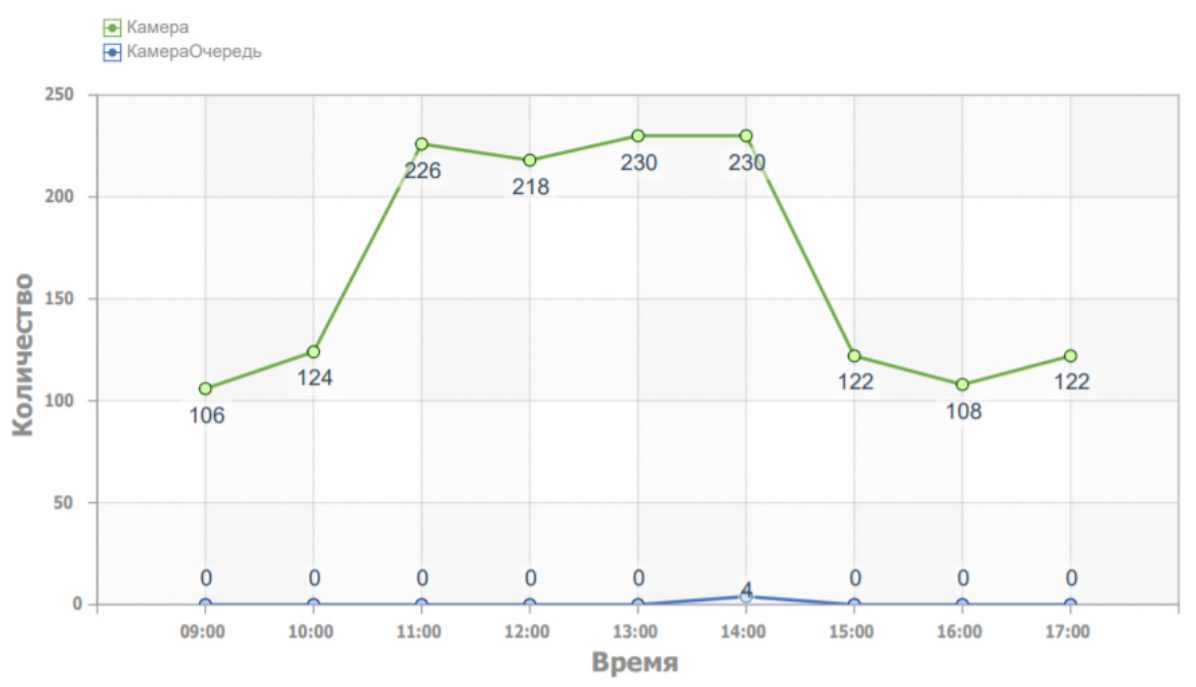

3. График общего количества нарушений социальной дистанции по всем камерам в каждый день за выбранный период времени.

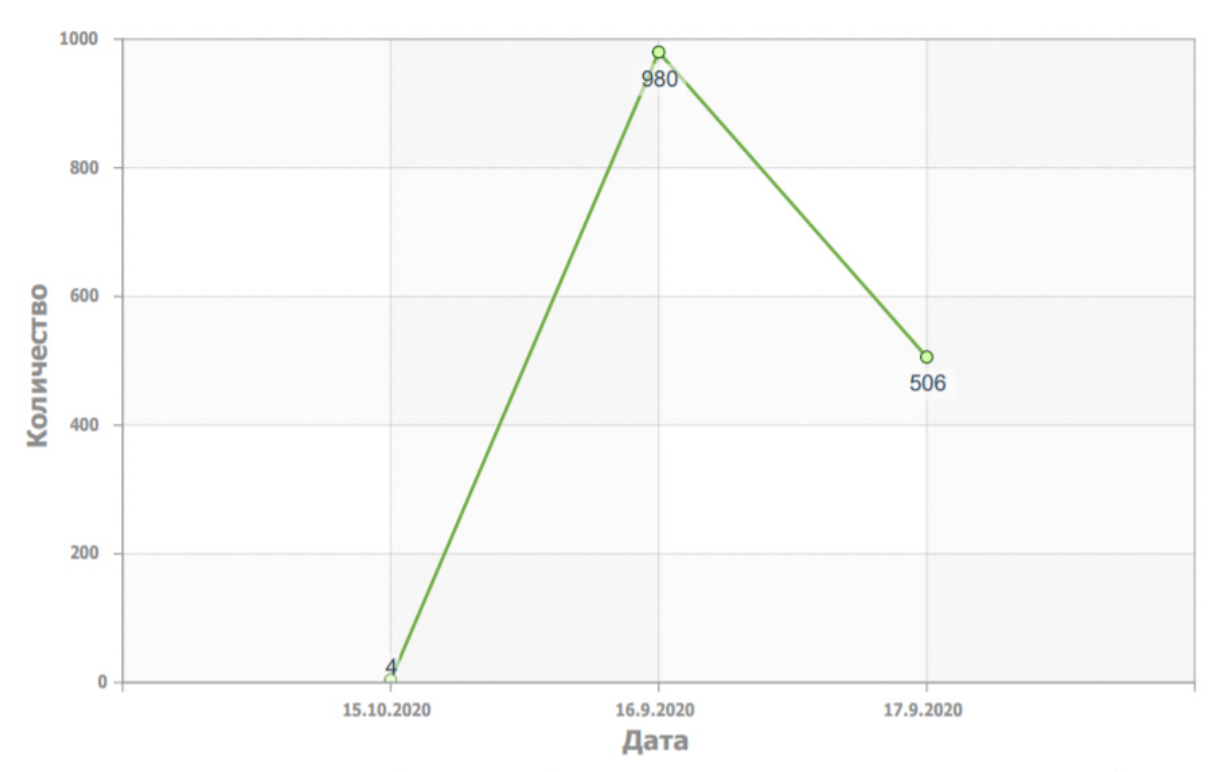

По всем камерам

4. Графики количества нарушений социальной дистанции по отдельным объектам в каждый день за выбранный период времени.

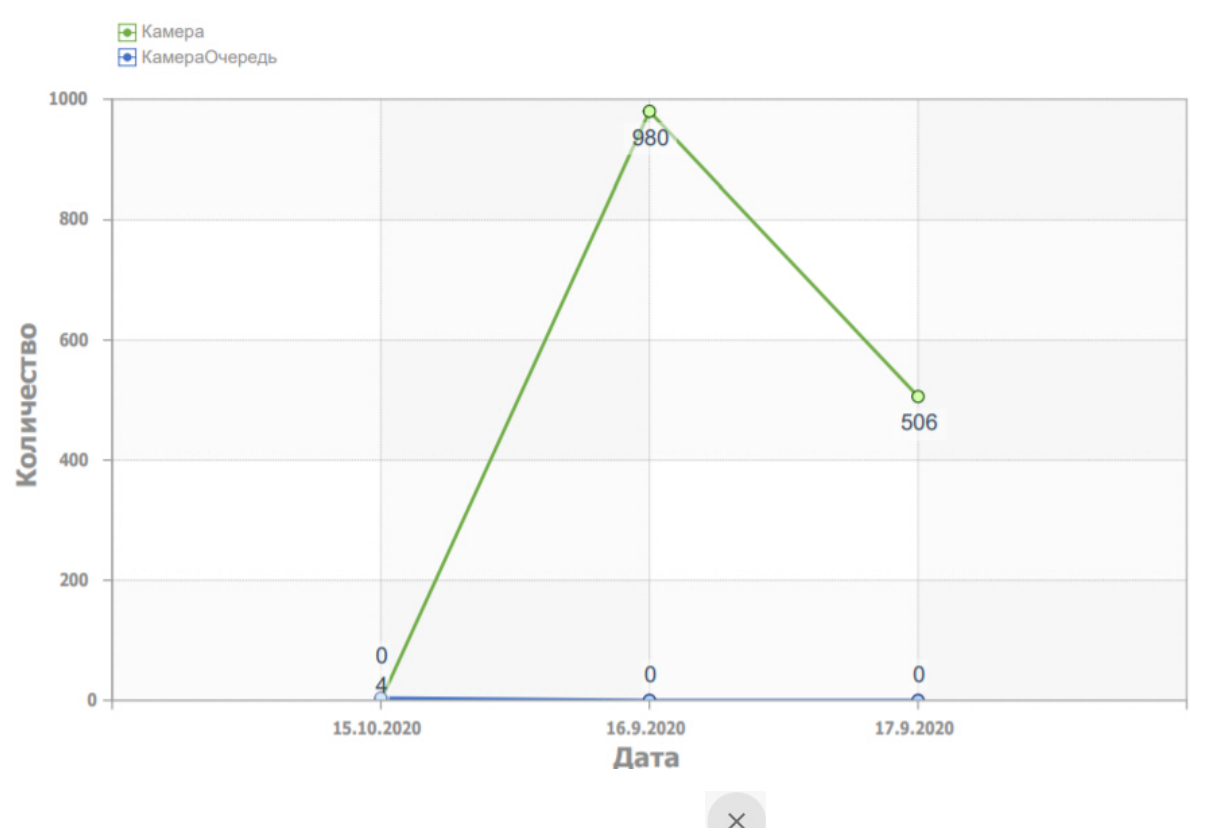

Для возврата к выбору типа отчета необходимо нажать кнопку

### <span id="page-51-0"></span>11.7 Отчет по превышению порога температуры

Для построения отчета необходимо выбрать **Elevated temperature** на главной странице.

#### **Примечание**

Для данного отчета необходимо предварительно настроить детектор температуры тела (см. [Встроенные](https://doc.axxonsoft.com/confluence/pages/viewpage.action?pageId=168660567) [детекторы](https://doc.axxonsoft.com/confluence/pages/viewpage.action?pageId=168660567)).

По умолчанию отчет построится за сегодняшний день. Для изменения периода необходимо нажать кнопку и выбрать соответствующий промежуток времени.

Для задания собственного промежутка времени необходимо выбрать **Пользовательский режим** и задать границы интервала.

В отчете доступна следующая информация:

1. График среднего количества превышений порога температуры по всем камерам в каждый час за выбранный период времени.

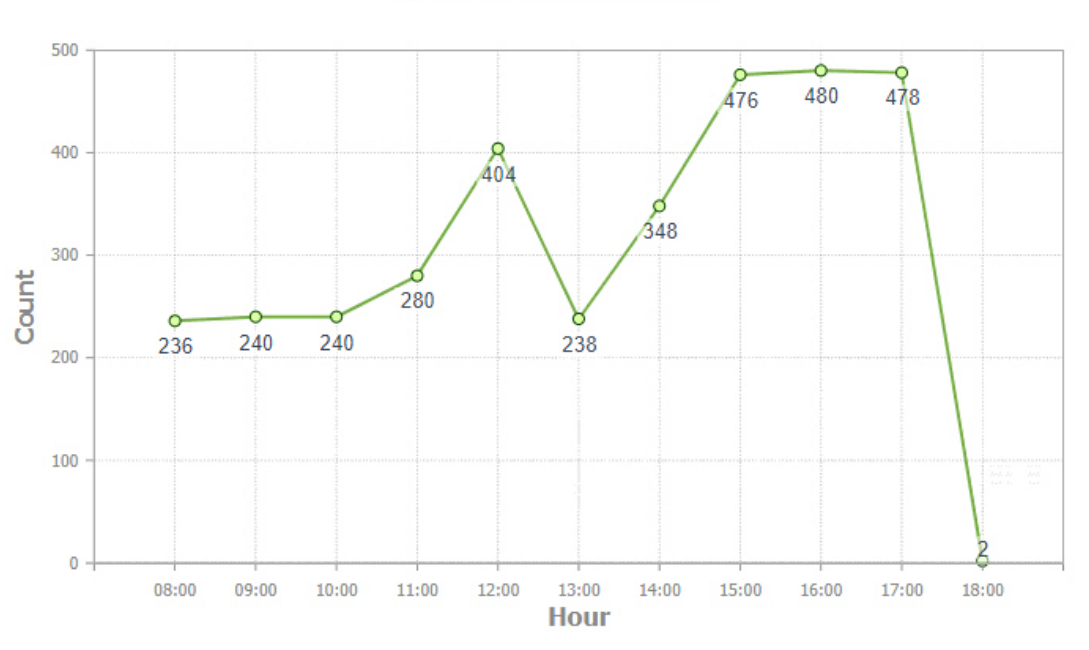

### **Across all cameras**

2. Графики среднего количества превышений порога температуры по отдельным объектам в каждый час за выбранный период времени.

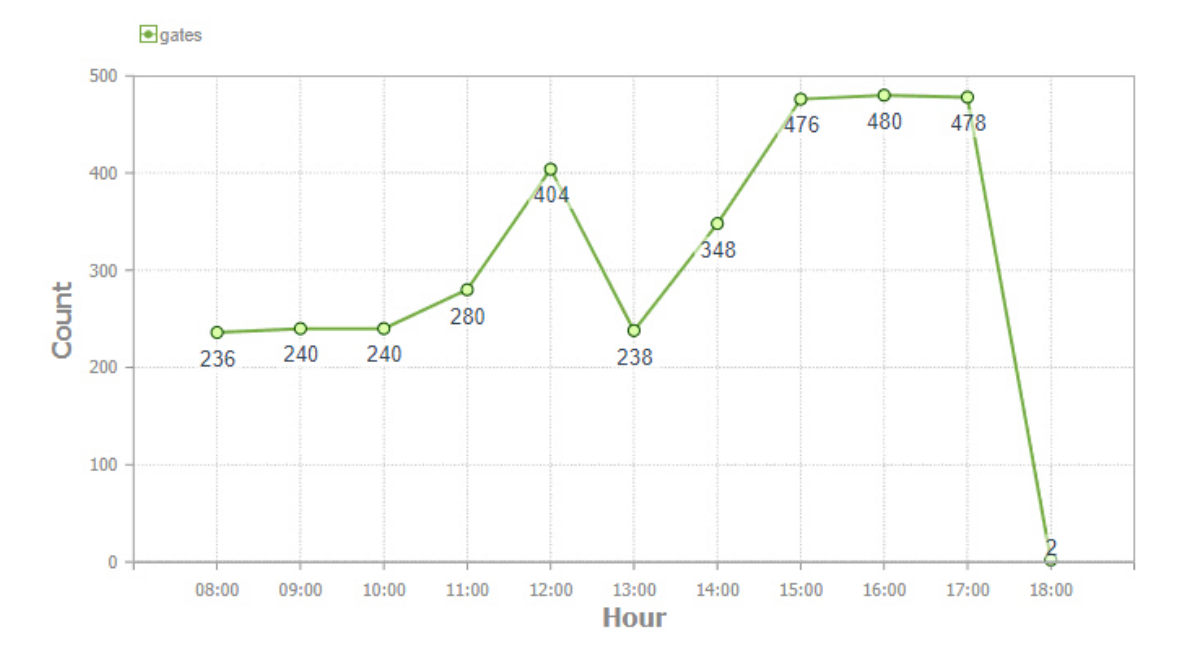

3. График общего количества превышений порога температуры по всем камерам в каждый день за выбранный период времени.

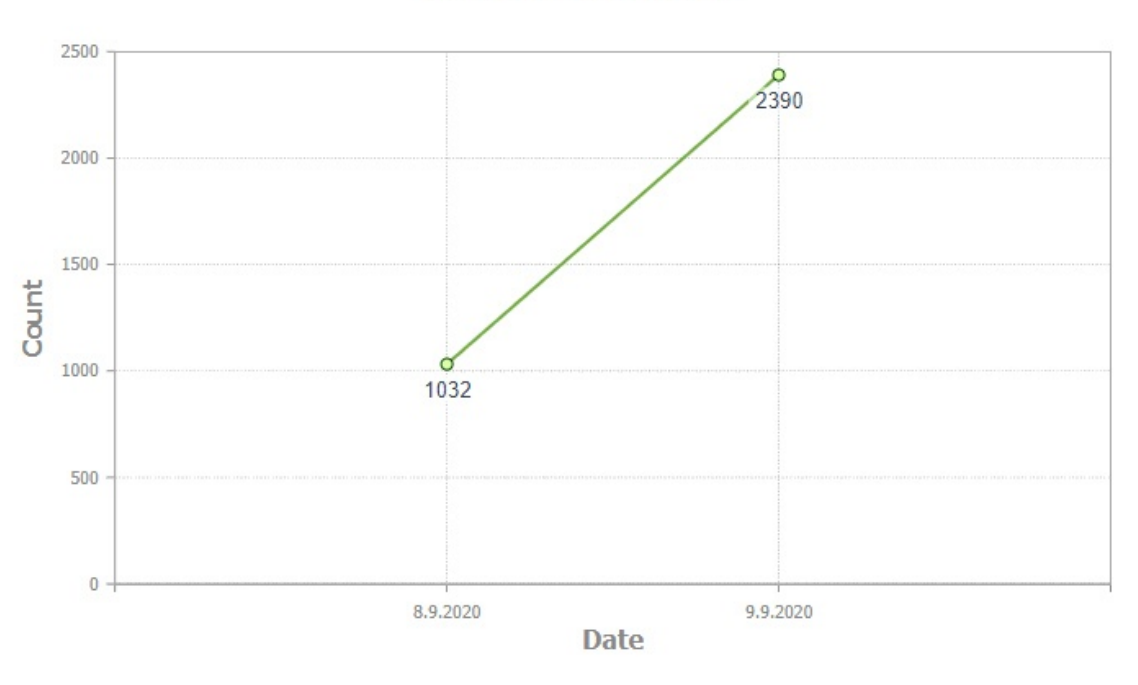

**Across all cameras** 

 $\bigcirc$  gates

4. Графики общего количества превышений порога температуры по отдельным объектам в каждый день за выбранный период времени.

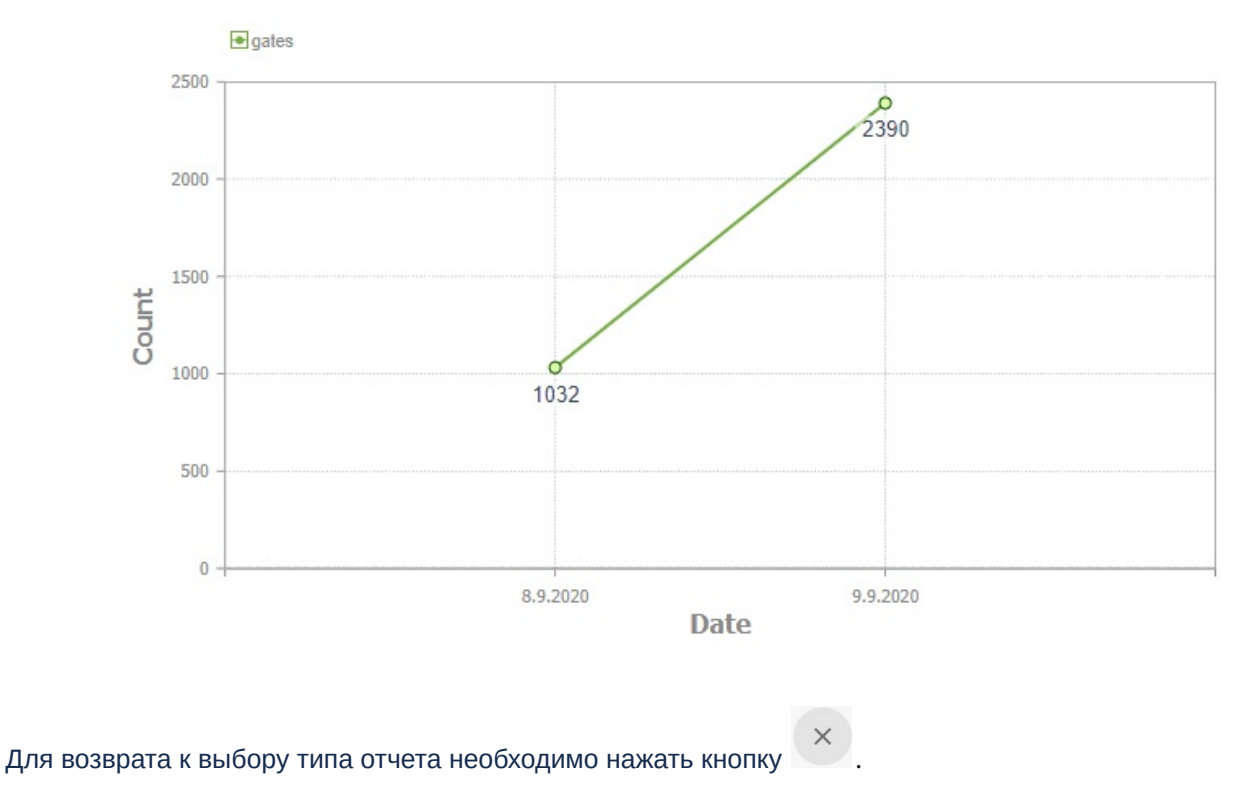

### <span id="page-53-0"></span>11.8 Отчет по пересечению линии

Для построения отчета необходимо выбрать **Line crossing count** на главной странице.

#### **Примечание**

Для данного отчета необходимо предварительно настроить детектор пересечения линии (см. [Особенности](https://doc.axxonsoft.com/confluence/pages/viewpage.action?pageId=184371238) [настройки детектора пересечения линии](https://doc.axxonsoft.com/confluence/pages/viewpage.action?pageId=184371238)).

По умолчанию отчет построится за сегодняшний день. Для изменения периода необходимо нажать кнопку и выбрать соответствующий промежуток времени.

Для задания собственного промежутка времени необходимо выбрать **Пользовательский режим** и задать границы интервала.

В отчете доступна следующая информация:

1. График среднего количества пересечений линии по каждому объекту за выбранный период времени.

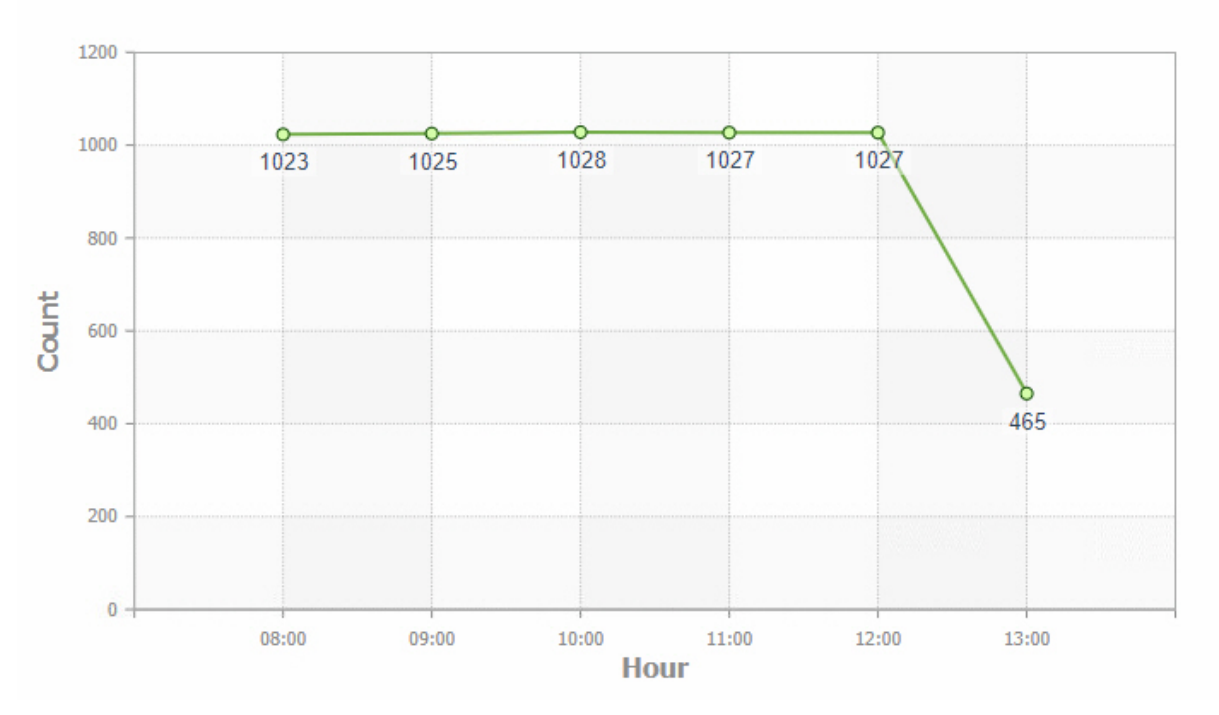

### **Across all cameras**

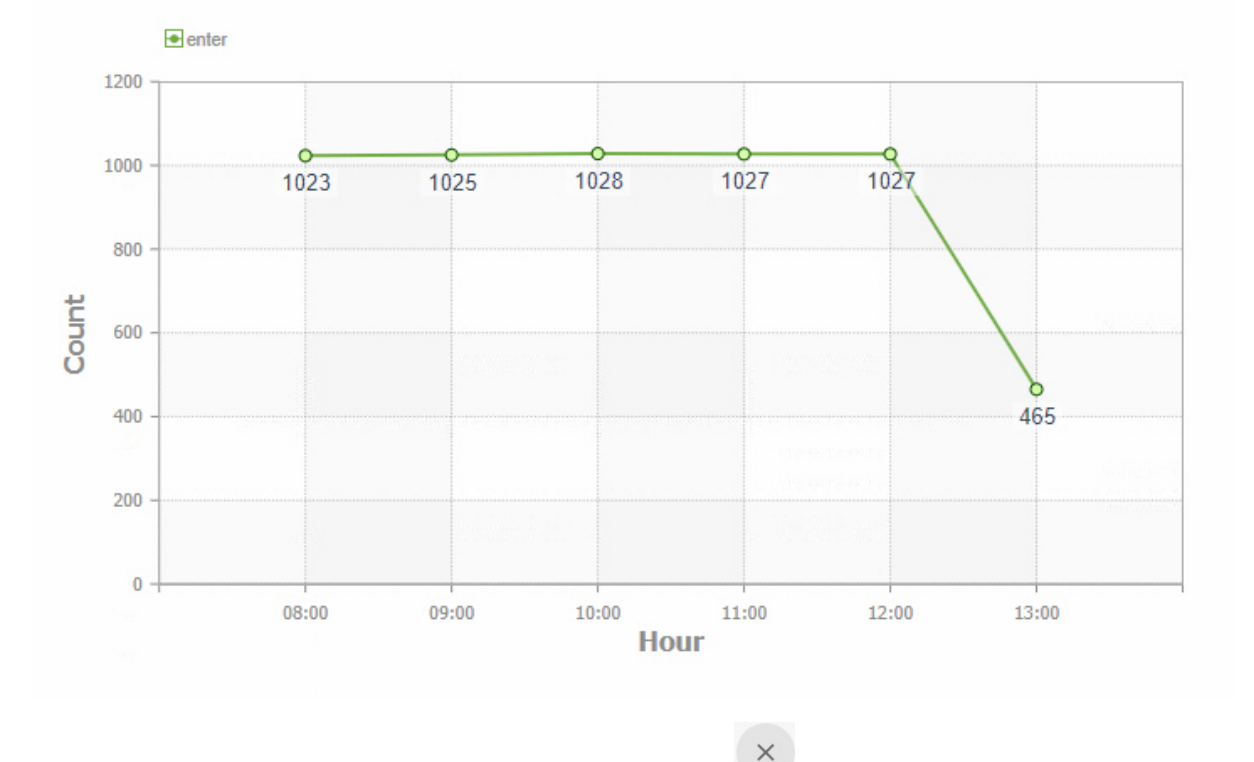

#### 2. Графики среднего количества пересечений линии по отдельным объектам за выбранный период времени.

Для возврата к выбору типа отчета необходимо нажать кнопку

### <span id="page-55-0"></span>11.9 Отчет по длине очереди

Для построения отчета необходимо выбрать **Queue length** на главной странице.

#### **Примечание**

Для данного отчета необходимо предварительно настроить детектор очереди (см. [Настройка детектора](https://doc.axxonsoft.com/confluence/pages/viewpage.action?pageId=168660599) [очереди](https://doc.axxonsoft.com/confluence/pages/viewpage.action?pageId=168660599)).

По умолчанию отчет построится за сегодняшний день. Для изменения периода необходимо нажать кнопку и выбрать соответствующий промежуток времени.

Для задания собственного промежутка времени необходимо выбрать **Пользовательский режим** и задать границы интервала.

В отчете доступна следующая информация:

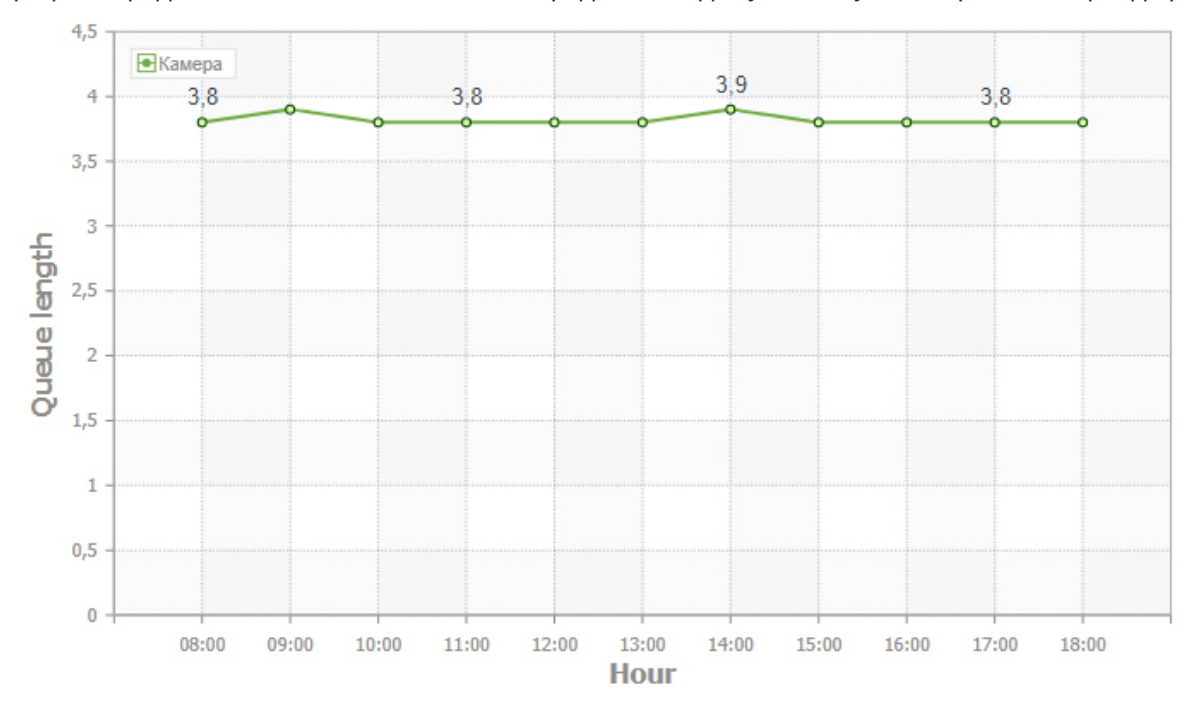

1. Графики среднего количества человек в очереди по каждому объекту за выбранный период времени.

2. График среднего количества человек в очереди по всем объектам за выбранный период времени.

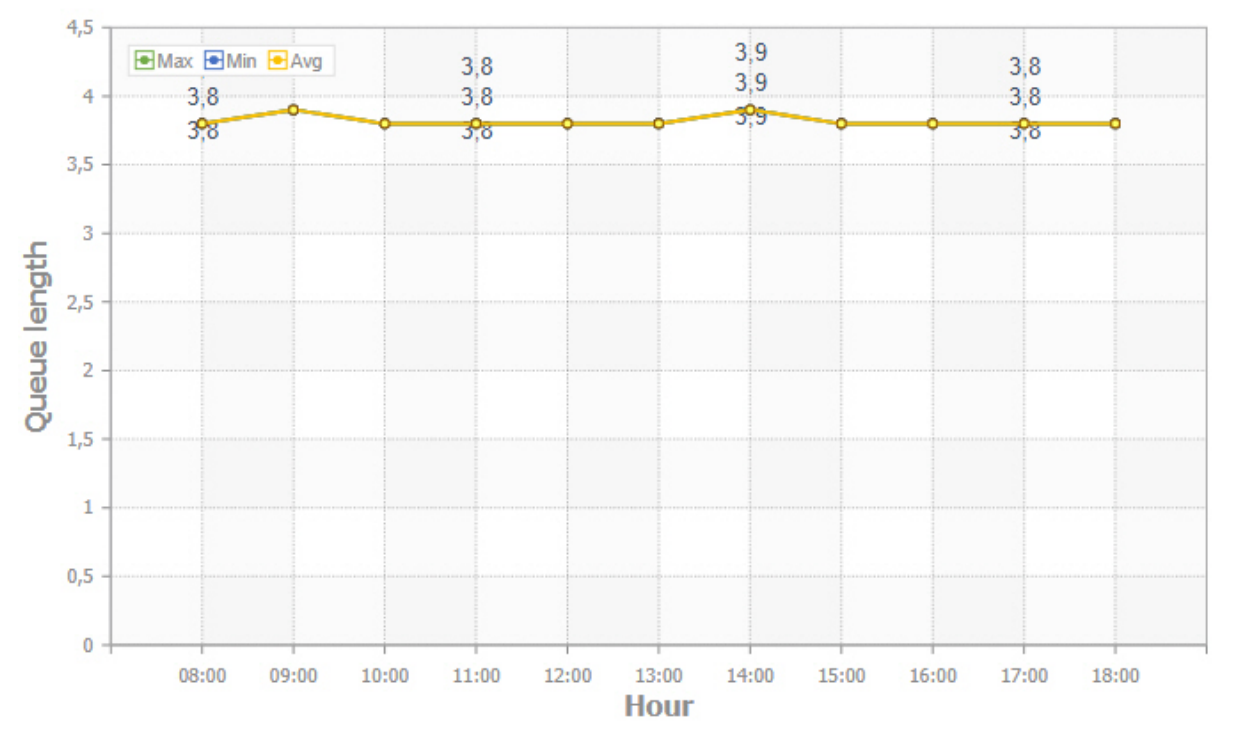

Для возврата к выбору типа отчета необходимо нажать кнопку

### <span id="page-56-0"></span>11.10 Отчет по тревогам

.

 $\times$ 

Для построения отчета необходимо выбрать **Alarms report** на главной странице.

По умолчанию отчет построится за сегодняшний день. Для изменения периода необходимо нажать кнопку  $\blacksquare$  и выбрать соответствующий промежуток времени.

Для задания собственного промежутка времени необходимо выбрать **Пользовательский режим** и задать границы интервала.

При построении отчета можно задать фильтры:

1. Один или несколько источников тревоги (**1**).

#### **Внимание!**

В версиях Axxon Next 4.4.x доступны тревоги только от детектора пересечения линии. Тревоги от всех других детекторов доступны начиная с версии Axxon Next 4.5.0.

- 2. Одну или несколько групп видеокамер (**2**).
- 3. Одну или несколько видеокамер (**3**).
- 4. Один или несколько типов тревоги (**4**).
- 5. Одного или нескольких операторов, обработавших тревогу (**5**).

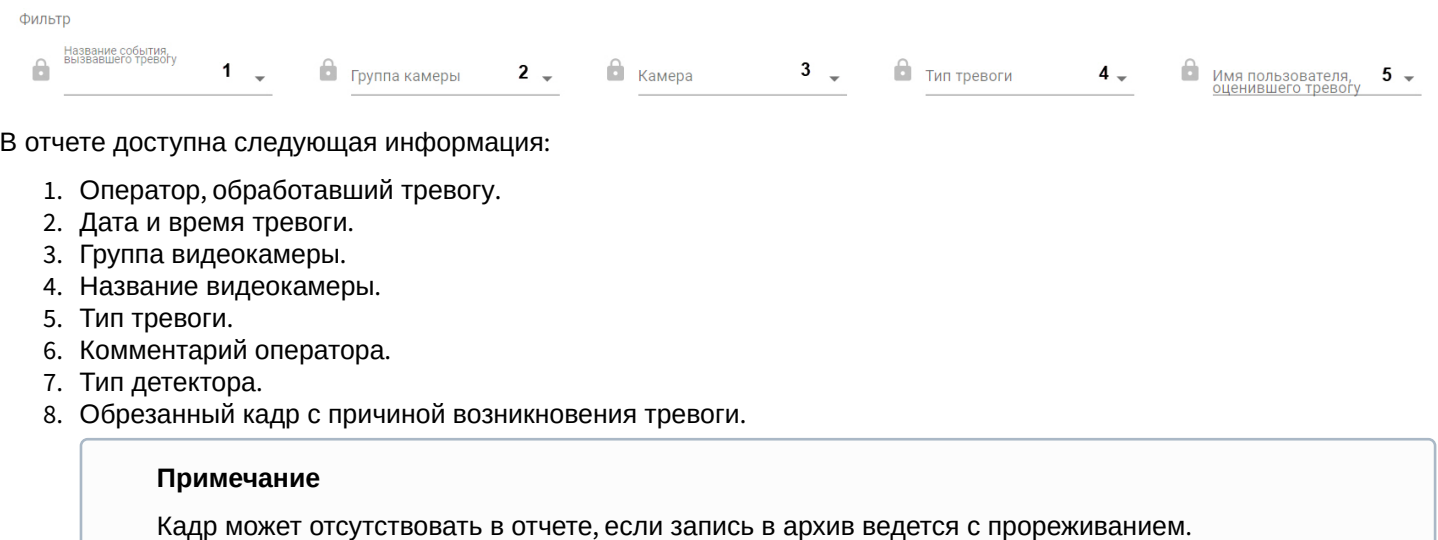

9. Полный кадр.

### Отчет по тревогам

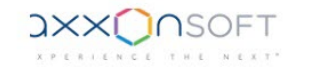

Время создания отчета: 21.10.2020 16:44:52<br>Временной период: Сегодня

.

 $\times$ 

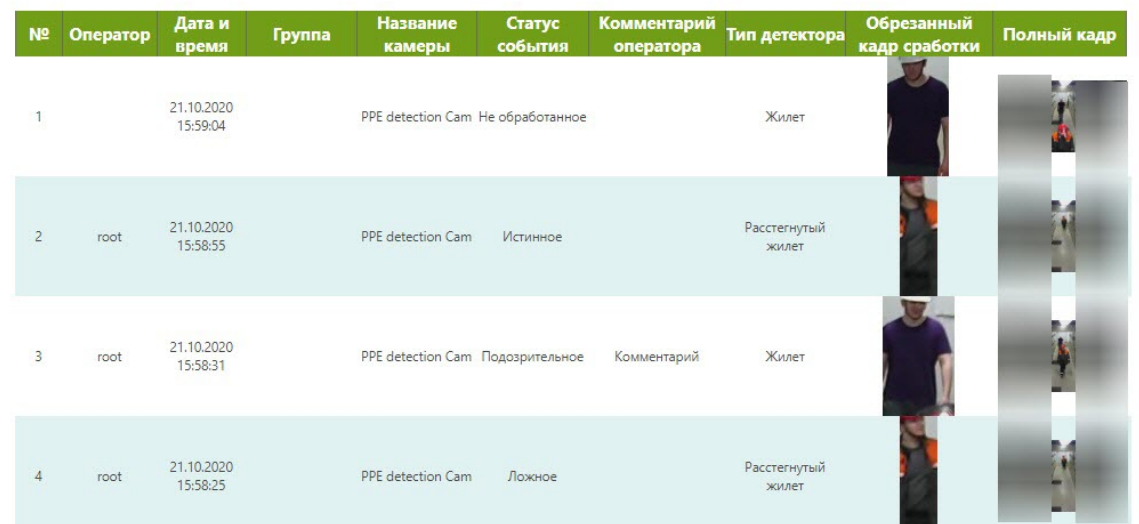

Для возврата к выбору типа отчета необходимо нажать кнопку

<span id="page-58-0"></span>11.11 Экспорт и печать отчетов

Построенные отчеты можно сохранить в другие форматы. Список доступных форматов: PDF, PPT, HTML, DOCX, ODT, XSLX, ODS, MDC, MDZ, MDX,

Для экспорта отчета необходимо нажать кнопку **Save** и выбрать необходимый формат.

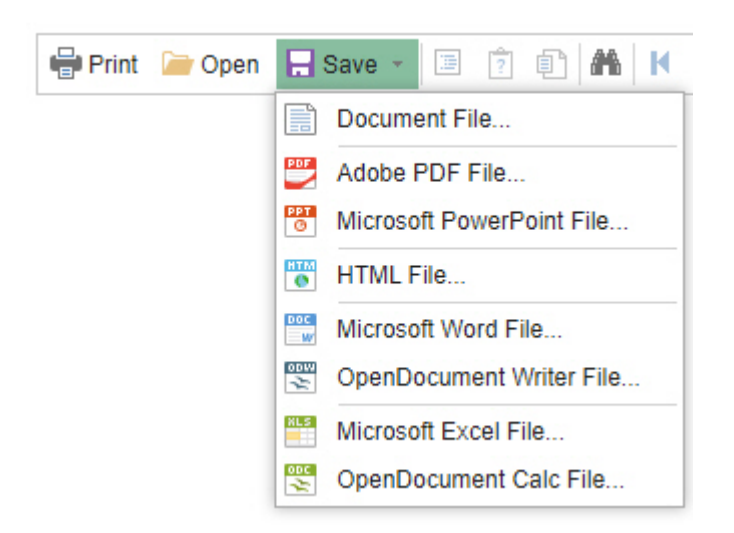

**Примечание**<br>Подробная информация по параметрам экспорта отчетов приведена в дог<br>генератора отчетов.<br>Для печати отчета необходимо нажать кнопку **Print**. Подробная информация по параметрам экспорта отчетов приведена в [документации производителя](https://www.stimulsoft.com/ru/documentation/online/user-manual/exports.htm) генератора отчетов.

### <span id="page-59-0"></span>11.12 Редактирование и создание новых отчетов

Существует возможность редактирования доступных отчетов и добавления новых.

Для редактирования отчета необходимо:

- 1. Навести курсор мыши на отчет.
- 2. Нажать кнопку .
- 3. Настроить отчет с помощью [документации производителя](https://www.stimulsoft.com/ru/documentation/online/user-manual/index.html) генератора отчетов.

Для добавления нового шаблона отчета рекомендуется обратиться к региональному менеджеру компании ITV| AxxonSoft.

### <span id="page-59-1"></span>11.13 Виджеты

Для перехода к виджетам необходимо нажать соответствующую ссылку.

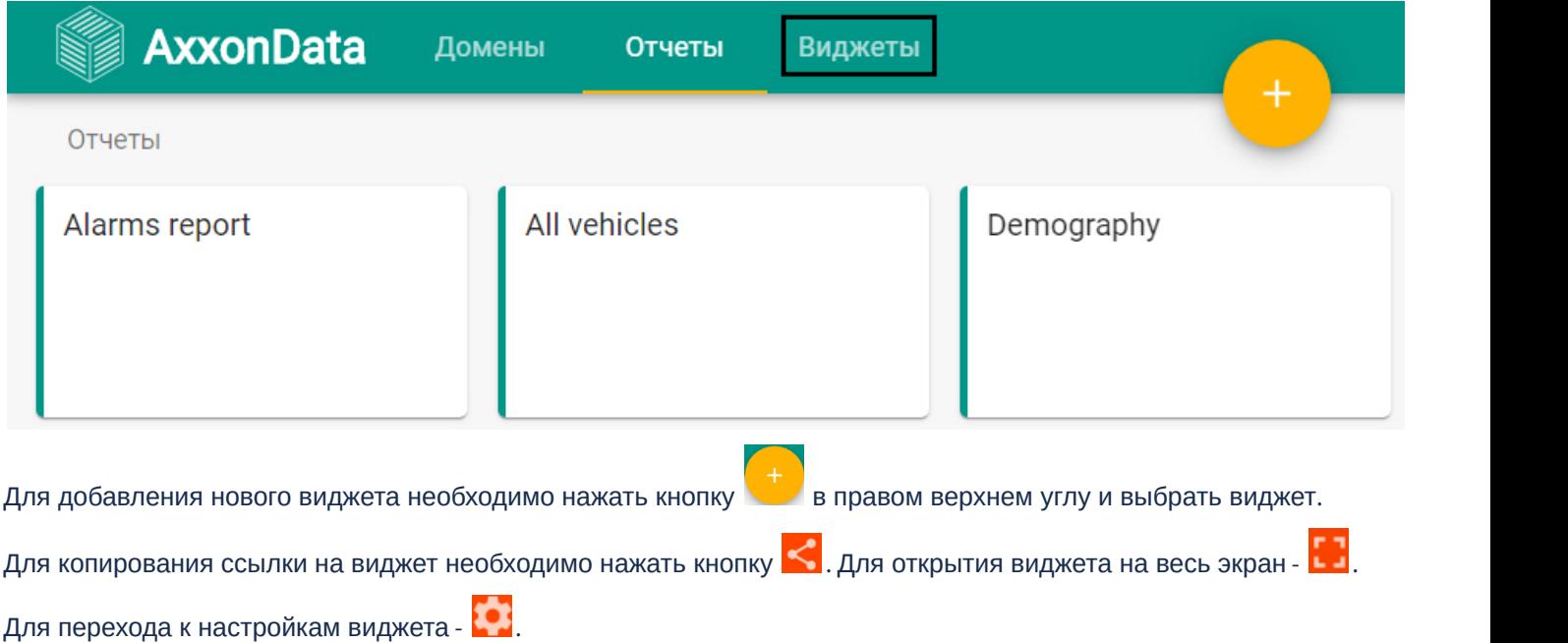

### <span id="page-59-2"></span>11.13.1 Виджет подсчета посетителей

Данный виджет подсчитывает количество посетителей на объекте и сигнализирует, если количество людей превышает заданное значение.

#### **Примечание**

Для работы виджета необходимо настроить детектор пересечения линии (см. [Особенности настройки](https://doc.axxonsoft.com/confluence/pages/viewpage.action?pageId=184371238) [детектора пересечения линии](https://doc.axxonsoft.com/confluence/pages/viewpage.action?pageId=184371238)) как минимум на двух видеокамерах: на входе на охраняемую территорию и на выходе с нее.

#### **Примечание**

Виджет учитывает события пересечения линии за последние 24 часа. Если человек зашел на объект, но не вышел в течение 24 часов, то он не будет учитываться.

Для настройки виджета необходимо:

1. Задать текст, который будет отображаться на виджете когда количество посетителей меньше порогового значения (**1**).

Текст, когда лимит не превышен

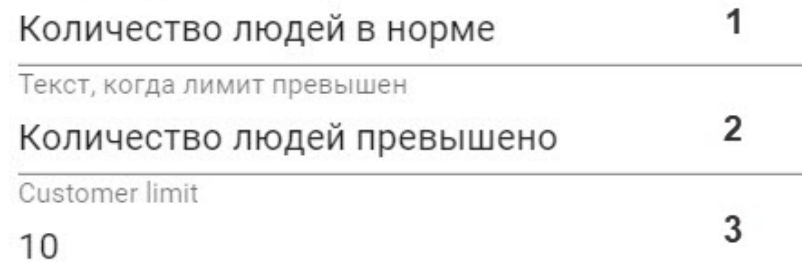

- 2. Задать текст, который будет отображаться на виджете когда количество посетителей больше порогового значения (**2**).
- 3. Задать пороговое значение количества посетителей (**3**).
- 4. Выбрать одну или несколько видеокамер, которые расположены на входе на объект (**4**). Камеры вход

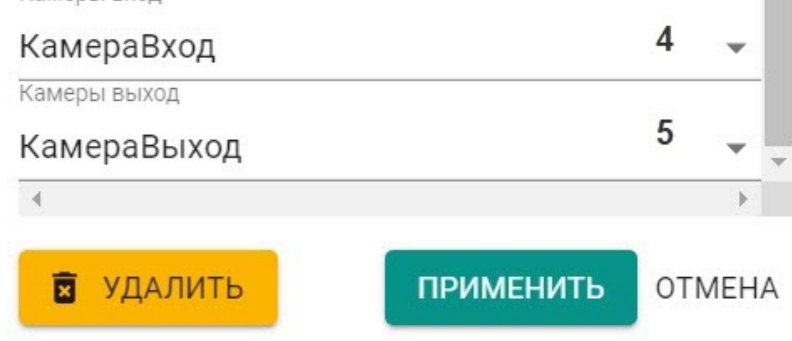

#### **Примечание**

Для выбора доступны только те видеокамеры, хотя бы одно событие которых было передано в AxxonNet.

- 5. Выбрать одну или несколько видеокамер, которые расположены на выходе с объекта (**5**).
- 6. Для сохранения настроек нажать кнопку **Применить**.

#### **Примечание**

Для отмены изменений необходимо нажать **Отмена**, для удаления виджета - **Удалить**.

Если количество людей в норме, то цвет виджета зеленый.

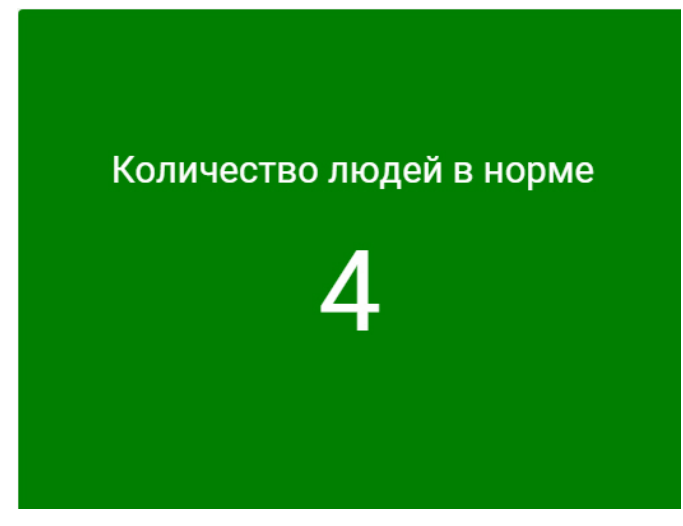

При превышении порогового значения цвет виджета меняется на красный.

## Количество людей превышено

220